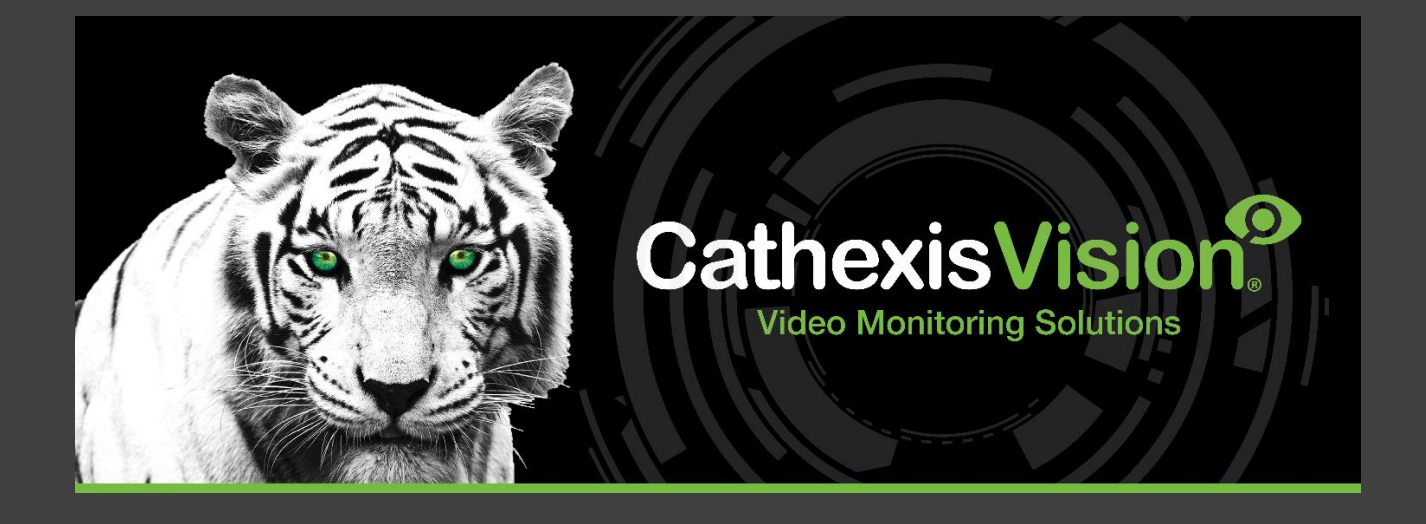

# CathexisVision Mobile 4 App-note

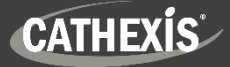

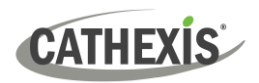

## **Contents**

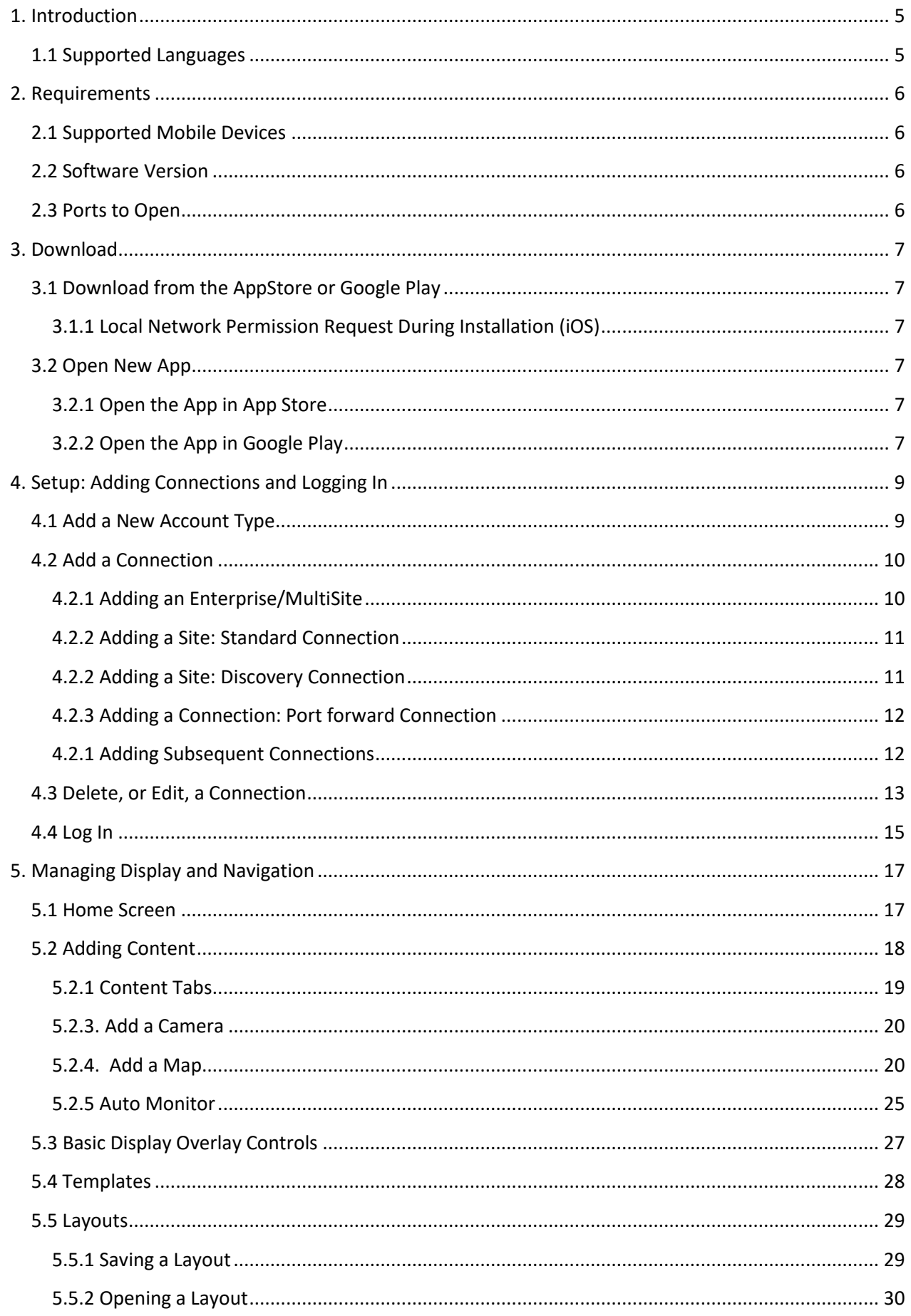

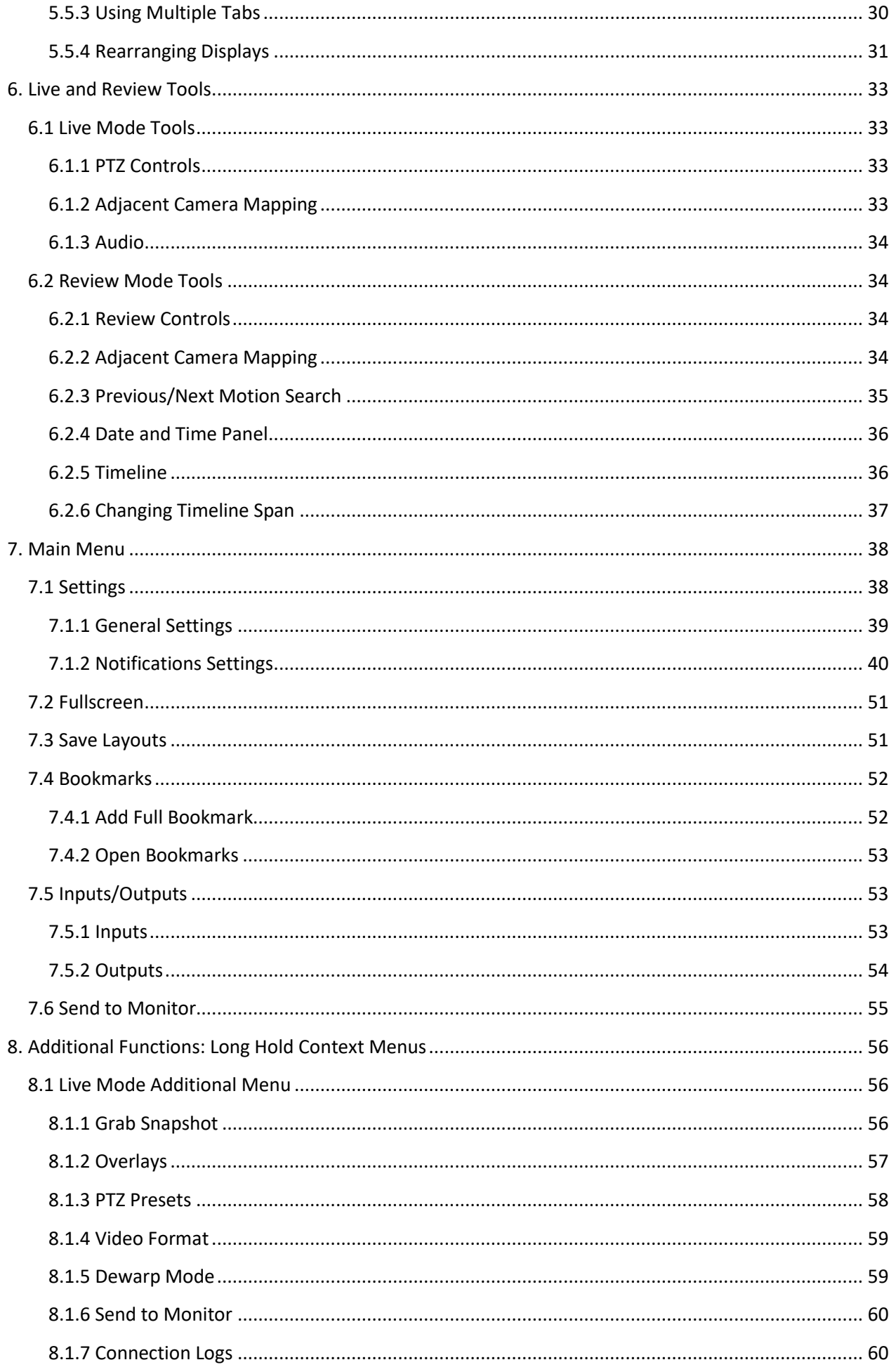

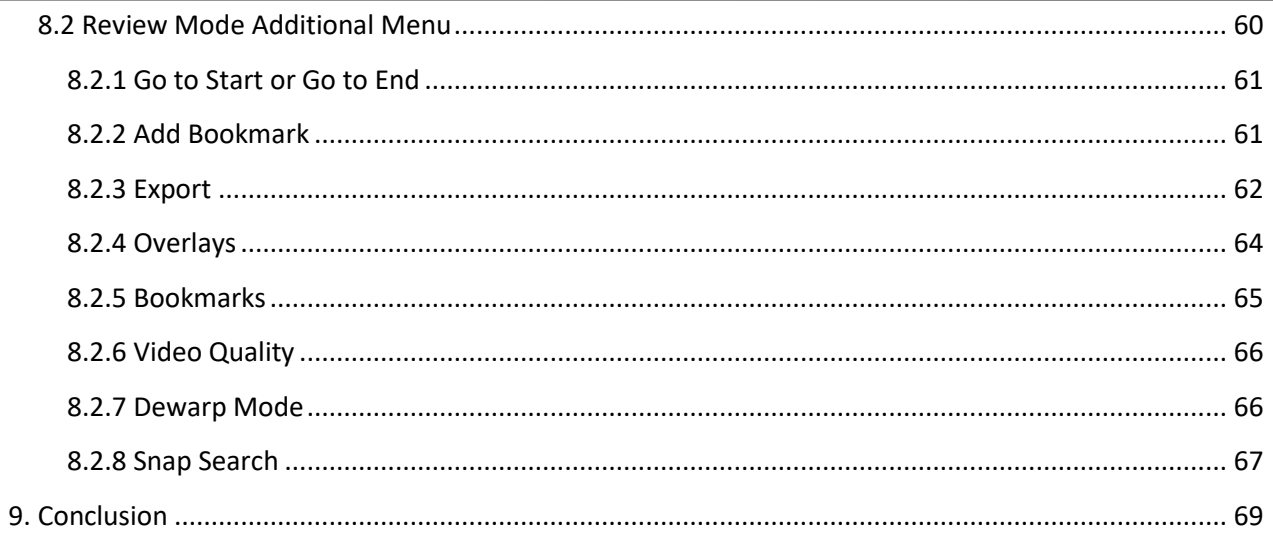

While Cathexis has made every effort to ensure the accuracy of this document, there is no guarantee of accuracy, neither explicit nor implied. Specifications are subject to change without notice.

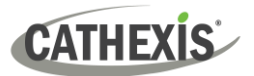

## <span id="page-4-0"></span>**1. Introduction**

This *CathexisVision Mobile 4 App-note* explains the installation, setup, and operating procedures a user might perform when using **CathexisVision Mobile 4** to access:

- A single site (a single CathexisVision site installation)
- Multiple sites (a CathexisVision **Multisite** installation)
- Multiple sites (a CathexisVision **Enterprise** installation)

The CathexisVision Mobile app provides access to the CathexisVision VMS for versions 2022 and later.

**Note**: Although the various CathexisVision packages have limits on the number of simultaneous client connections, CathexisVision Mobile does **not** count towards the client connection limit.

#### <span id="page-4-1"></span>**1.1 Supported Languages**

- English
- German
- Russian

#### **A NOTE ON CAMERA CHANNELS**

The CathexisVision software packages have **limits on camera channels**. A multi-sensor camera is physically a single device (camera) but it requires a camera channel for each one of the internal cameras. The same applies to an encoder: a 16-channel encoder will account for 16 camera channels on the CathexisVision software, even though it is a single device. Even when a camera or device only uses a single IP license, the camera channel limit will still apply.

#### **USEFUL LINKS**

*To view tutorial videos on CathexisVision setup, visi[t https://cathexisvideo.com/resources/videos](https://cathexisvideo.com/resources/videos)*

*Find answers to Cathexis Frequently Asked Questions:<https://cathexis.crisp.help/en/?1557129162258>*

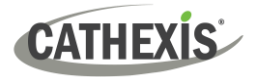

## <span id="page-5-0"></span>**2. Requirements**

### <span id="page-5-1"></span>**2.1 Supported Mobile Devices**

The CathexisVision Mobile app is available for Android and iOS. The user interface for the two systems is similar.

- Android: 8.0 and up
- iPhone: Requires iOS 13.7 or later
- iPad: Requires iPad iOS 13.7 or later

#### <span id="page-5-2"></span>**2.2 Software Version**

• CathexisVision 2022.1 and later

#### <span id="page-5-3"></span>**2.3 Ports to Open**

For **direct site connections**, the Carbon GUI and CathexisVision Mobile need the following ports to be open to the NVR site: TCP 30010 to 30100.

For a "**Port forward**" connection, this setting must be selected and port 30011 has to be open to the site.

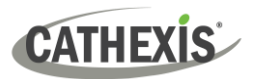

## <span id="page-6-0"></span>**3. Download**

## <span id="page-6-1"></span>**3.1 Download from the AppStore or Google Play**

CathexisVision for iPhone or iPad is available here on the Apple AppStore:

CathexisVision for Android is available on Google Play:

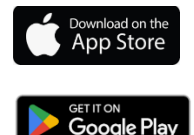

#### <span id="page-6-2"></span>**3.1.1 Local Network Permission Request During Installation (iOS)**

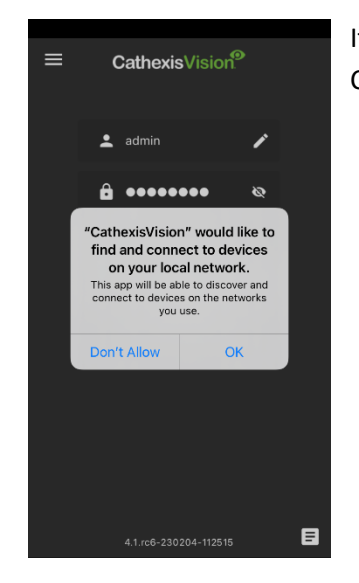

If a local network permission request appears during the installation of CathexisVision Mobile on iOS, select **Allow / OK**.

## <span id="page-6-3"></span>**3.2 Open New App**

#### <span id="page-6-4"></span>**3.2.1 Open the App in App Store**

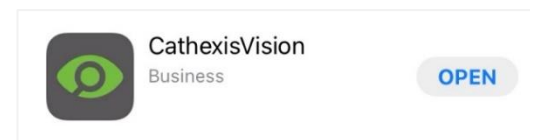

Once the app has downloaded in the App Store, click **Open** to begin using the app.

## <span id="page-6-5"></span>**3.2.2 Open the App in Google Play**

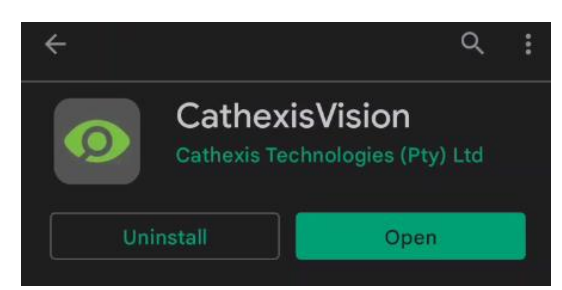

Once the app has downloaded in Google Play, click **Open** to begin using the app.

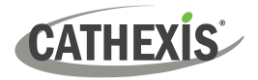

## **3.2.3 Open the App from the Home Screen**

To open the app from the home screen of the mobile device, navigate to the home screen where the CathexisVision icon is displayed.

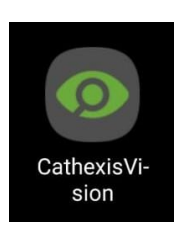

Apple, the Apple logo, iPad, and iPhone, are trademarks of Apple Inc., registered in the U.S. and other countries. App Store is a service mark of Apple Inc. Android is a trademark of Google Inc. Google Play is a trademark of Google Inc.

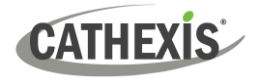

## <span id="page-8-0"></span>**4. Setup: Adding Connections and Logging In**

This section details the instructions for adding a connection and logging in to CathexisVision Mobile.

To get started, follow the steps:

- [Add a new account type](#page-8-1)
- Set up an [Enterprise, MultiSite or site connection](#page-9-0)
- Then, [log in.](#page-14-0)

#### <span id="page-8-1"></span>**4.1 Add a New Account Type**

After opening the app for the first time, the new account type screen will open. Three account connections are presented: Site, MultiSite, or Enterprise.

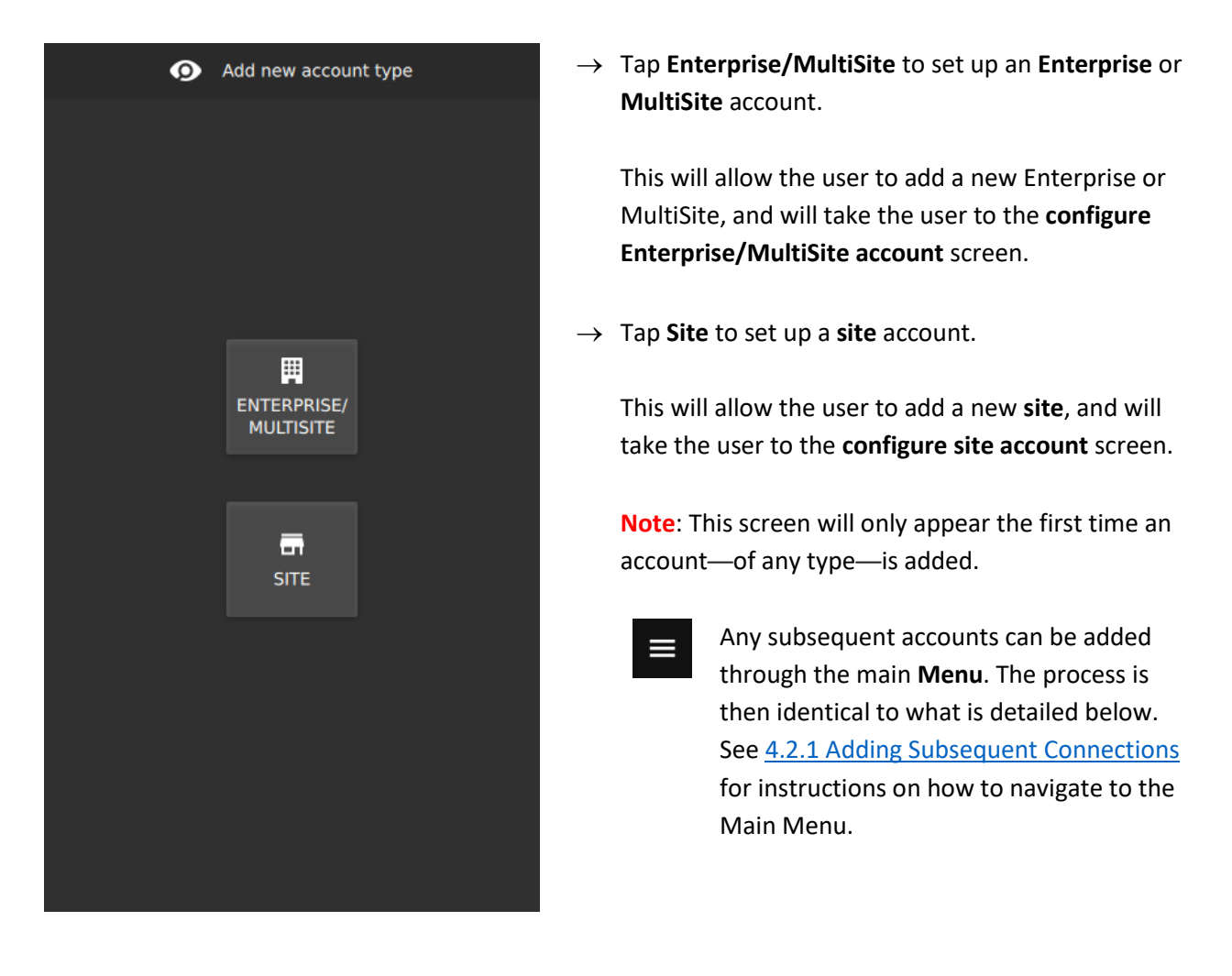

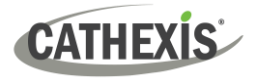

### <span id="page-9-0"></span>**4.2 Add a Connection**

#### <span id="page-9-1"></span>**4.2.1 Adding an Enterprise/MultiSite**

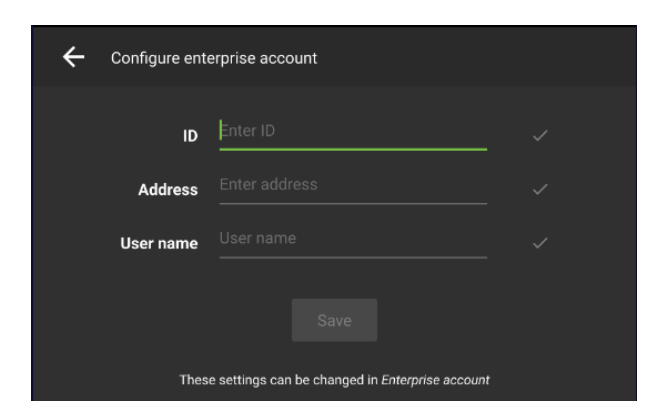

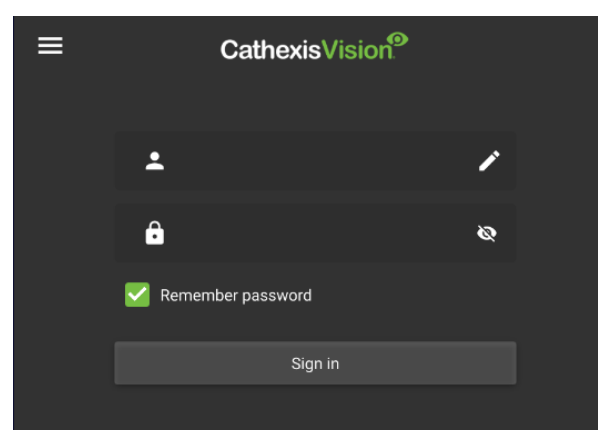

Enter in the **ID**, **Address** and **User name** provided by the administrator.

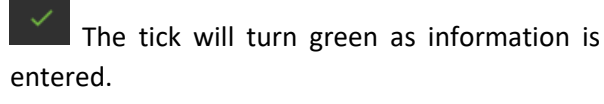

Tap Save.

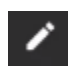

Tap the edit icon to **exit login** and return to settings if necessary.

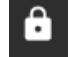

Enter **password** if required.

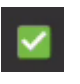

Check the Remember password box to **save a password** for future logins.

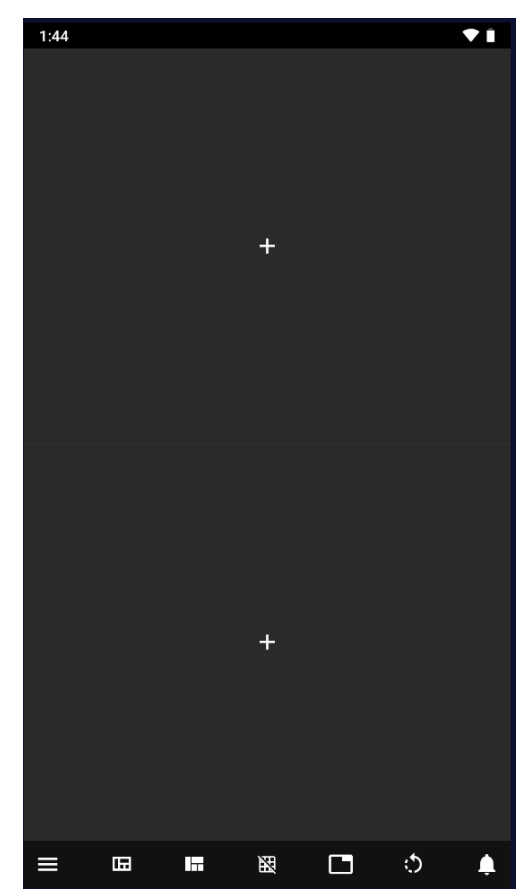

The first successful login will open a view of an empty twopanel template and a horizontal toolbar.

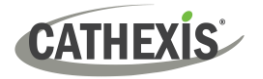

#### <span id="page-10-0"></span>**4.2.2 Adding a Site: Standard Connection**

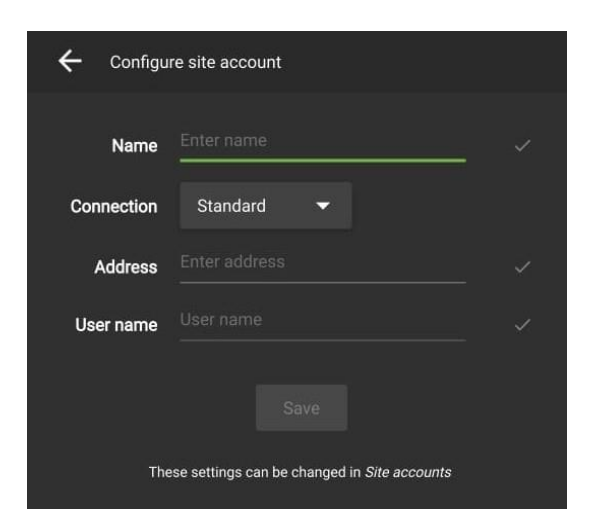

Enter in the **ID**, **Address** and **User name** provided by the administrator.

Select the desired Connection type.

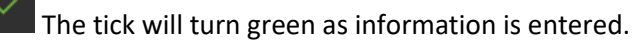

Tap **Save.**

The home screen will open.

#### <span id="page-10-1"></span>**4.2.2 Adding a Site: Discovery Connection**

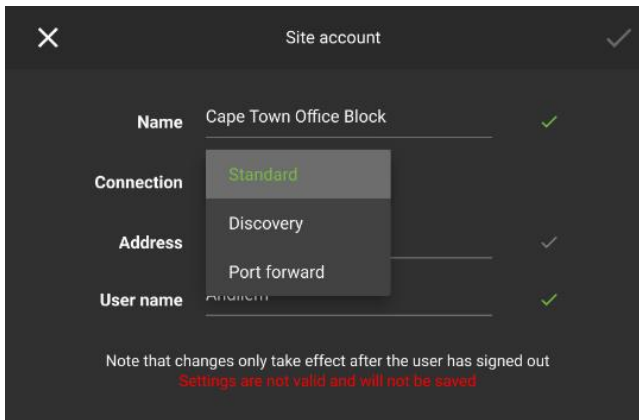

To change the connection type to **Discovery**, click the **drop-down menu**.

Select Discovery.

Click the **field** where the text reads "Get site ID".

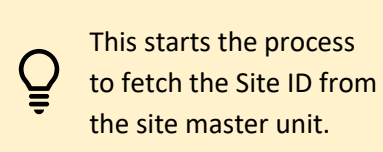

 $\times$ Site account Cape Town Office Block Name Connection Discovery Get site  $ID$ Site ID User name Note that changes only take effect after the user has signed out

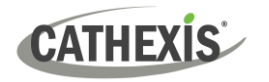

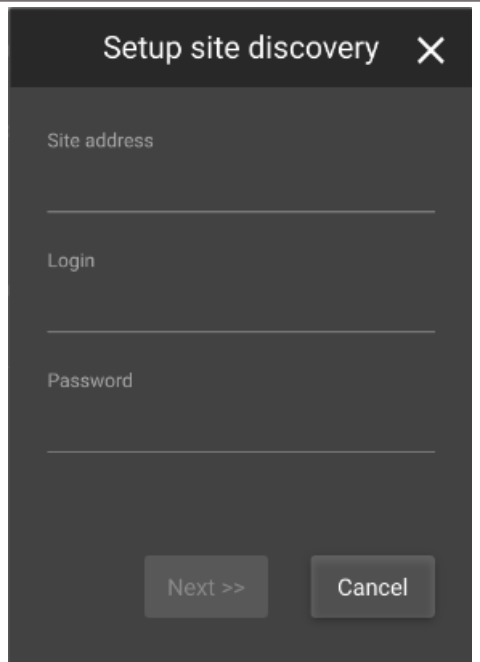

A new dialogue will open.

Fill in the **Site address**, **Login**, and **Password** provided by the administrator.

#### <span id="page-11-0"></span>**4.2.3 Adding a Site: Port Forward Connection**

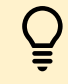

In port forwarding, the master unit acts as a proxy to reach all servers that make up the site.

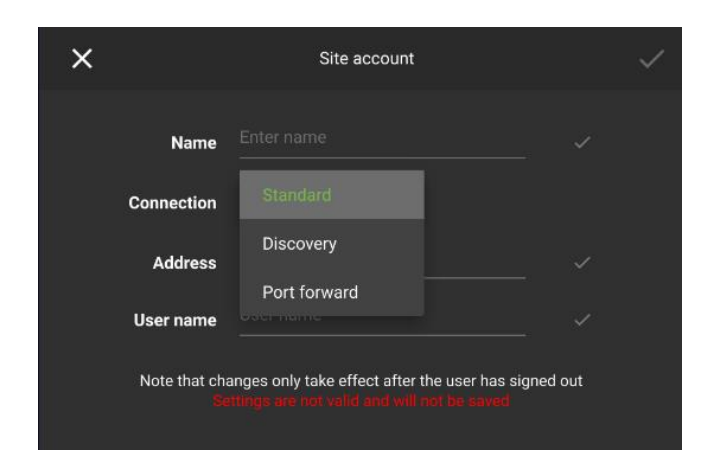

Select the **drop-down menu** next to Connection and choose **Port forward** to use this connection type.

**Note**: In order to use a Port forward connection, **Port 30011** has to be open to the site.

#### <span id="page-11-1"></span>**4.2.4 Adding Subsequent Connections**

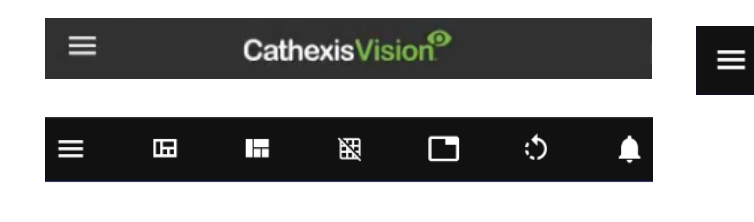

The **Menu** icon can be found at the top of the login screen and the bottom of the home screen.

To add a site at any time, tap the **Menu** icon.

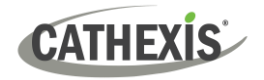

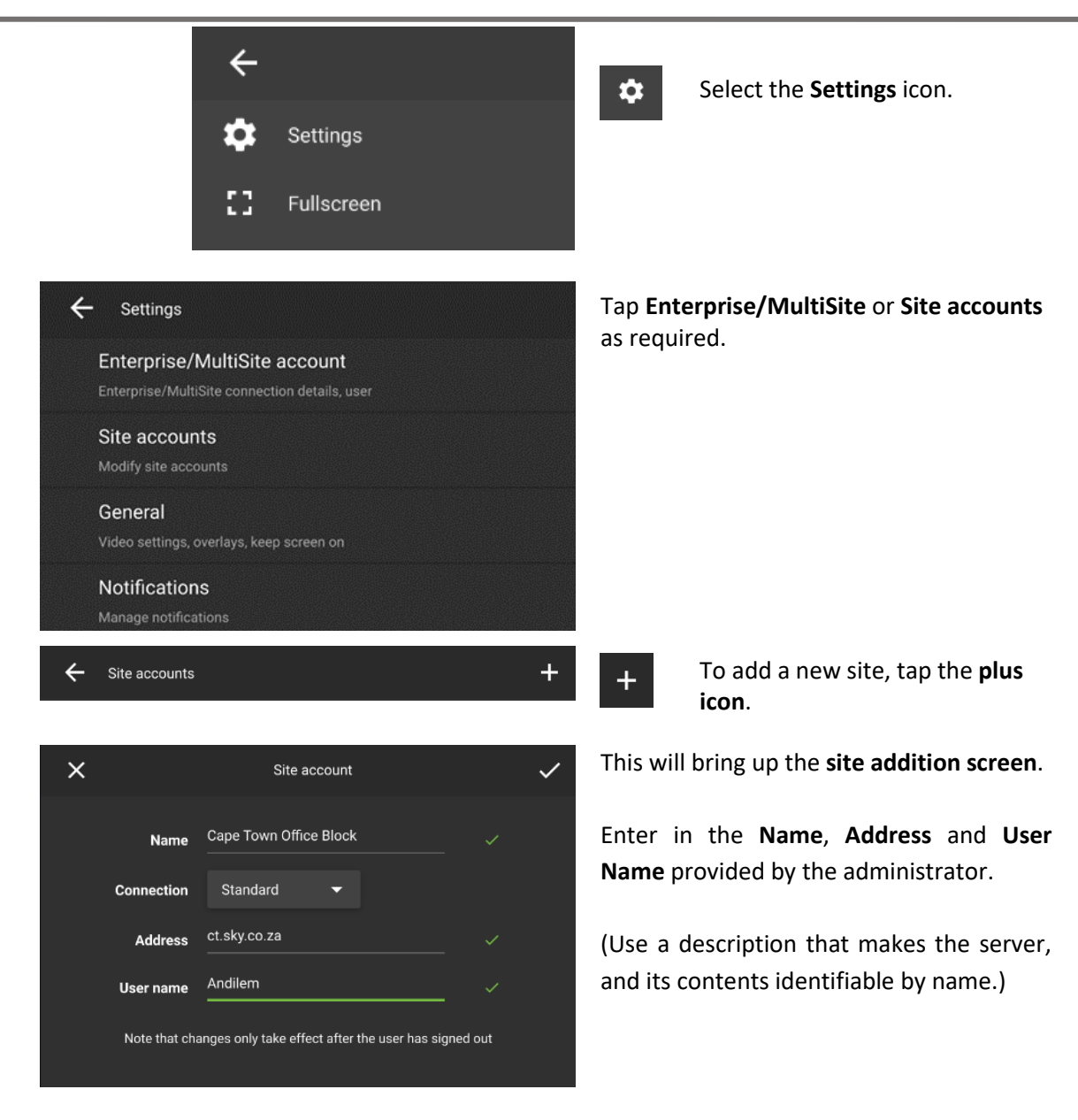

## <span id="page-12-0"></span>**4.3 Delete, or Edit, a Connection**

To **delete,** or **edit,** a connection, return to the settings by following the steps.

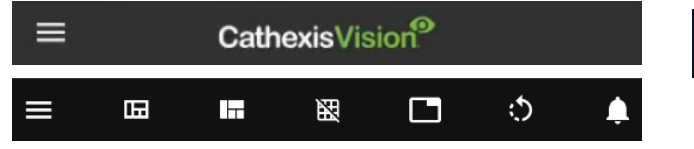

Tap the **menu** icon.

It appears at the top left of the login page, or the bottom left of the home screen.

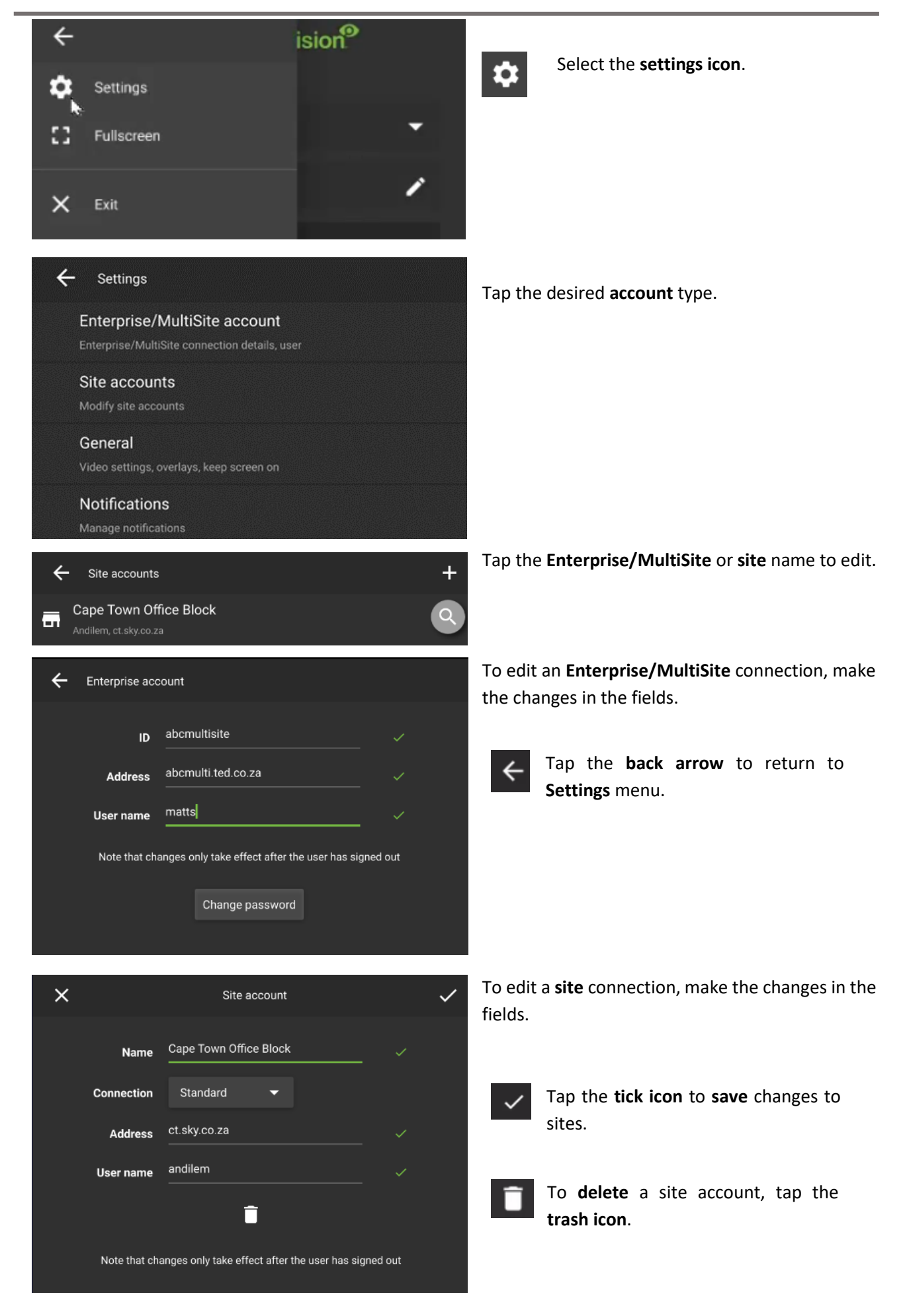

## **CATHEXIS**

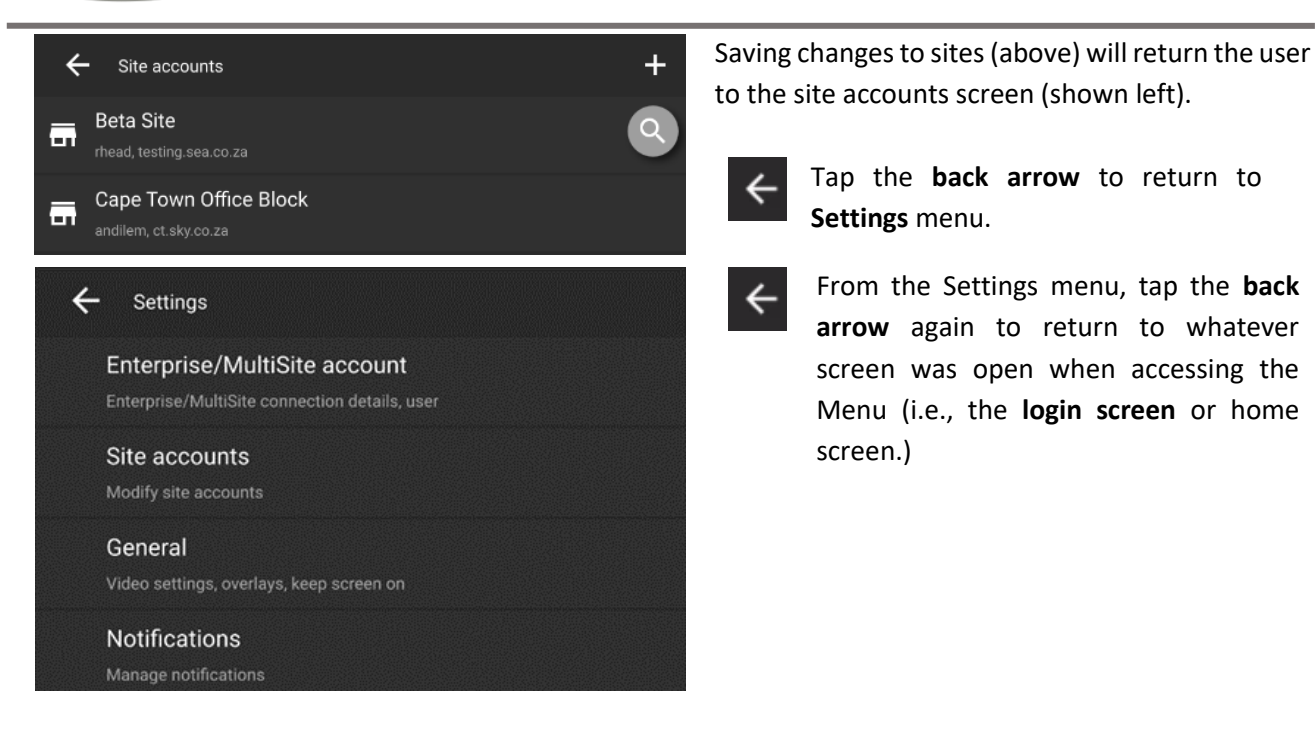

## <span id="page-14-0"></span>**4.4 Log In**

If an account has already been already set up, the app will open to the login page.

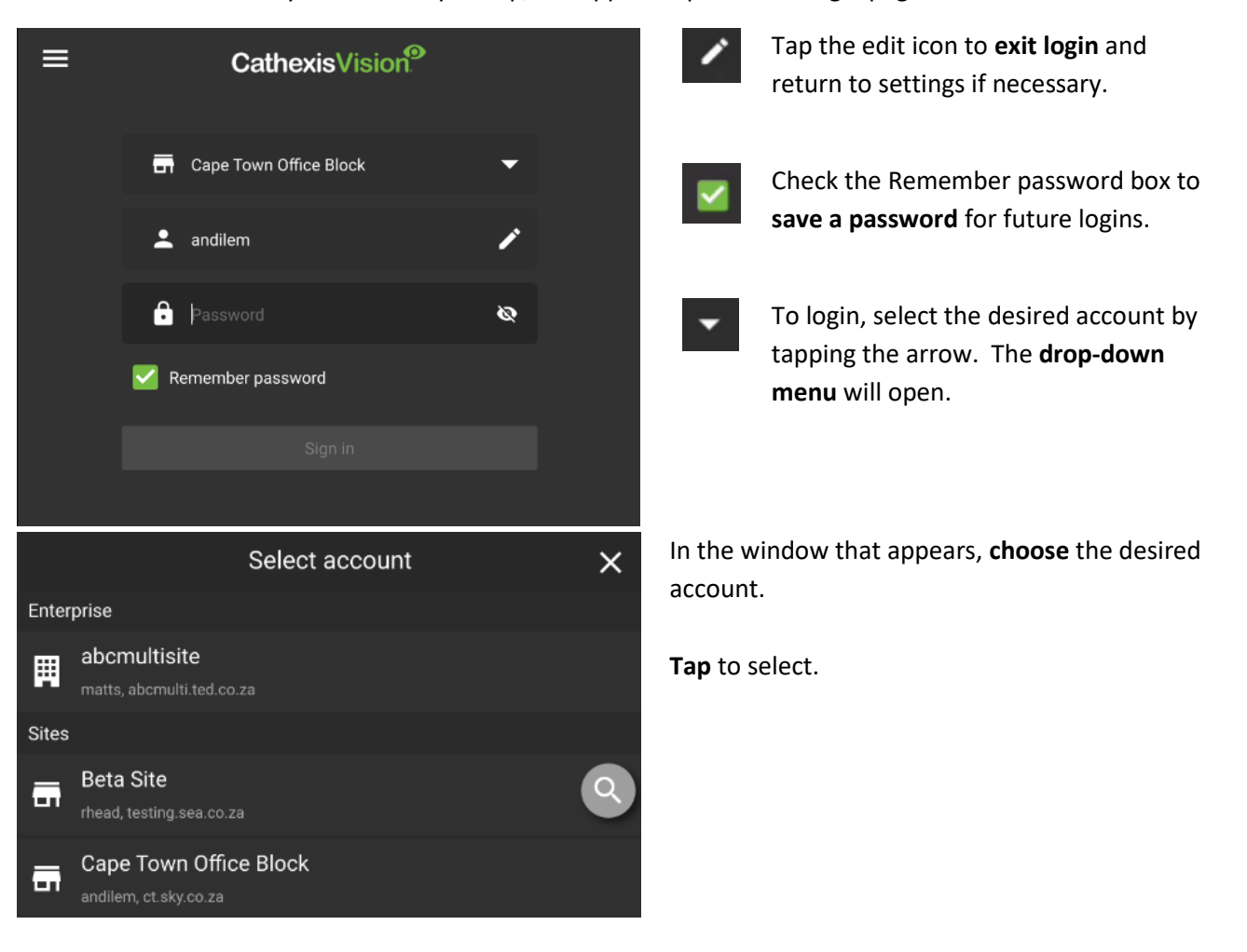

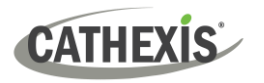

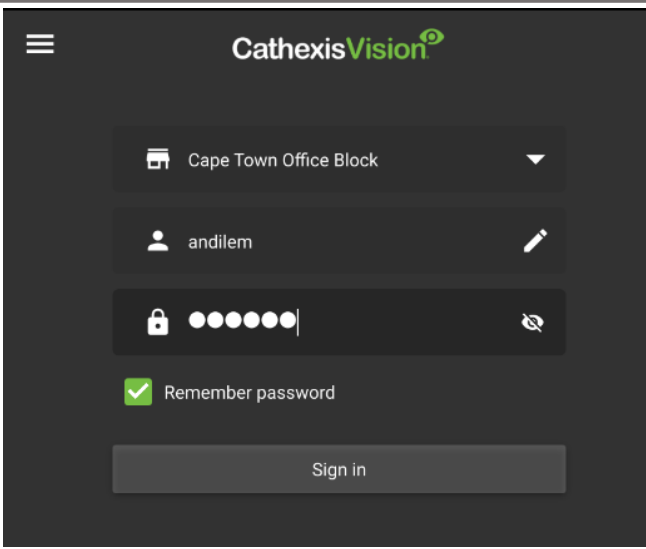

Enter **password** if required.

Tap **Sign in** to log in.

**Note**: Usernames and passwords may contain uppercase letters.

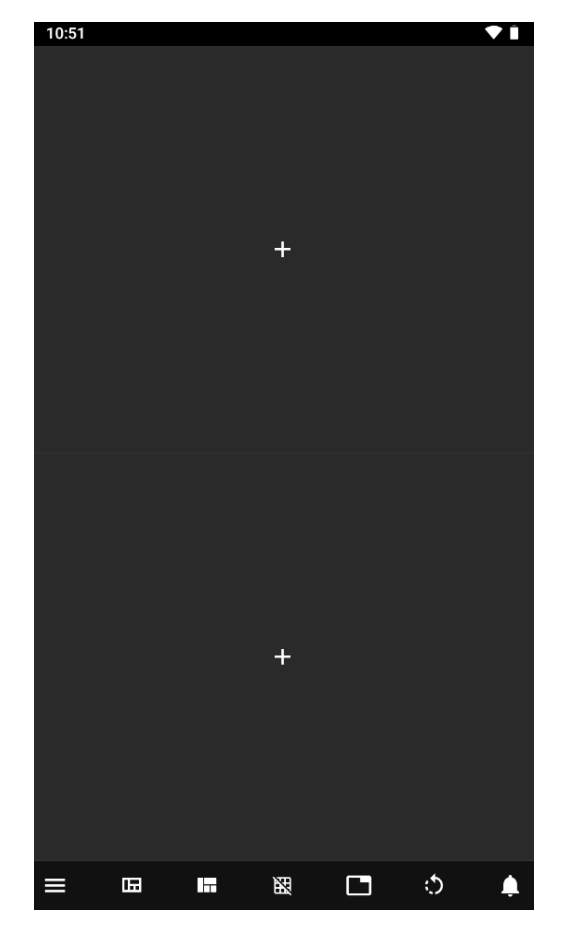

The first successful login will open a view of an empty twopanel template and a horizontal toolbar.

Any subsequent logins will open a view of whatever feeds were being displayed at last sign out.

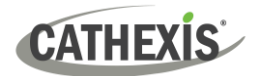

## <span id="page-16-0"></span>**5. Managing Display and Navigation**

### <span id="page-16-1"></span>**5.1 Home Screen**

Navigate the home screen using the icons and tools as depicted in the diagram below.

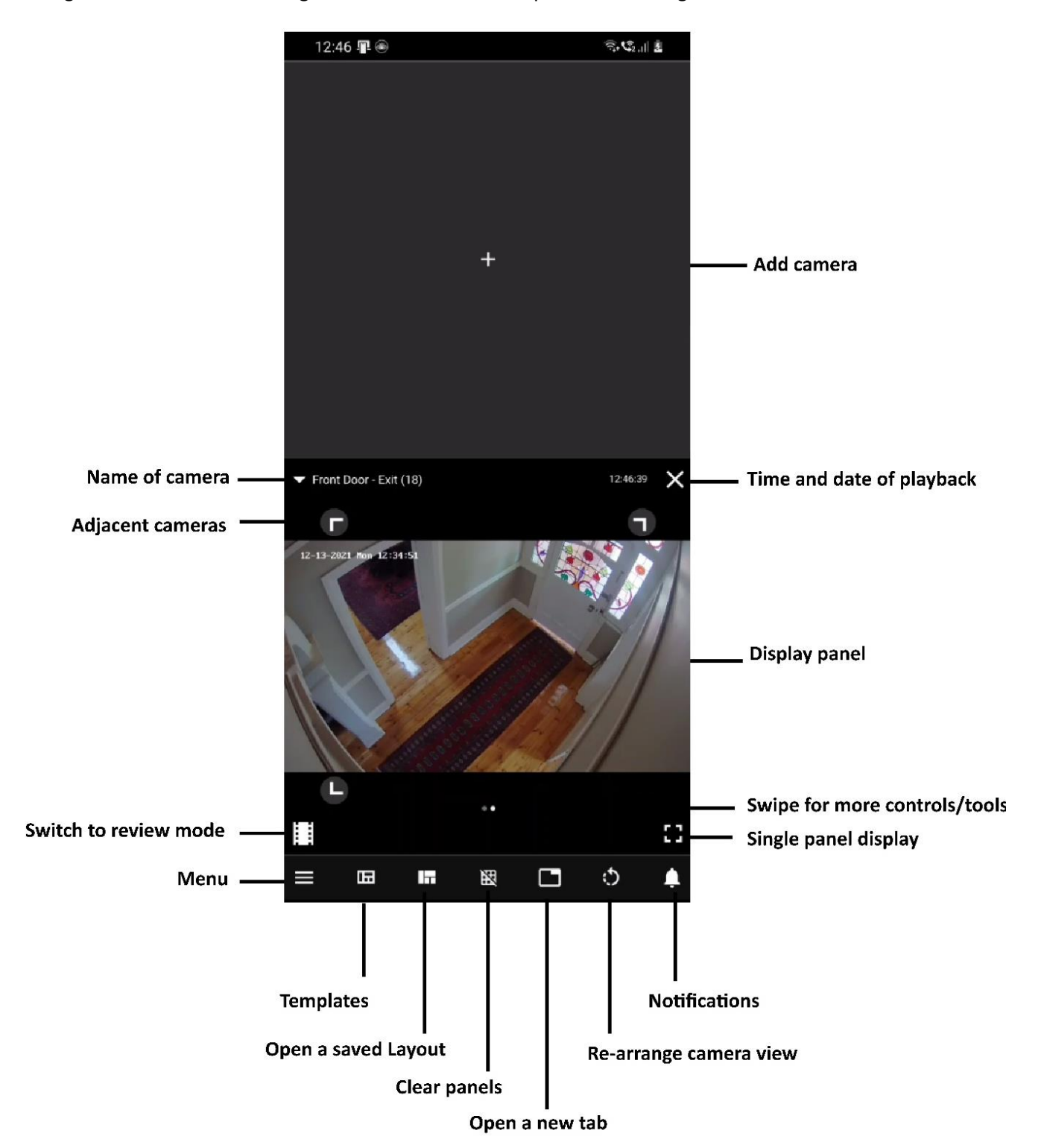

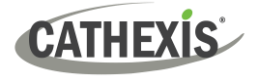

## <span id="page-17-0"></span>**5.2 Adding Content**

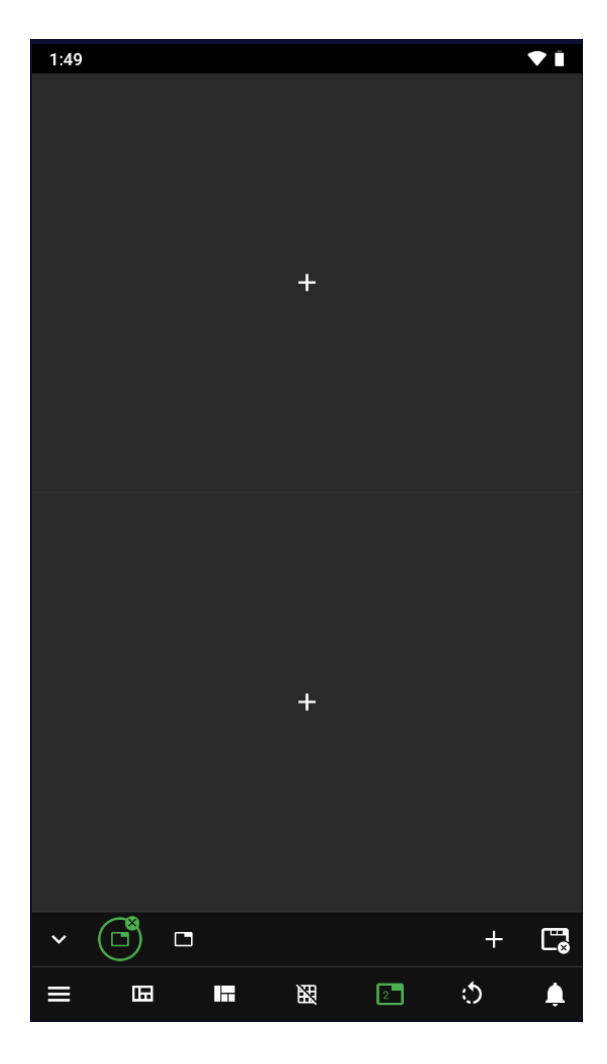

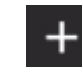

From the home screen, tap the **plus sign** to **add content** to the display panel.

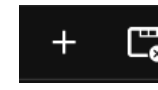

Click **horizontal tabs** to view or add more content.

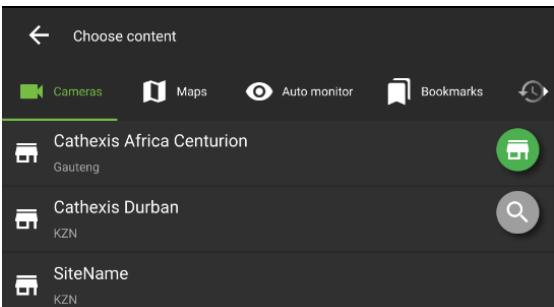

**Enterprise and MultiSite connections**: a list of available sites will be displayed.

**Tap** the desired site to view the available resources for the chosen content type, for that site.

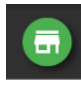

Tapping the green site icon will display all applicable resources available for that content type across all available sites.

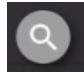

Tap the search icon to **open** the **search field**. **Type search terms**to look up a resource by name or part of a name e.g. "PTZ" or "door."

cathexisvideo.com

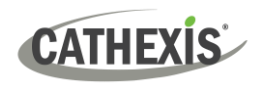

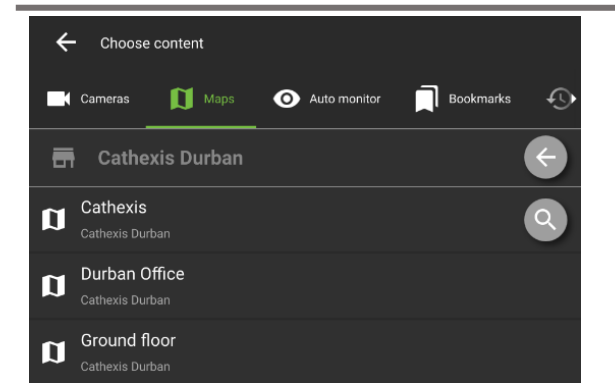

Once the available resources for the chosen content type are displayed, tap on the desired resource to add it to the display panel.

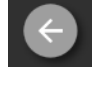

Tap the grey arrow on the right to return to the list of available sites.

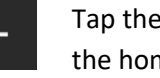

Tap the black arrow on the top left to return to the home screen display.

**Note**: by tapping the black arrow, the 'site level' is bypassed. The next time the plus icon is tapped to add content, it will return to whatever resources were being displayed previously.

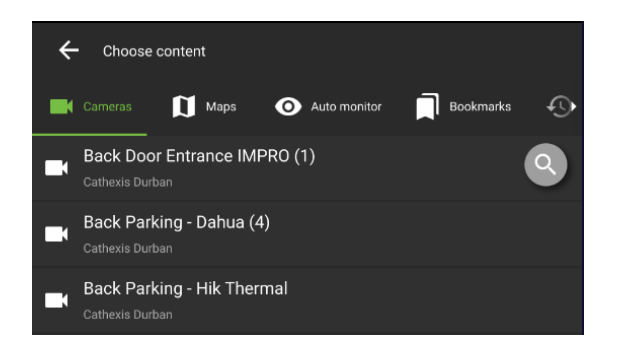

For **site connections**: a list of available resources **on that site** for the chosen content type will be displayed.

**Tap** the desired content to display it in the chosen panel.

## <span id="page-18-0"></span>**5.2.1 Content Tabs**

There are five tabs on the **Choose content** screen: **Cameras, Maps, Auto monitor, Bookmarks and Recent**. This section will detail how to use these tabs.

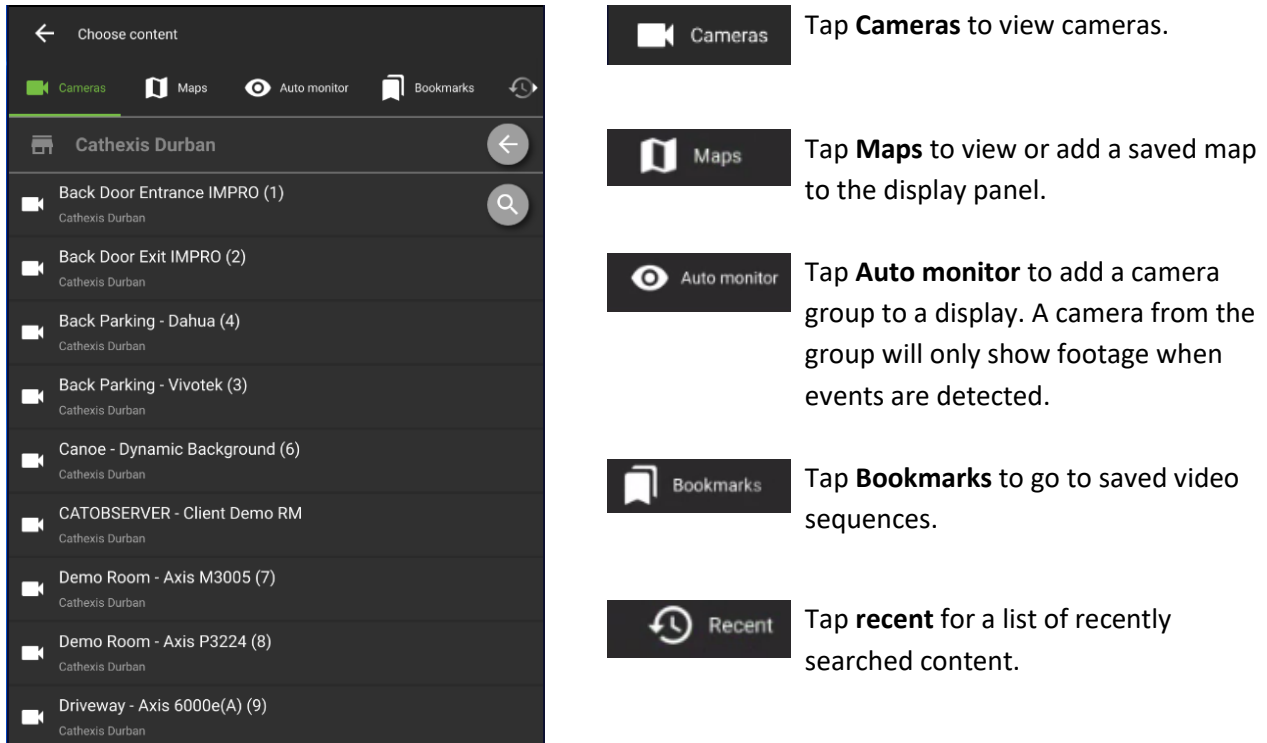

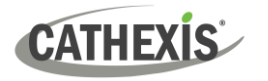

#### <span id="page-19-0"></span>**5.2.3. Add a Camera**

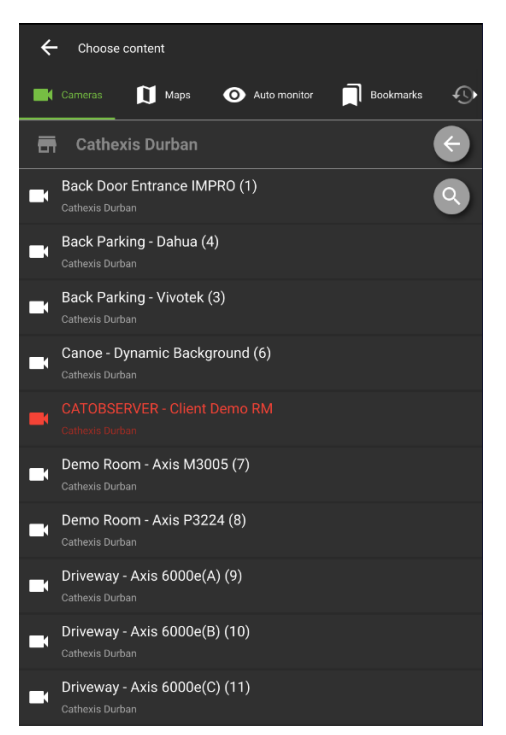

Tapping the **plus icon** from the **home screen** will show the available cameras list.

**Tap a camera** in the list to **add** to the display in the home screen.

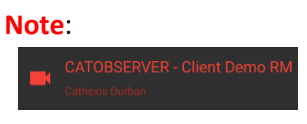

Offline resources (i.e. cameras, sites etc) appear in red.

## <span id="page-19-1"></span>**5.2.4. Add a Map**

 $\prod$  Maps

Tap Maps to view the available Map resources.

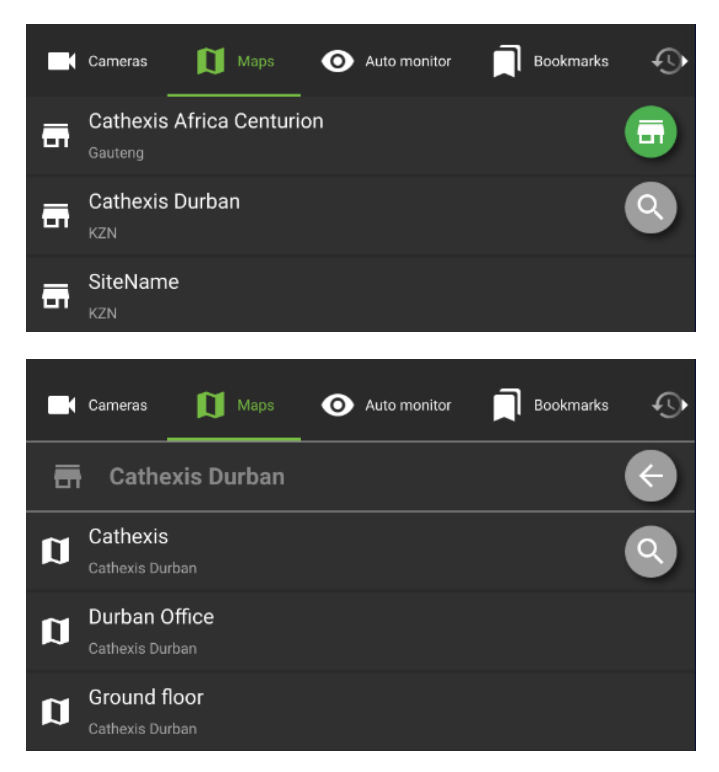

A list of available sites will be displayed.

長

Tapping the green site icon will display all maps available across sites.

Tap a map **in the list** to add to the display panel.

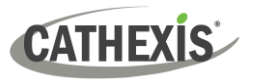

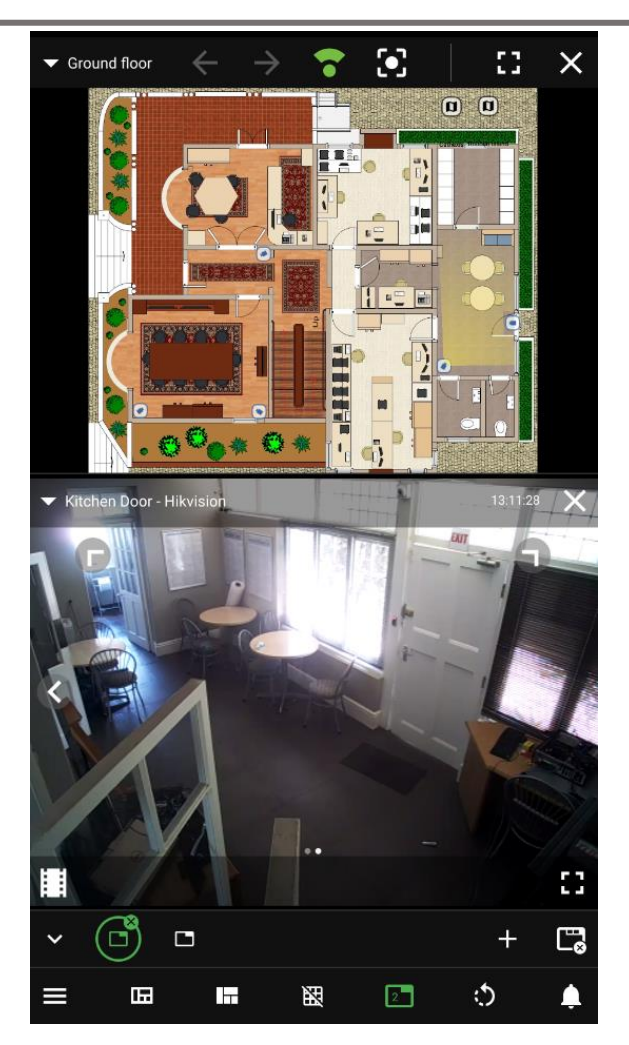

Map objects can be viewed or controlled.

The table below describes the functions of the icons.

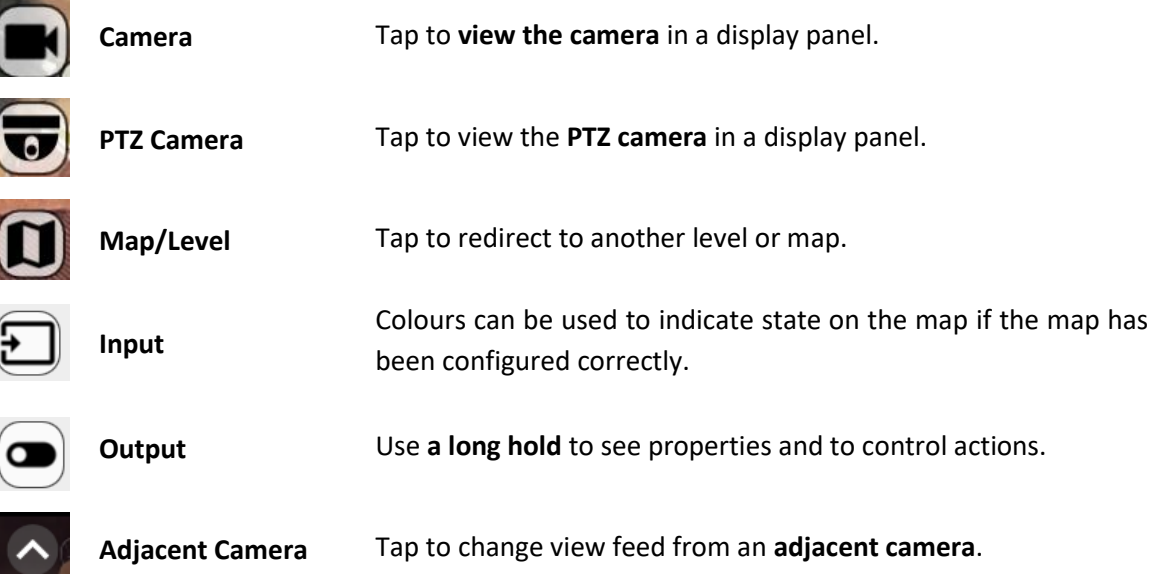

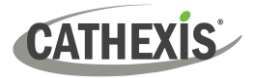

#### *5.2.4.1 Map Tools*

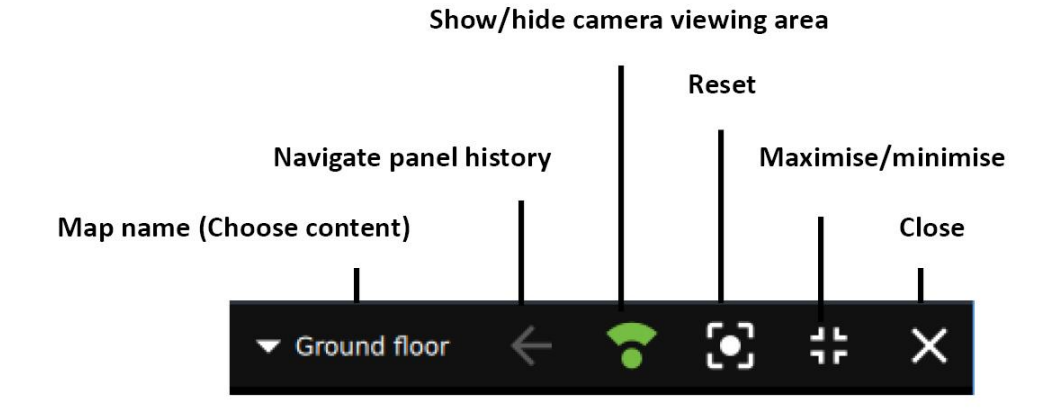

Toggle the viewing areas icon to show or hide the field that indicates the range of the camera view.

The below images display the same map when a **camera viewing area** is *shown* and *hidden.*

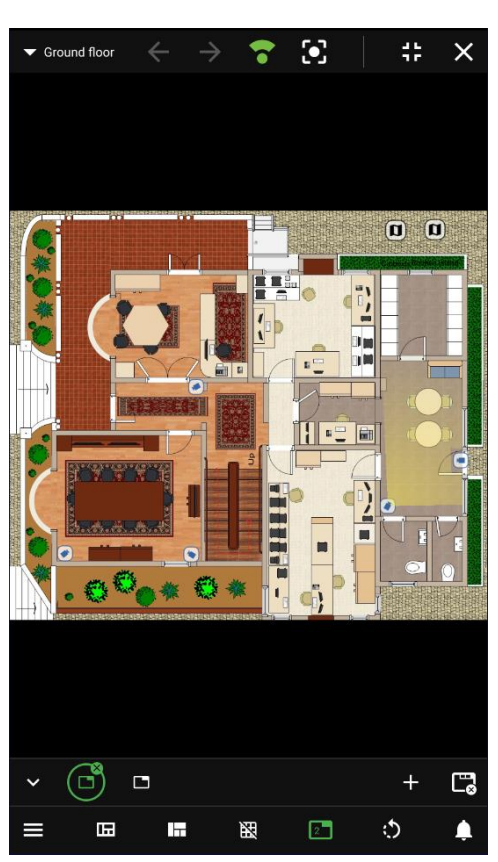

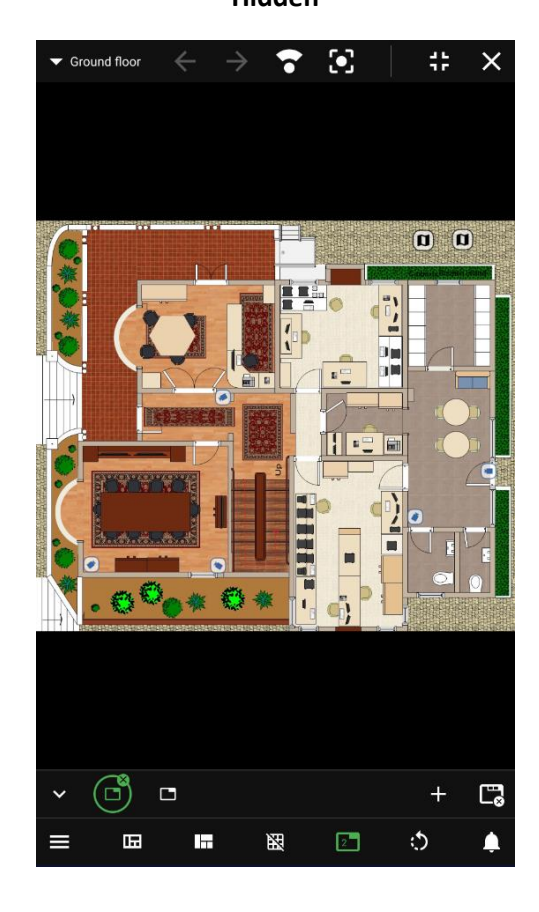

**Shown Hidden** 

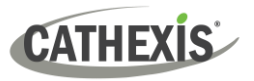

#### *5.2.4.2 Opening a Camera on Map*

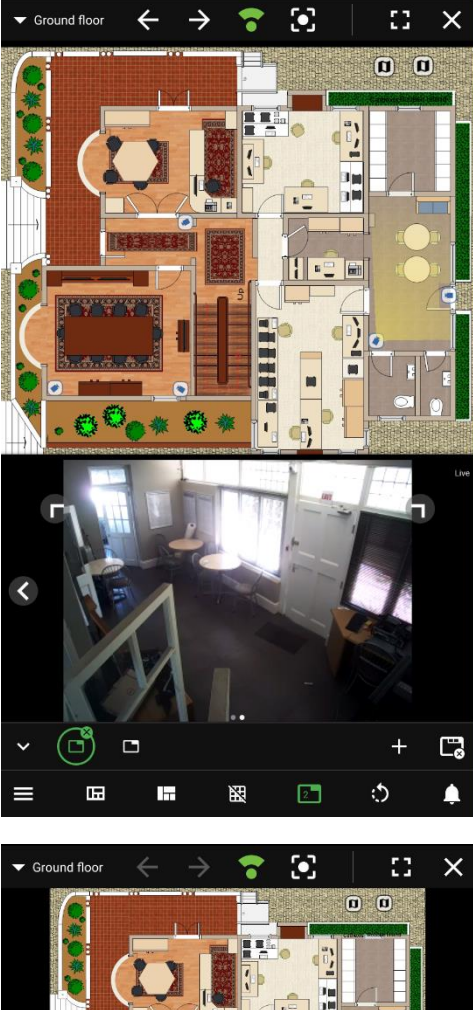

 $0^{\mathbb{O}}$  ,  $0^{\mathbb{O}}$  ,  $0^{\mathbb{O}}$ E.  $\mathbb{G}$  $\Box$ □。  $\mathbf{H}$ 圈  $\boxed{2}$  $\circlearrowleft$  $\mathbb{H}$ Δ ⋿

When using a **one-panel** display:

Tap the **camera icon** on the map will to open a window at the bottom of the screen which displays the camera.

When using a **two-panel** display:

Tap the **camera icon** on the map. The camera will open in the available display.

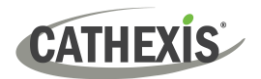

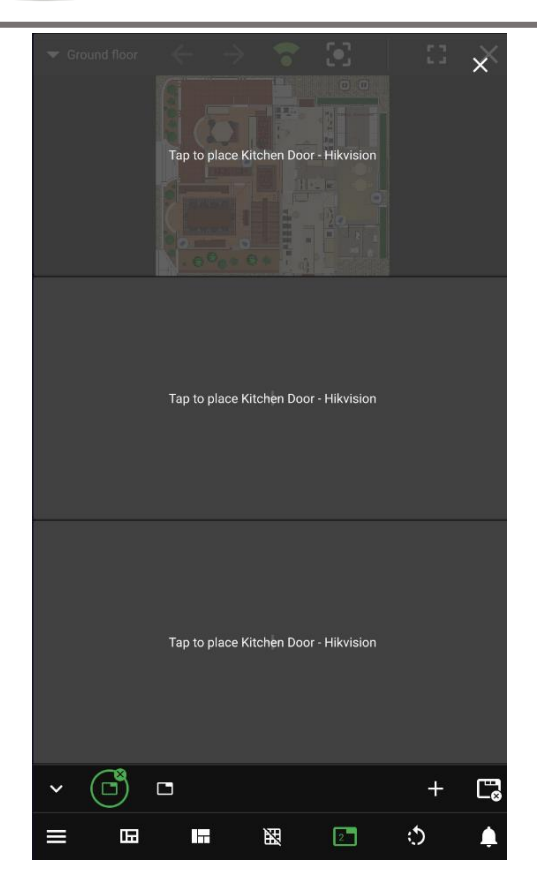

When using a **multi-panel** display:

Tap the camera icon to present the user with the option to: "Tap to place [camera name]".

**Tap a display** to select it for showing the camera.

#### *5.2.4.3 Controlling an Output*

Use a long hold on an output icon to show the options to control the output.

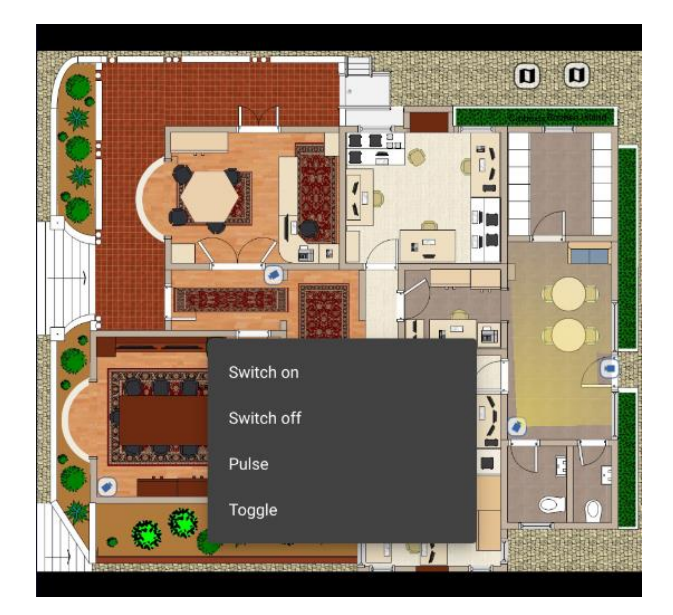

A **drop-down** list will appear.

**Tap an option** to select it.

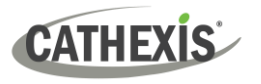

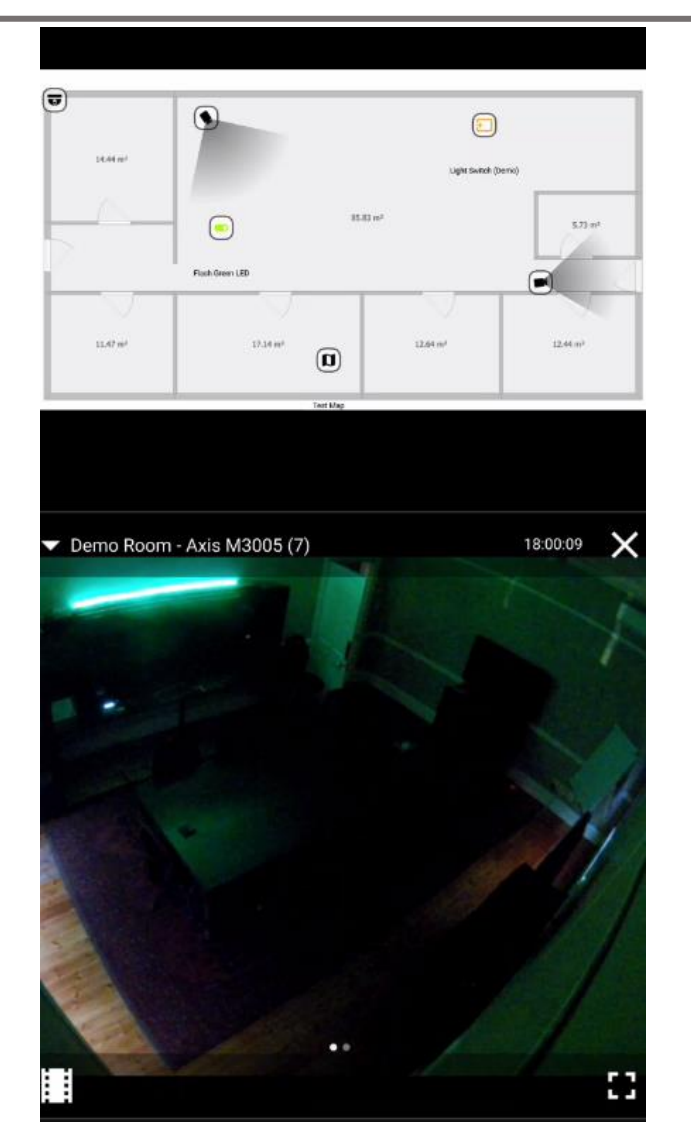

In the example alongside, the camera associated with the output is displayed beneath the map.

The output is visible in the display.

### <span id="page-24-0"></span>**5.2.5 Auto Monitor**

The auto monitor tool allows black screen monitoring on the mobile app. A camera group can be added to a panel, but a camera from this group will only be displayed *when an event is detected*.

#### *5.2.5.1 Auto Monitor: Add a Camera Group*

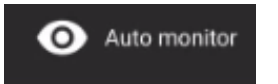

Tap Auto monitor to add camera groups to the display using the auto monitor function.

#### cathexisvideo.com

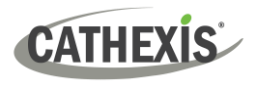

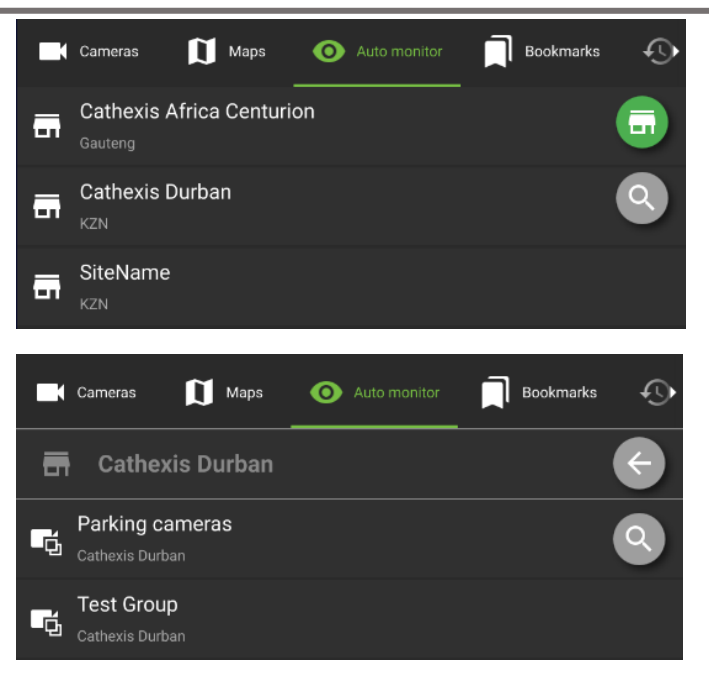

A list of available sites will be displayed. Select the appropriate site.

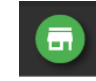

Tapping the green site icon will display all Auto monitors available across sites.

Tap a camera group to begin auto monitoring.

This group will be added to the display.

#### *5.2.5.2 Auto Monitor: Tools*

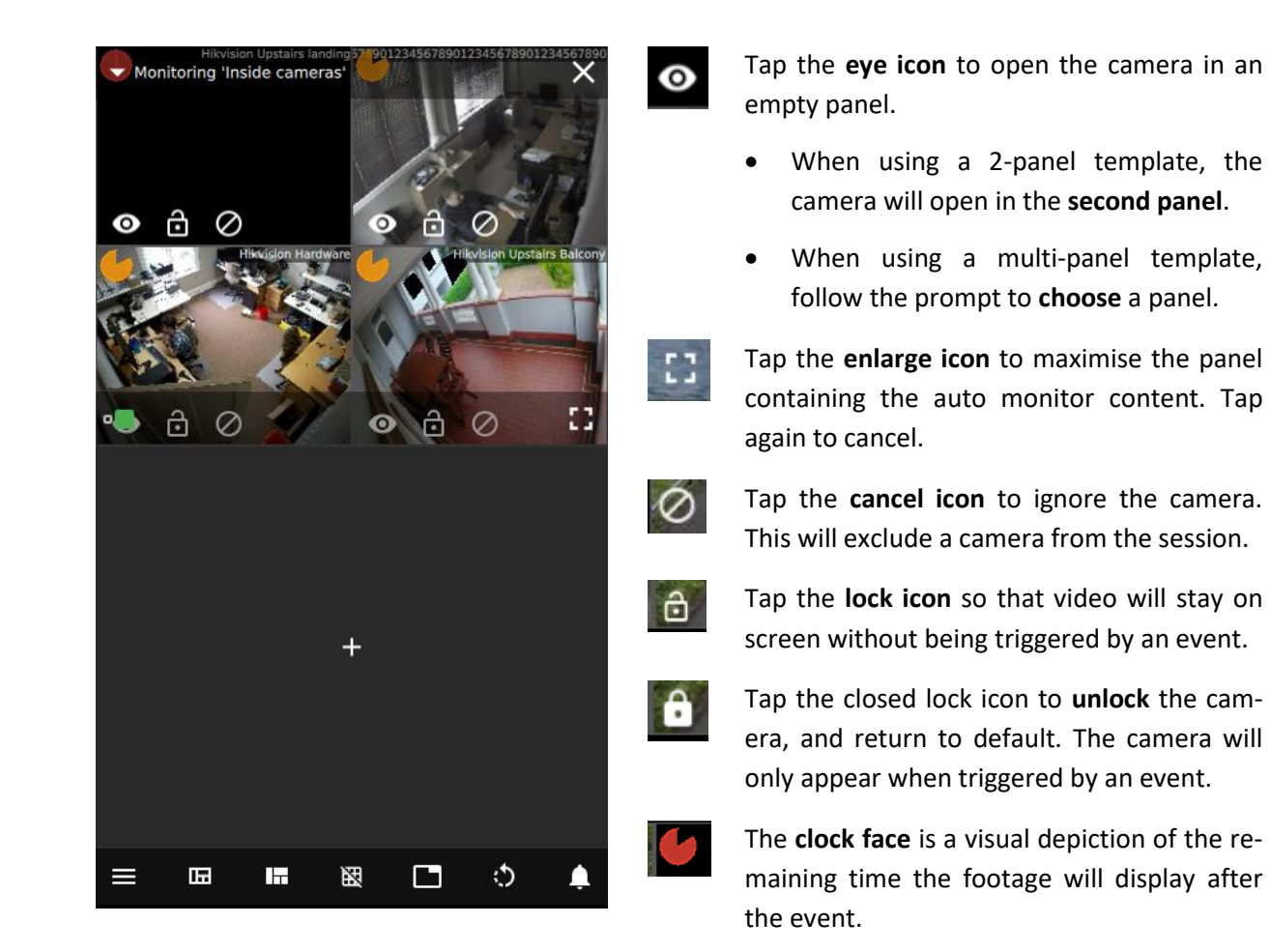

This button toggles between large and small video panels within the auto monitor.

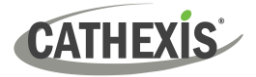

## <span id="page-26-0"></span>**5.3 Basic Display Overlay Controls**

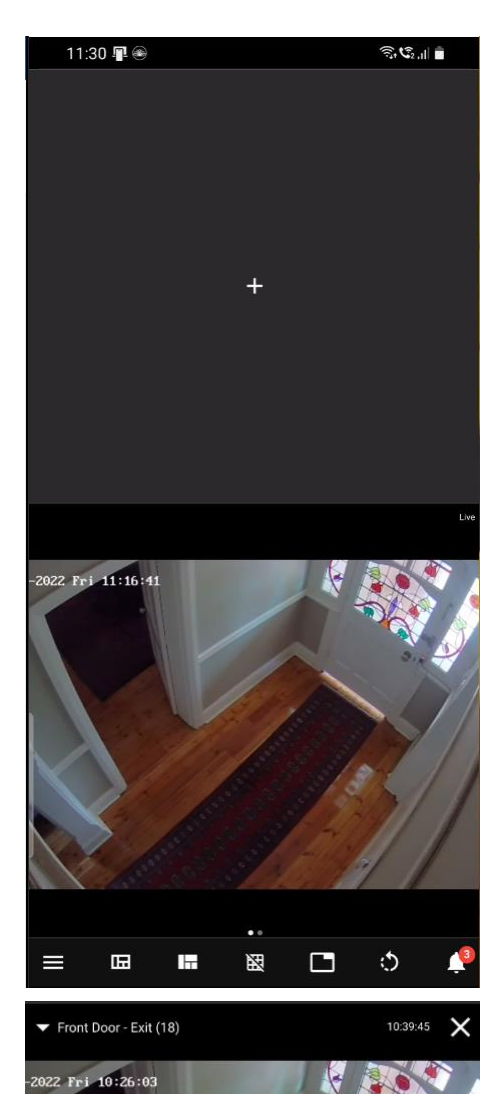

To **show overlay controls** on the display, tap the camera view once.

In the example alongside, the basic display is shown without the overlay controls.

After tapping once, overlays will appear at the top and bottom of the display.

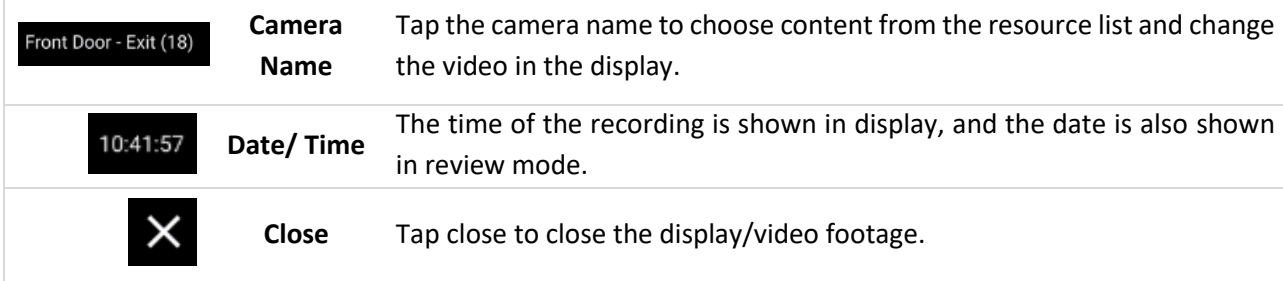

Ŧ.

 $\ddot{\circ}$ 

 $\Box$ 

 $\qquad \qquad \blacksquare$ 

 $\equiv$ 

 $\mathbb{F}$ 

图

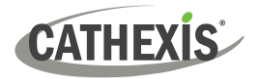

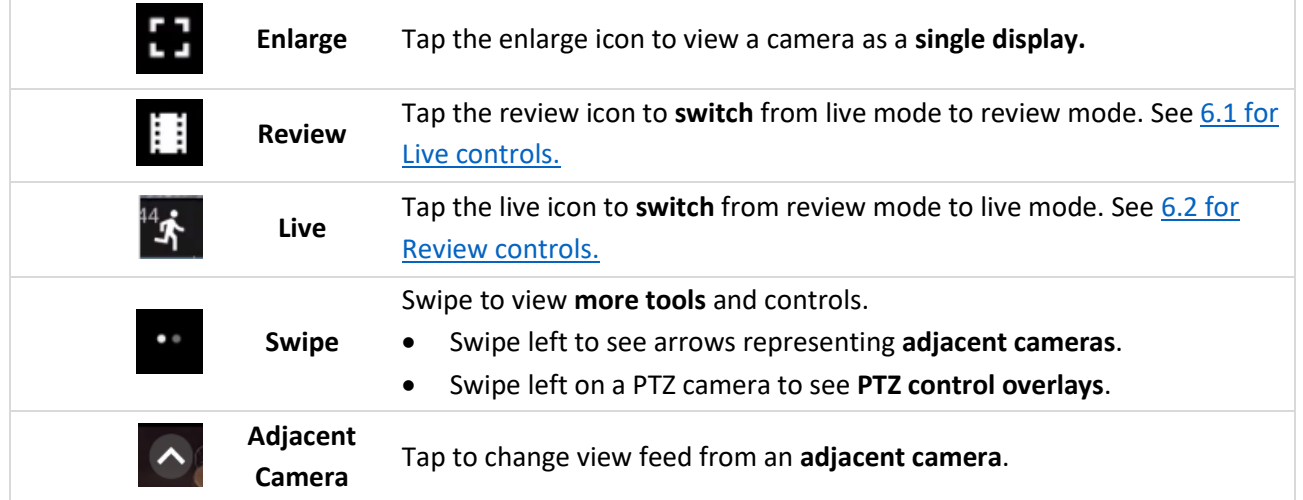

## <span id="page-27-1"></span><span id="page-27-0"></span>**5.4 Templates**

A selection of formats is available.

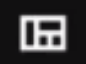

Tap the templates icon. This will open a selection of format options.

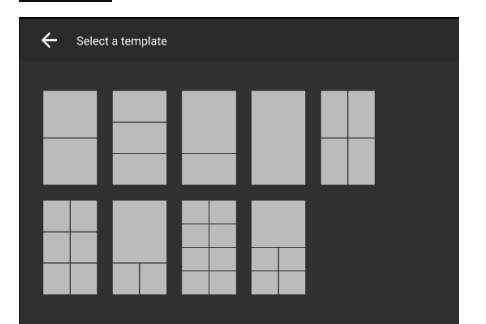

**Tap** a template to **select**.

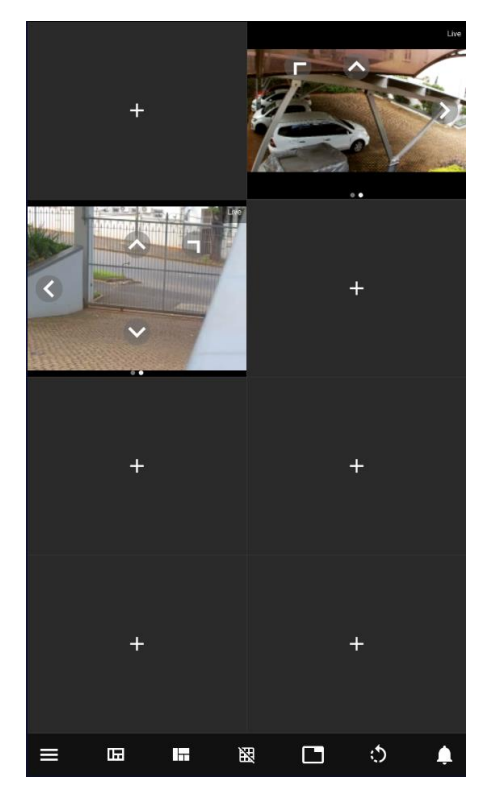

The new template will open.

Tap the plus icon to **add cameras** or other resources.

**Note**: Videos showing in the display prior to tapping the template icon will be rearranged once a template is selected.

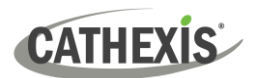

## <span id="page-28-0"></span>**5.5 Layouts**

After adding content to the template, users may save a layout for later use. Saving also ensures that the arrangement is not lost when double-tapping, which changes the view to a single display.

#### <span id="page-28-1"></span>**5.5.1 Saving a Layout**

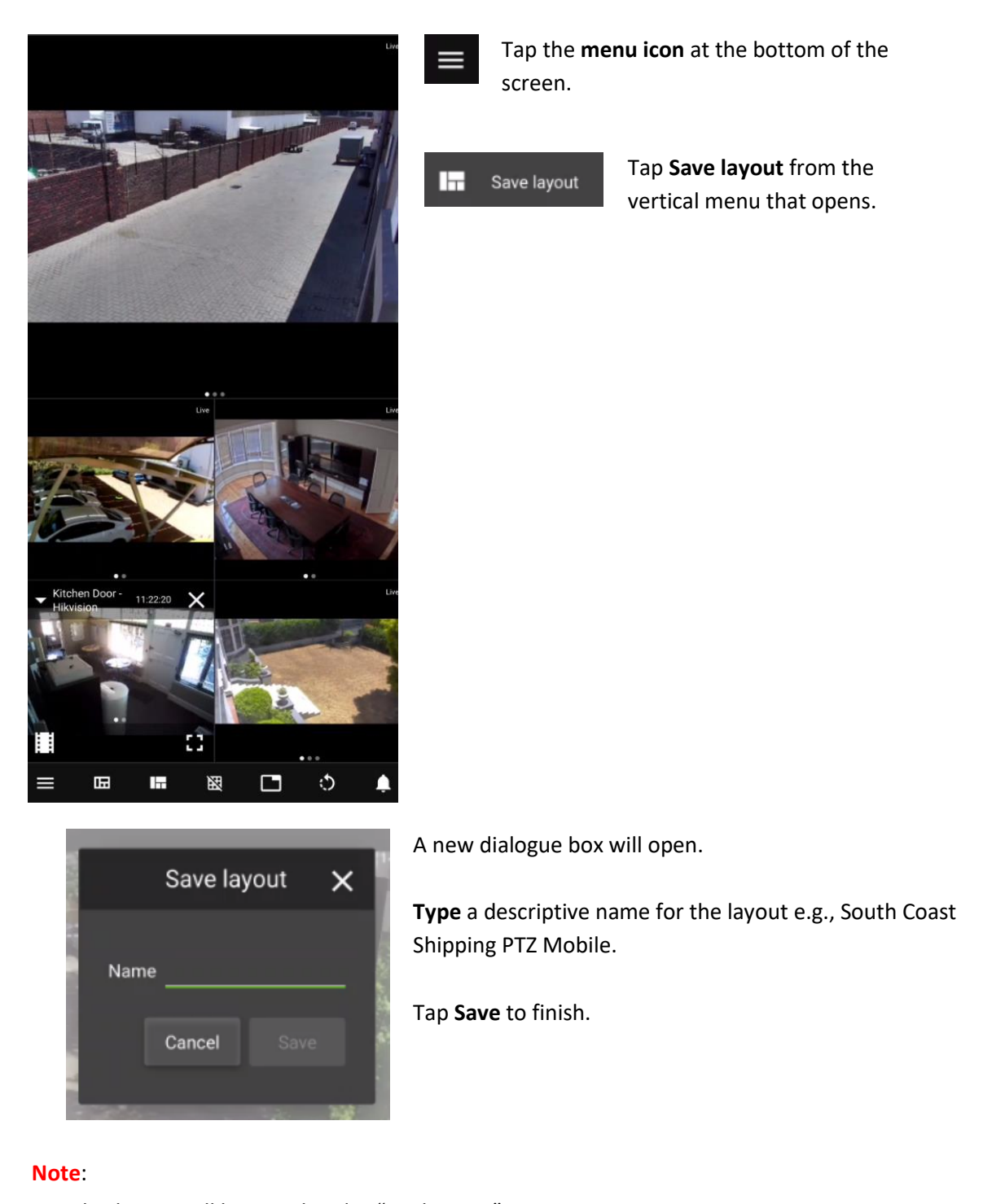

- This layout will be saved under "My layouts".
- For Carbon users, layouts created on the mobile app can be accessed from the desktop application.

The mobile app can only create layouts for individual users in "My layouts." Although the mobile app can access "Global layouts", new global layouts cannot be created from the mobile app.

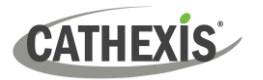

#### <span id="page-29-0"></span>**5.5.2 Opening a Layout**

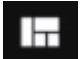

Tap the **Layouts icon** at the bottom of the home screen to open an existing layout.

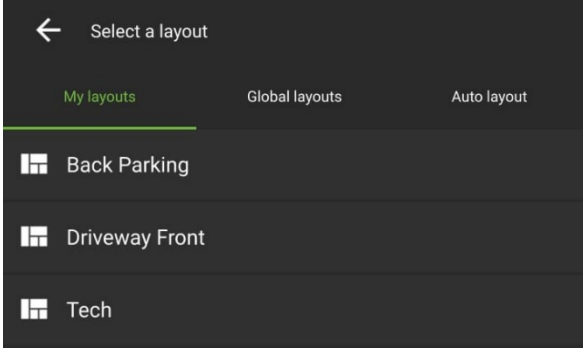

The user's saved layouts from both the mobile app and desktop software will be visible.

**Tap** a saved layout to open.

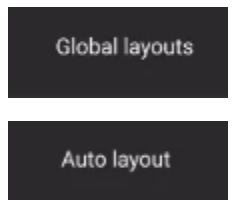

Tap the **Global layouts tab** on the horizontal menu to access any shared or common layouts.

Tap the **Auto layout tab** on the horizontal menu to see camera groups added automatically to a layout.

#### <span id="page-29-1"></span>**5.5.3 Using Multiple Tabs**

The tabs feature allows multiple screens to be saved during a session, and multiple layouts to be open at one time.

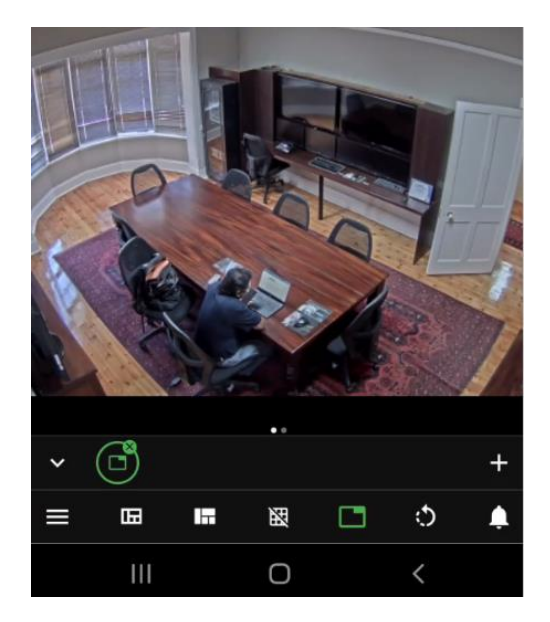

**Tap** the **folder/tab** icon at the bottom of the screen to open the additional tab bar.

To open an **additional** tab, tap the **plus icon** at the bottom right-hand side of the screen.

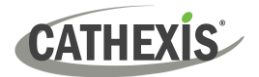

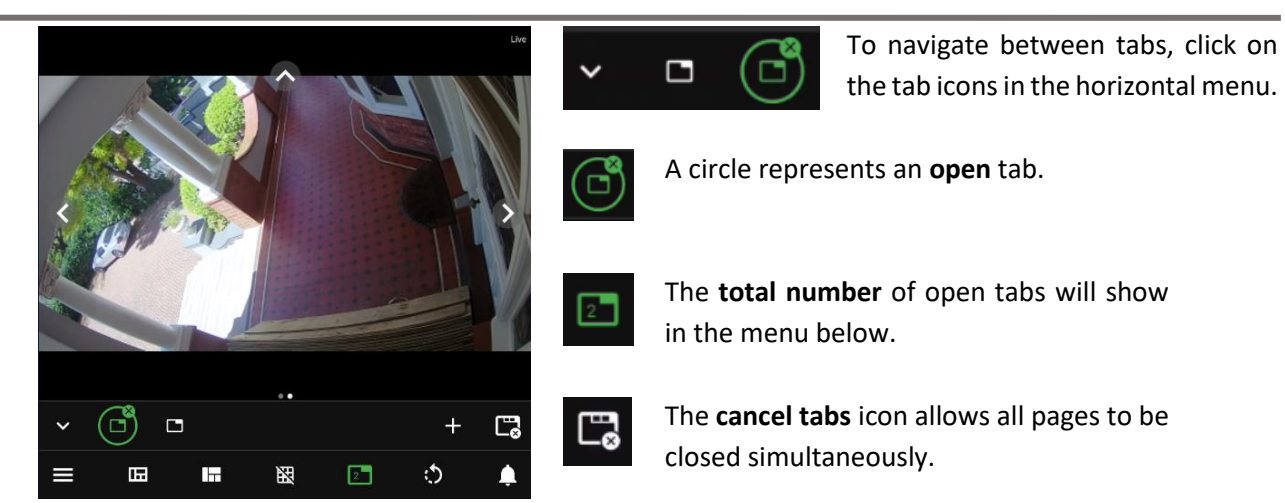

### <span id="page-30-0"></span>**5.5.4 Rearranging Displays**

The rearrange tool can be used to transform layouts or displays from horizontal to vertical and vice versa.

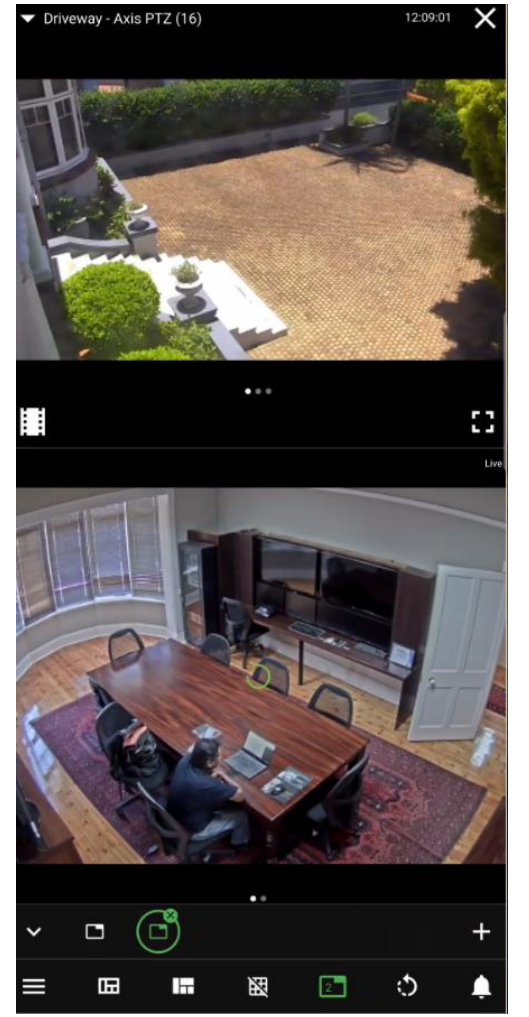

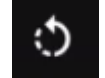

Tap the rearrange icon to transform the display.

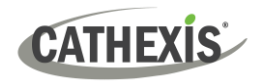

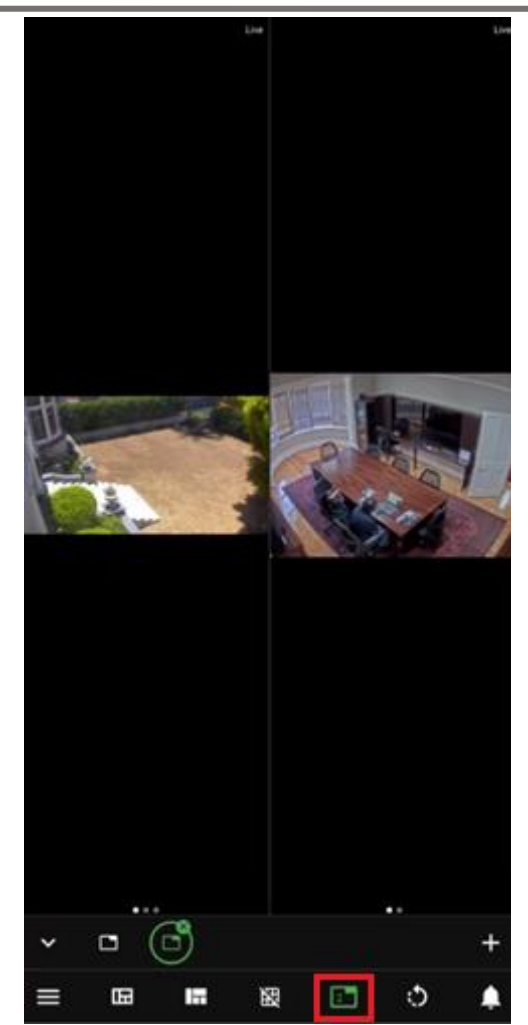

In the example on the left, the panels have changed shape, and are now vertical.

This is useful when using the phone in landscape mode.

See below for an example of the how the display on the left appears once the phone is rotated to landscape view.

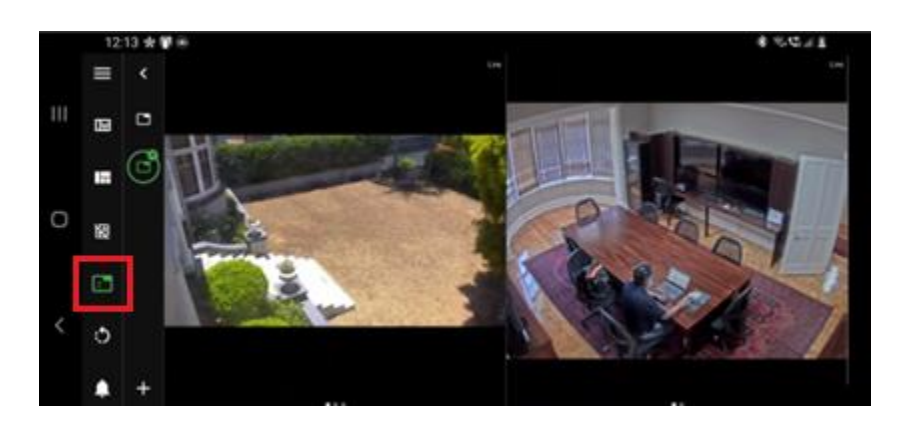

Some elements of the display remain in the same place.

The rearrange tool allows the images to fit the horizontal display.

## **CATHEXIS**

## <span id="page-32-0"></span>**6. Live and Review Tools**

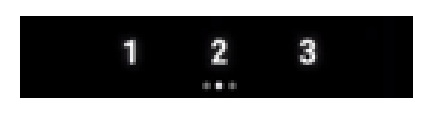

**Swipe** left anywhere on the camera feed to access more controls.

Left swipes onto additional pages/screens are indicated at the bottom of the screen by page numbers and dots.

## <span id="page-32-1"></span>**6.1 Live Mode Tools**

#### <span id="page-32-2"></span>**6.1.1 PTZ Controls**

From the home screen, swipe left to see the PTZ overlays on a PTZ camera. Use the overlays to control the camera.

⊕

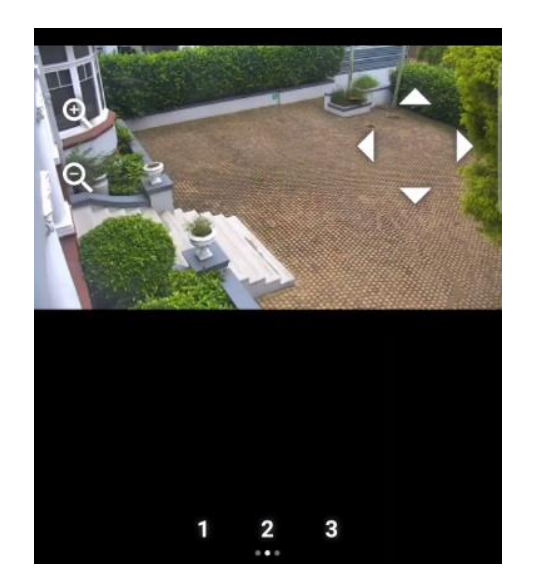

Tap the zoom icons to **zoom in or out** using the PTZ camera.

Tap the arrows to control the **direction** of the camera.

**Note**: Pinch to zoom uses *digital* zoom and functions on any camera.

### <span id="page-32-3"></span>**6.1.2 Adjacent Camera Mapping**

Swipe left to access the adjacent cameras overlay. Adjacent cameras are depicted using arrows in the direction of the nearest camera.

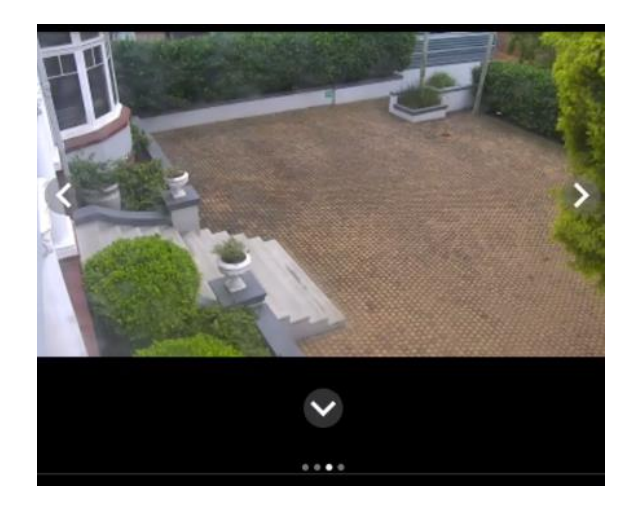

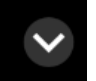

Tap an arrow to jump to an **adjacent camera** in the direction of the arrow.

The display will change to show the adjacent camera view.

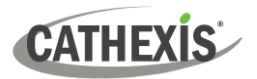

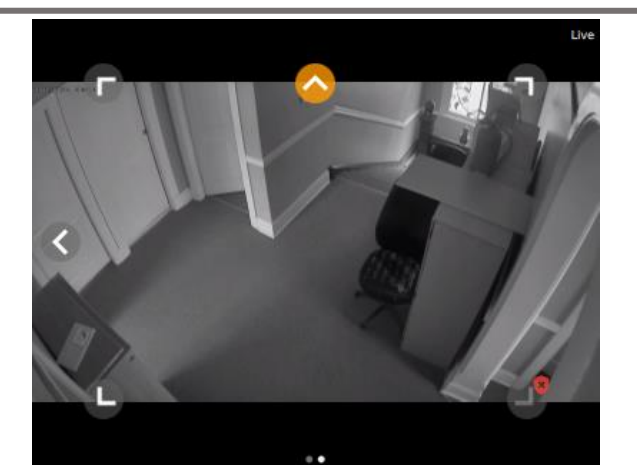

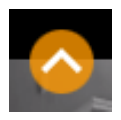

An orange adjacent camera arrow indicates that there is motion in the field of the adjacent camera.

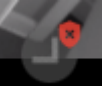

In CathexisVision Mobile 4, unlicensed cameras are flagged with a red shield.

Click the audio icon to **enable** or **disable** audio.

### <span id="page-33-0"></span>**6.1.3 Audio**

If a camera is equipped with audio, this icon will become visible in **live** mode.

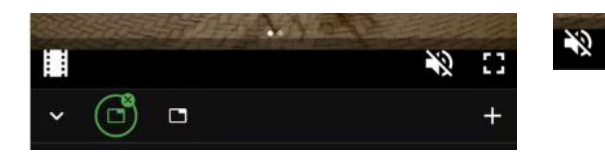

## <span id="page-33-1"></span>**6.2 Review Mode Tools**

#### <span id="page-33-2"></span>**6.2.1 Review Controls**

Use the controls below to search through video footage in review mode.

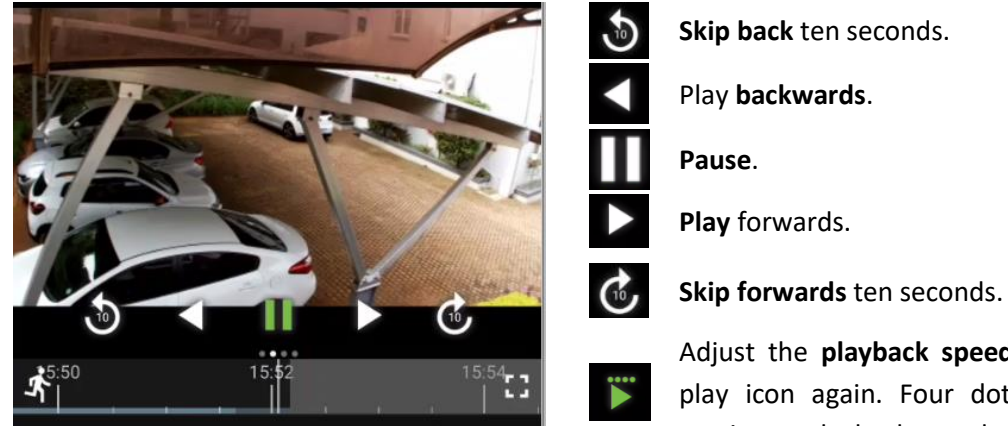

Adjust the **playback speed** by tapping the play icon again. Four dots represent the maximum playback speed.

### <span id="page-33-3"></span>**6.2.2 Adjacent Camera Mapping**

Swipe left to access the adjacent cameras overlay. Adjacent cameras are depicted using arrows in the direction of the nearest camera.

## **CATHEXIS**

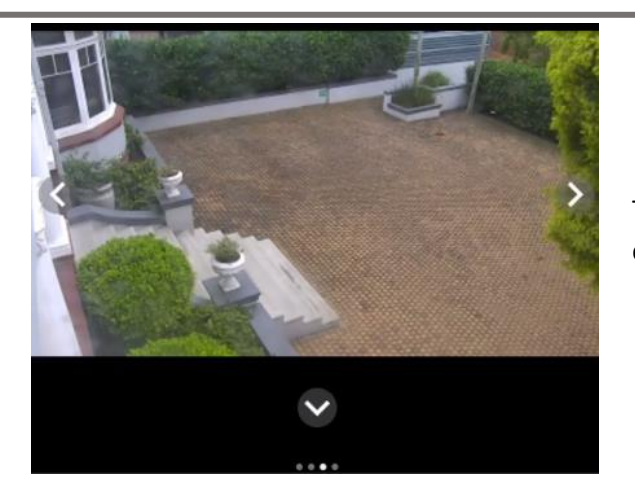

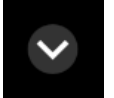

Tap an arrow to jump to an **adjacent camera** in the direction of the arrow.

The display will change to show the adjacent camera view.

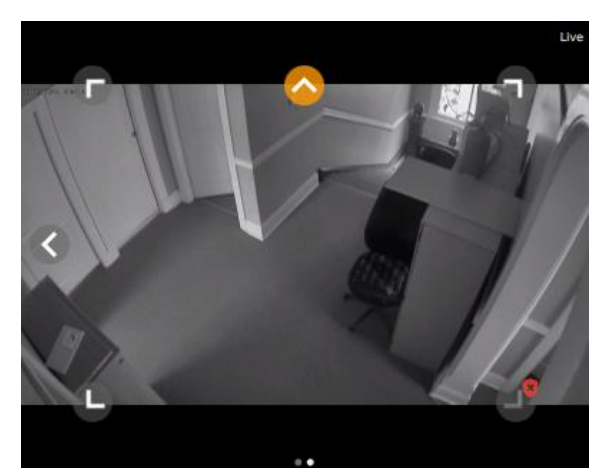

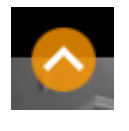

An orange adjacent camera arrow indicated that there is motion in the field of the adjacent camera.

In CathexisVision Mobile 4, unlicensed cameras are flagged with a red shield.

## <span id="page-34-0"></span>**6.2.3 Previous/Next Motion Search**

Swipe left to show motion search tools.

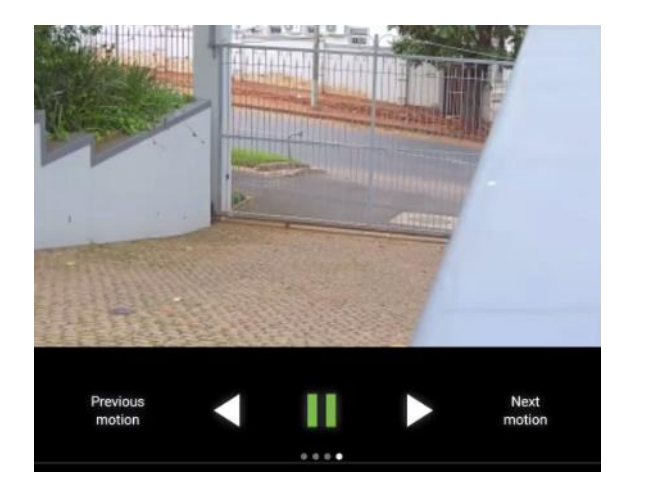

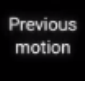

Tap **Previous motion** to skip backwards to segments where motion is detected.

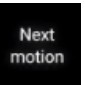

Tap **Next motion** to skip forward to segments where motion is detected.

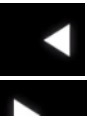

Tap the play backwards or play forwards icons to view the video segments.

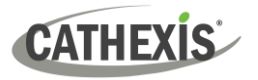

## <span id="page-35-0"></span>**6.2.4 Date and Time Panel**

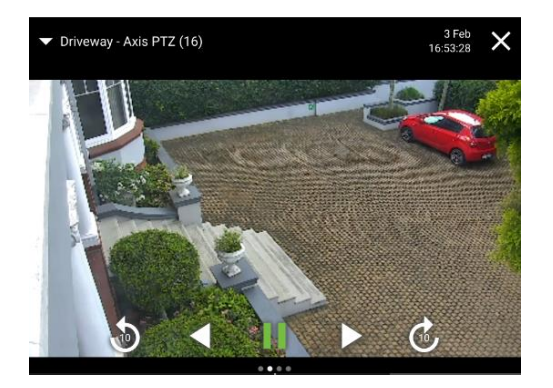

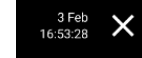

To skip or search a known point in time, tap the **date/time**.

The date and time options will open up.

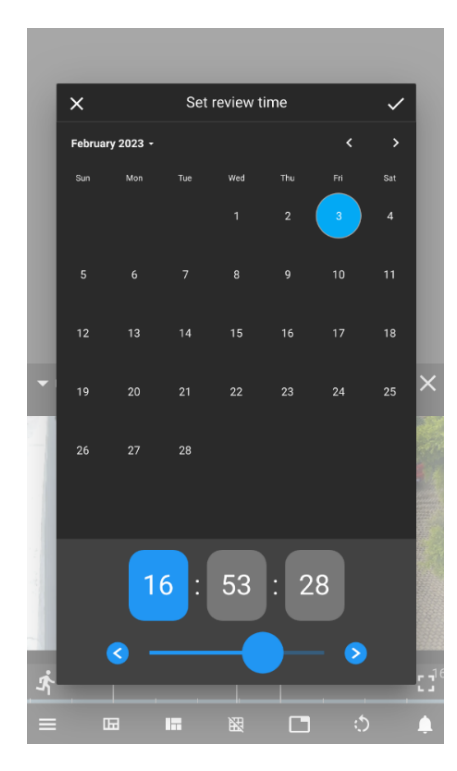

The calendar will open to the current month with the days date selected.

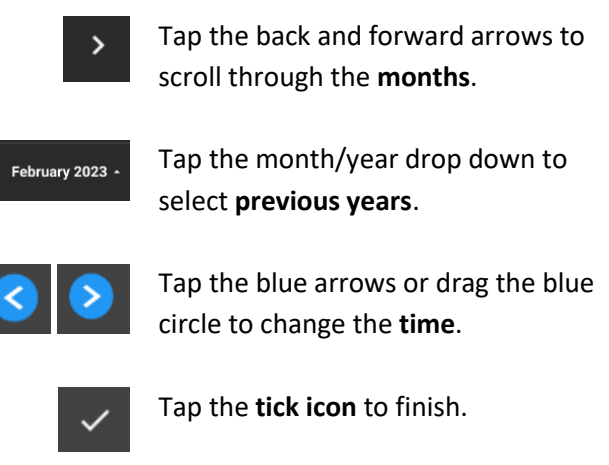

#### <span id="page-35-1"></span>**6.2.5 Timeline**

The timeline represents chronological time and is interactive for searching in review mode.

Tap once to display the timeline. Swipe on the timeline to search.

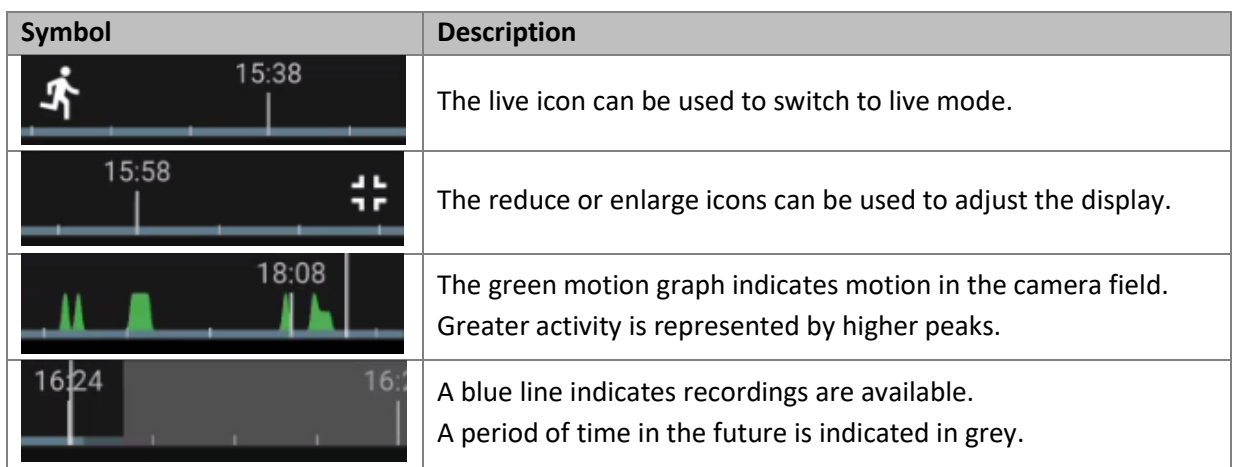

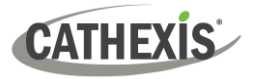

## <span id="page-36-0"></span>**6.2.6 Changing Timeline Span**

Use a **long hold** on the timeline to bring up the option to change the **timeline span**.

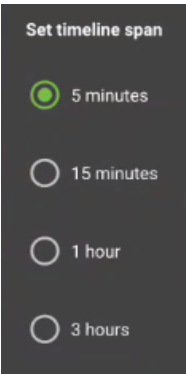

**Tap** an option to select.

This will compress or expand the time frame. The time frame represented on the timeline will increase or decrease.

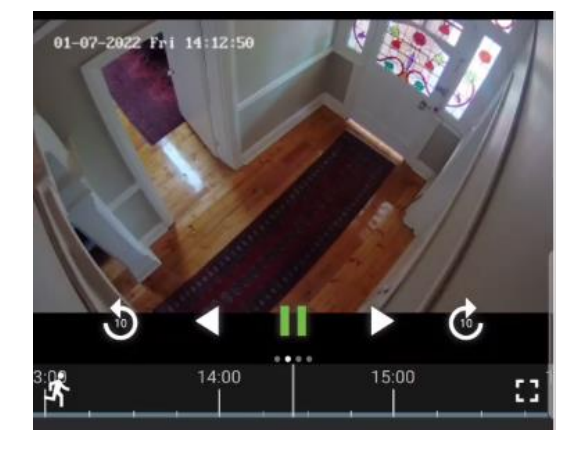

By selecting 3 hours, the timeline will show a total time frame of 3 hours from left to right.

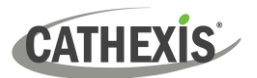

## <span id="page-37-0"></span>**7. Main Menu**

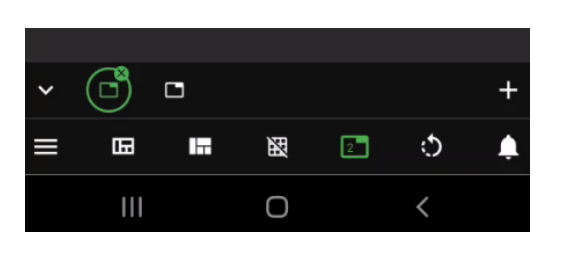

Tap the **menu icon** at the bottom of the screen to open the main menu.

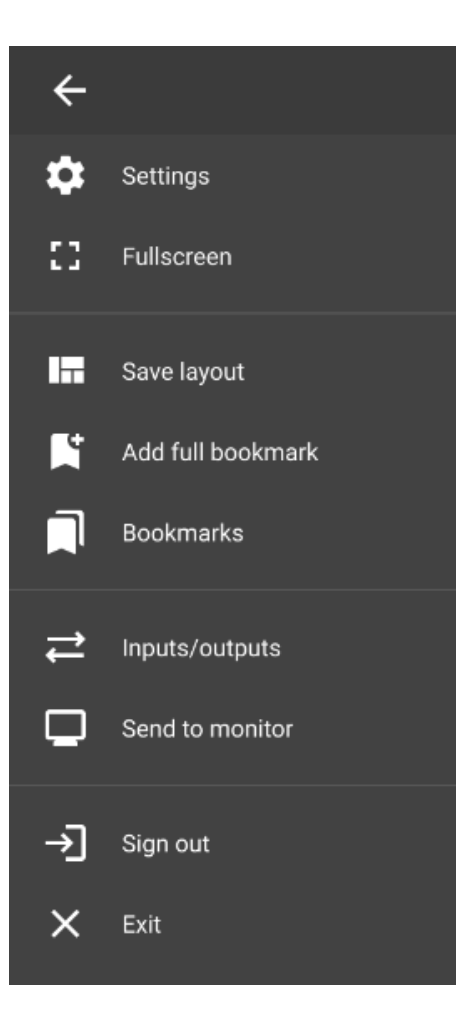

The main menu bar will open.

**Tap an item** to select.

I

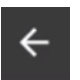

Or, tap the back arrow to **return** to the main display.

## <span id="page-37-1"></span>**7.1 Settings**

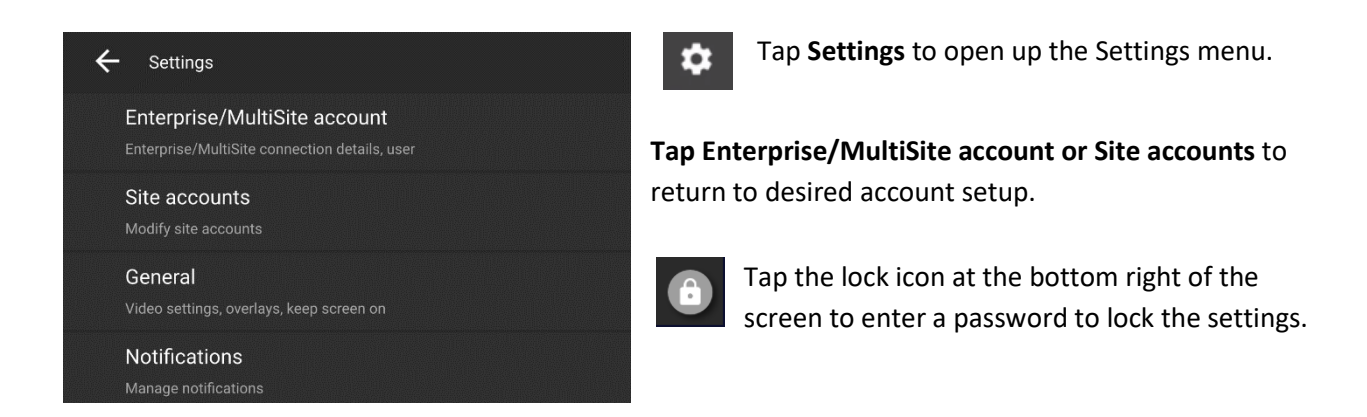

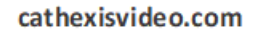

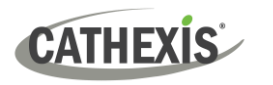

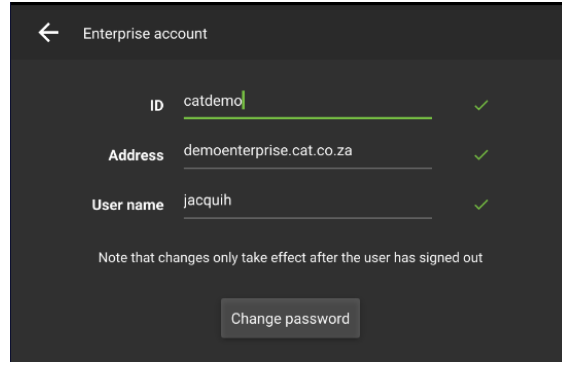

Here connections can be added or edited. See [4.2 Add a](#page-9-0)  [Connection](#page-9-0) for more information about account settings.

**Note**: two different Enterprise accounts cannot be set up and accessed at the same time on the Mobile app.

Tap **General** to edit General settings. A new dialogue will open. This is illustrated below.

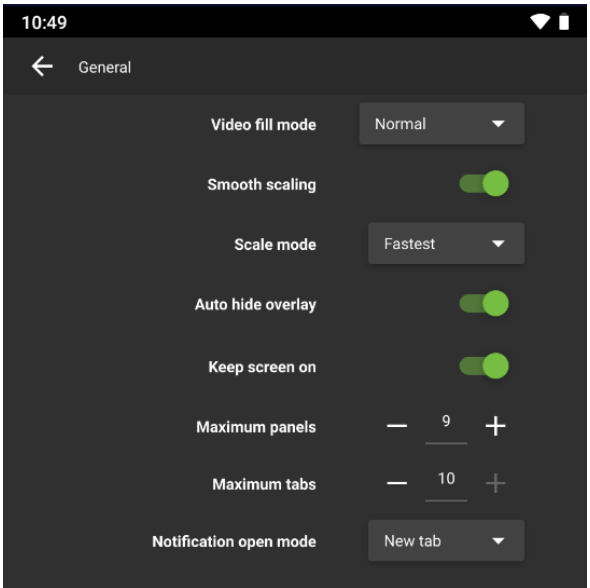

### <span id="page-38-0"></span>**7.1.1 General Settings**

Tap the switches to toggle the options on or off.

• **Video fill mode** options are: **Normal**

> **Crop to fit** will reduce part of the video image to fit into the panel.

> **Stretch to fit** will stretch the video image to fit into the panel.

- **Smooth scaling** fits cameras into displays using a higher performance mode. It offers better picture quality and takes more processing power.
- **Scale mode** options are Fastest or Best.
- Enable **Auto hide overlay** for the overlay control bars in the main display to disappear after ten seconds and reappear when the display is tapped.
- **Keep screen on** prevents the phone from going to sleep.
- Adjust the **maximum** number of **panels** that can be added to the screen.
- Adjust the **maximum number of tabs** that can be added.
- Choose the **Notification open mode:** either **new tab** or **current tab**.

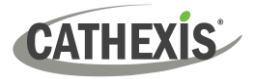

#### <span id="page-39-0"></span>**7.1.2 Notifications Settings**

Notifications

Manage notifications

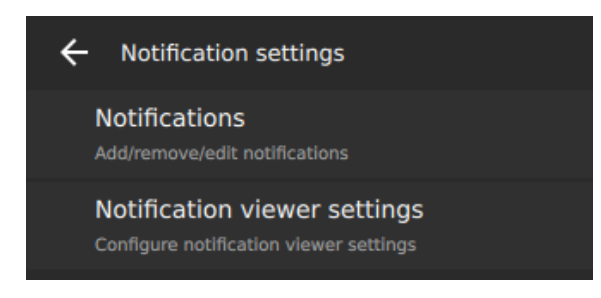

Select **Notifications** from the **Settings menu** to set up notifications on a mobile device for events that are sent to the site.

Select **Notifications** from the **Notification settings menu** to add, remove or edit notifications.

See [7.1.2.4 Notification Viewer Settings](#page-49-0) for how to configure viewer setting in the Mobile App.

**Note**: Some site setup may be required for notifications to function. When notifications are set up, footage associated with events can be viewed.

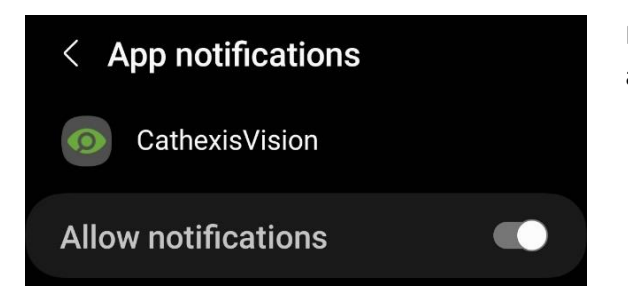

*7.1.2.1 Add New Notifications*

Notifications for CathexisVision Mobile must be allowed in the devices' settings.

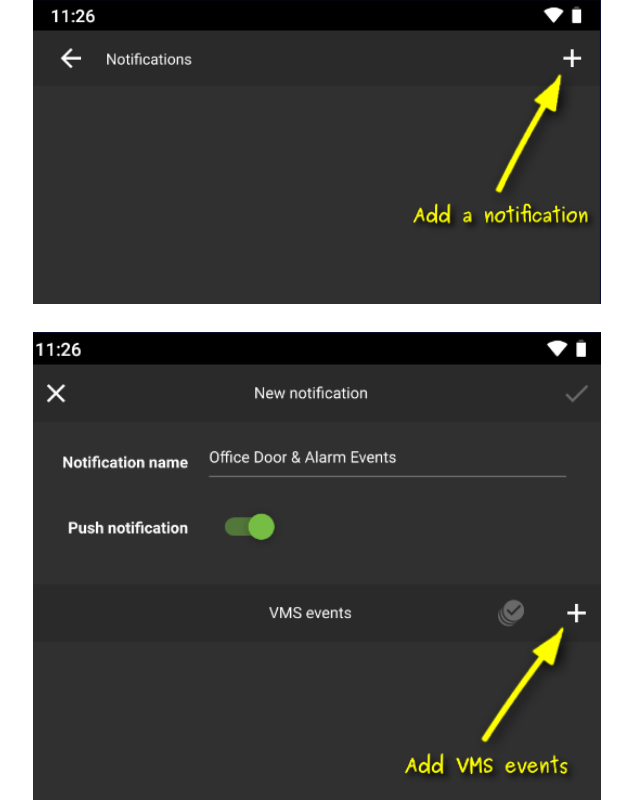

In the Notifications window, tap the **plus icon** to create a new Notification setup.

A new window will open to add events.

Multiple notification setups can be saved, and turned on and off.

To set up notifications, start by giving the New notification setup a **descriptive name**.

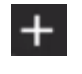

Tap the plus icon to **add events** to the Notification setup.

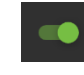

Tap the **push notification** toggle to turn them on or off.

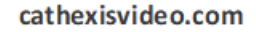

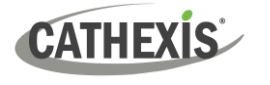

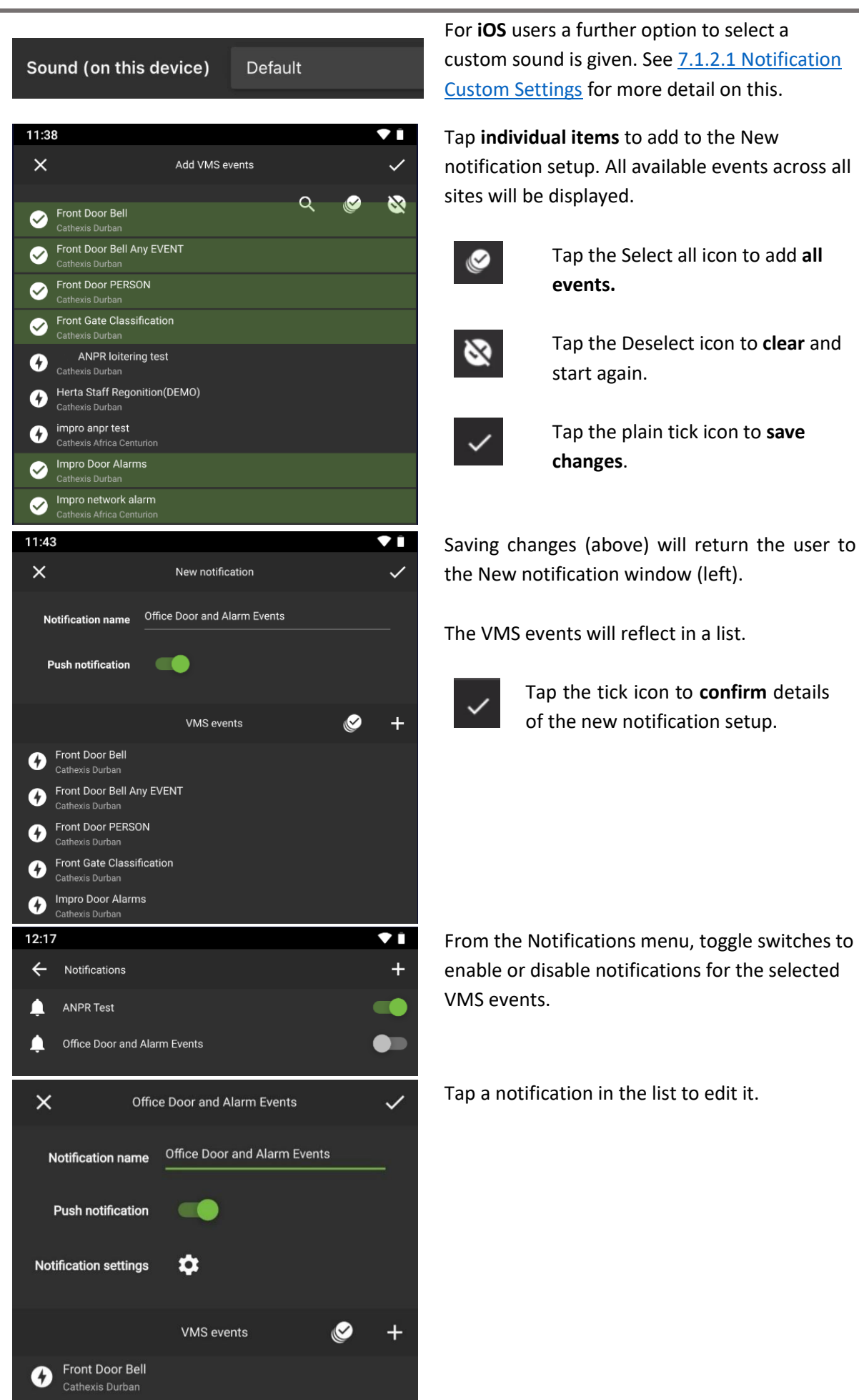

**CATHEXIS** 

#### <span id="page-41-0"></span>*7.1.2.2 Notification Custom Settings*

**Note**: Events must be configured in the CathexisVision. Only when events are triggered will they reflect as notifications. Follow the **filepath** and **instructions** in [7.1.2.5 Viewing VMS Events in CathexisVision](#page-46-0) to **view** the events listed in the notification menu, and to check settings. Contact an administrator or refer to the *CathexisVision Operator's Manual* in order to **set up** or change events.

#### **Android**

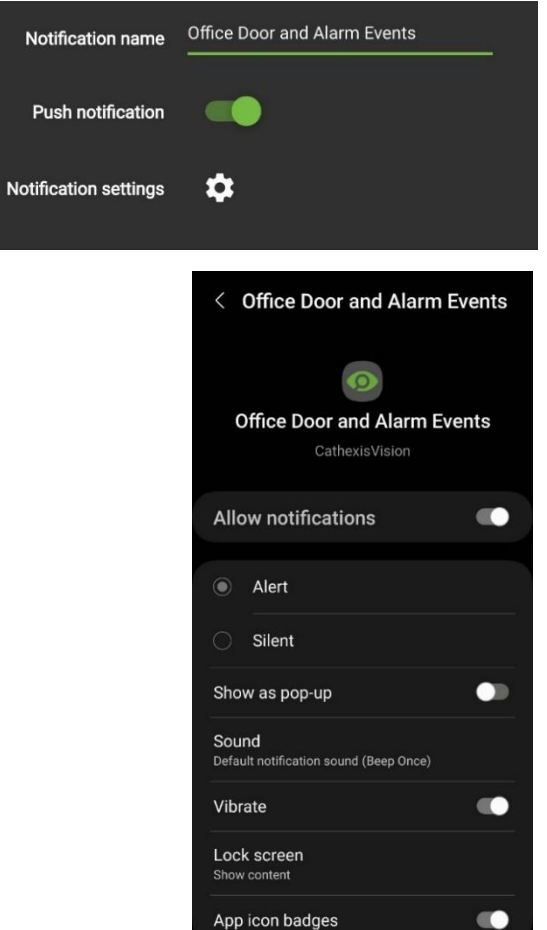

Tap a notification in the list to edit it.

If using Android, **Notification settings** will now appear.

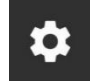

Tap the cog icon to edit custom notification settings on your device.

Notifications settings will be presented to be customised for the event. This allows the user to manage settings such at update the sound, importance, vibration, etc.

These settings can be configured differently for each event.

#### **iOS**

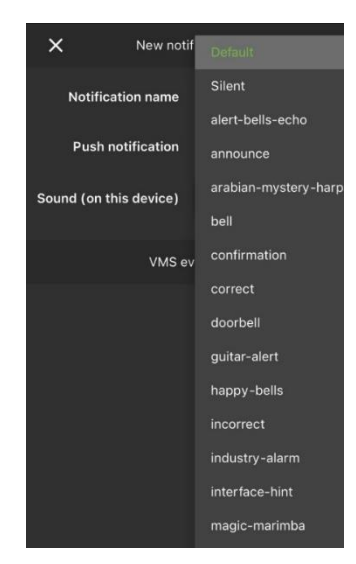

iOS users can tap the **Sound (on this device)** drop down when adding a new notification, to select a custom sound.

All other app settings are configured in the device's **Notifications** settings.

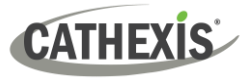

#### *7.1.2.3 Push Notifications*

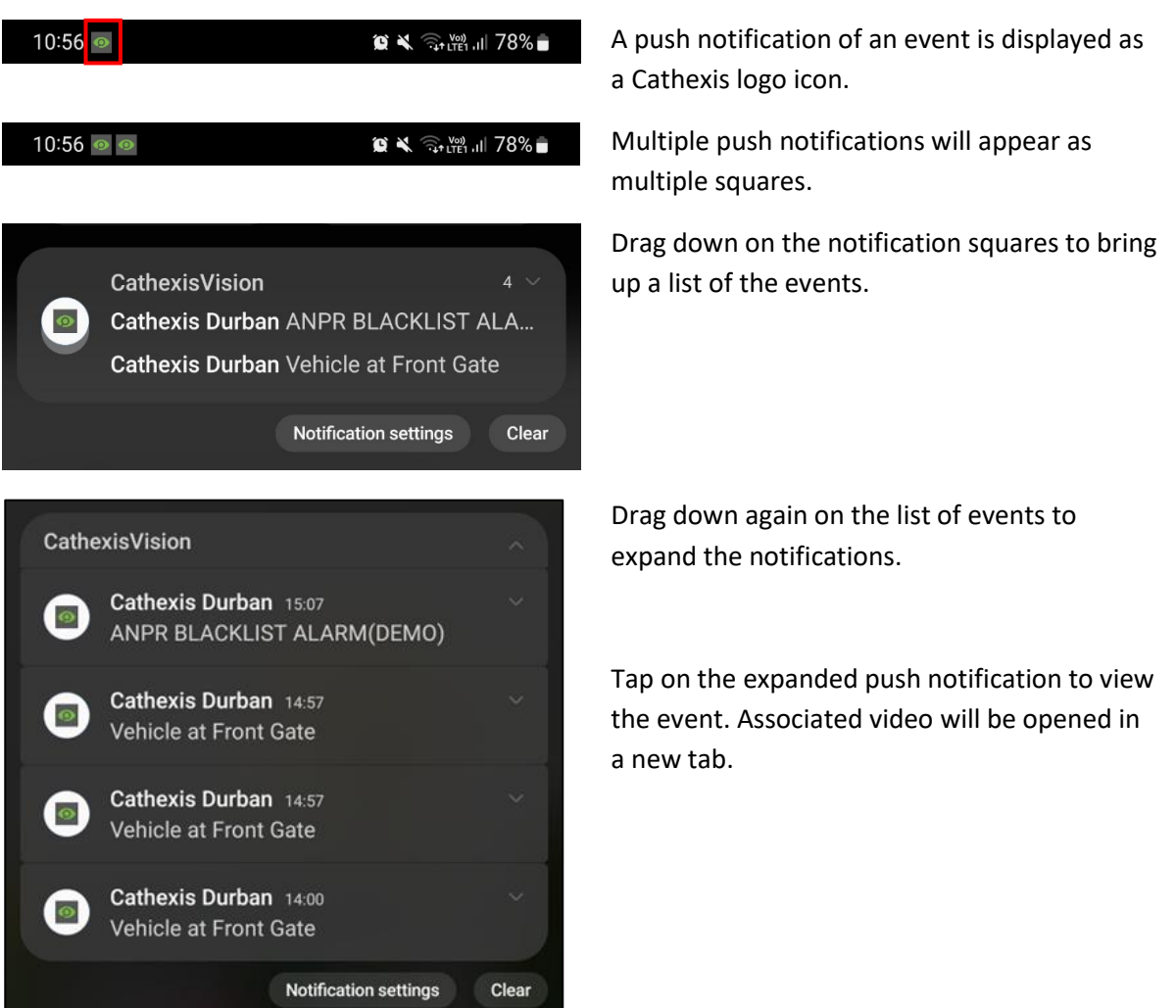

#### **Enable Push Notifications in Carbon**

It is necessary to enable push notifications on the Carbon desktop app so that these notifications can be viewed on CathexisVision Mobile. For push notifications to work, the site communicates with a proxy. Each site needs to be registered. For more information, refer to the *Carbon 4 Manual*. To enable push notifications, follow the steps below in the **Carbon desktop app**.

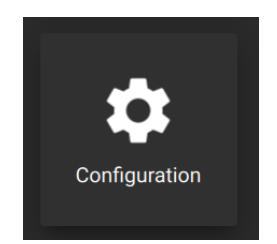

From the home menu, click the Configuration icon to open a new Configuration tab.

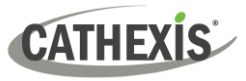

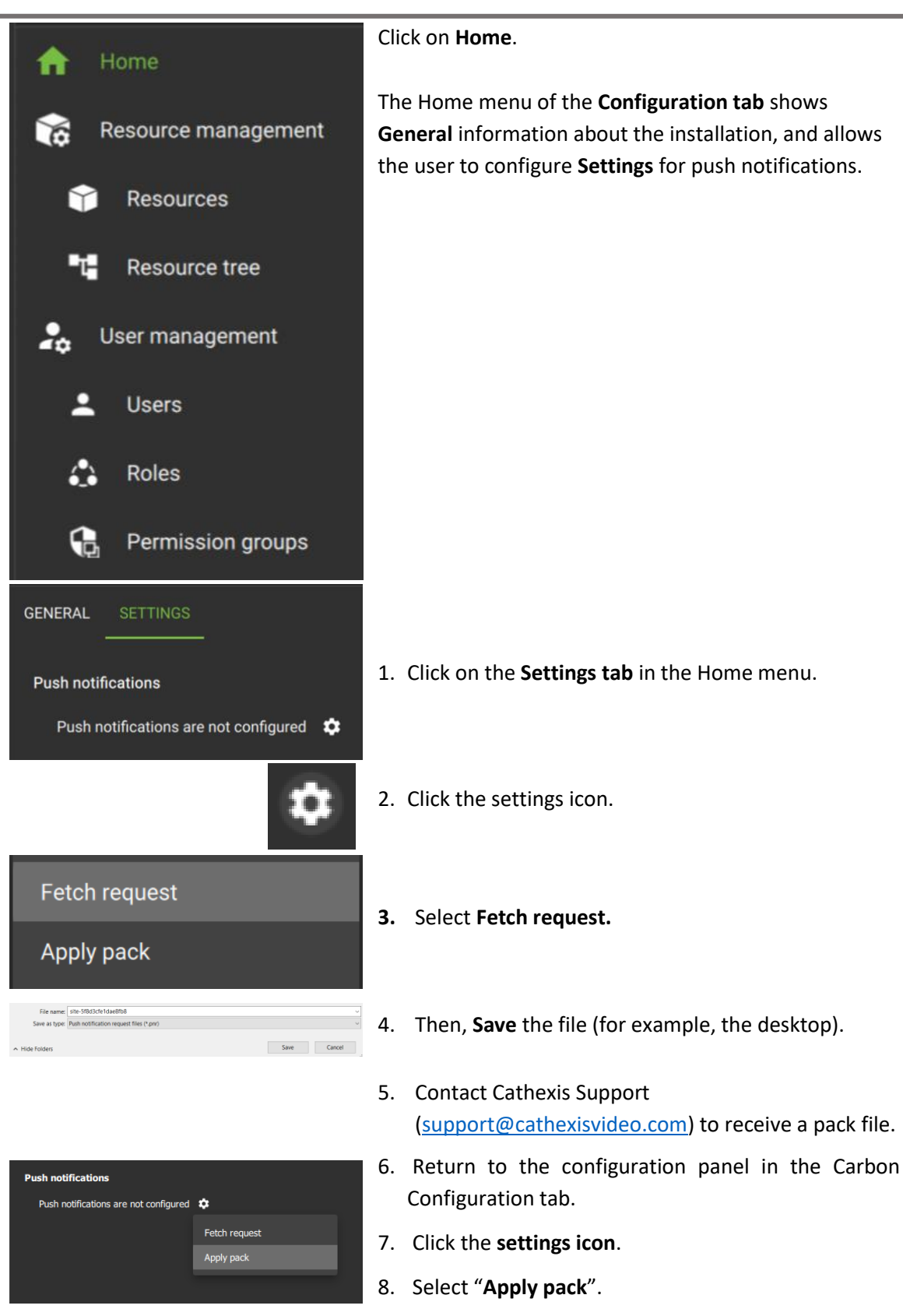

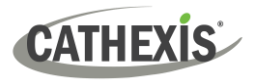

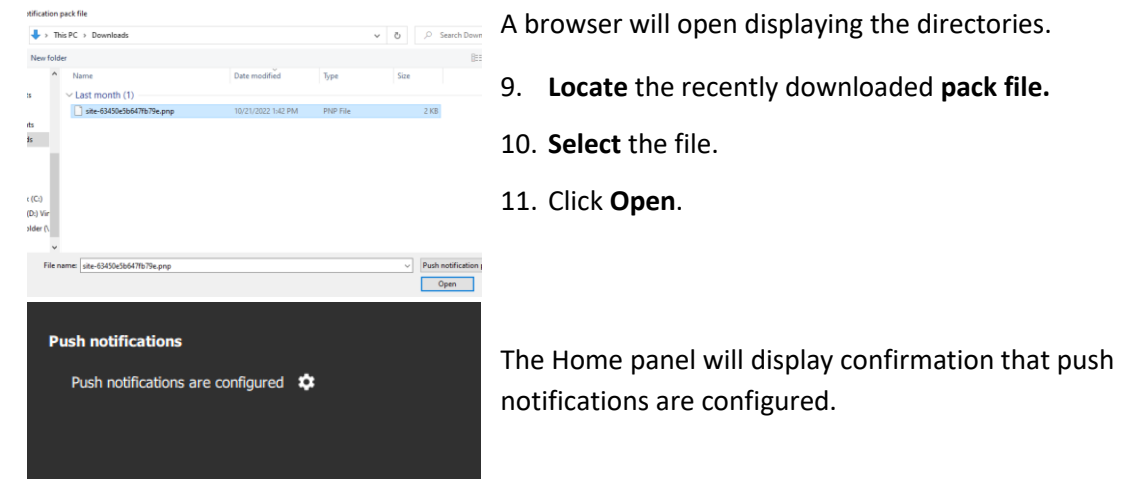

Once push notifications have been configured in Carbon, they will operate in CathexisVision Mobile.

 $\mathbf{A}^7$ 

#### *7.1.2.4 View Notifications on the Mobile App*

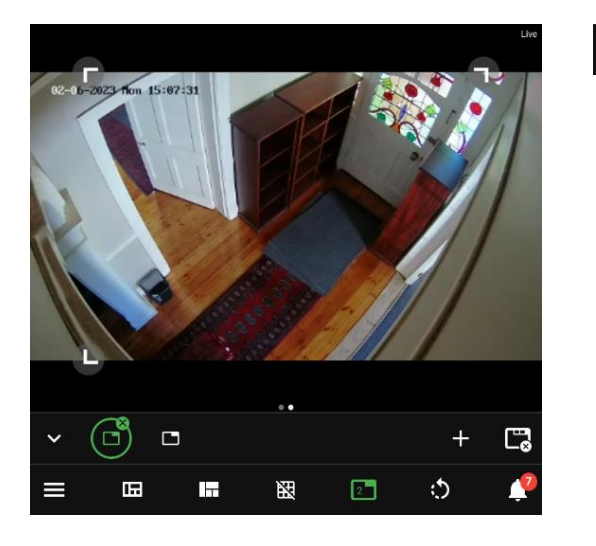

Notifications can be viewed from the home screen.

 $3:32$  $\overline{\bullet}$  i 偏 Notifications  $\times$ Cathexis Africa Centurion Cathexis Africa Centurion  $\bullet$ Cathexis Africa Centurion ANPR Cathexis Africa Centurion  $\Omega$ Cathexis Durban ANPR BLACKLIST ALARM(DEMO)

Notifications appear in red on the bell icon. Click the icon to view notifications of events.

The notifications will open in a list.

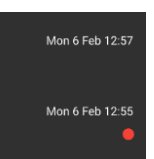

A red dot next to notification indicates that the notification hasn't been seen.

#### *7.1.2.5 View Video Footage Associated with a Notification*

Video footage which is associated with an event can be easily viewed.

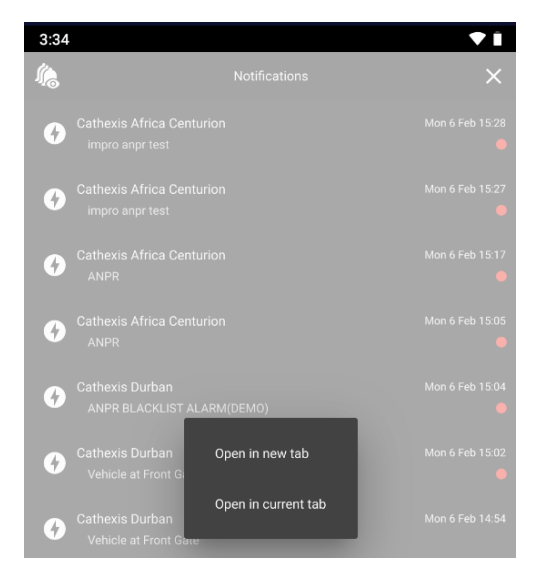

**CATHEXIS** 

Tap an event on the list to go directly to the video footage of the event.

For more options, tap using a long hold. Then select either:

- **Open in a new tab**
- Or, **Open in current tab**.

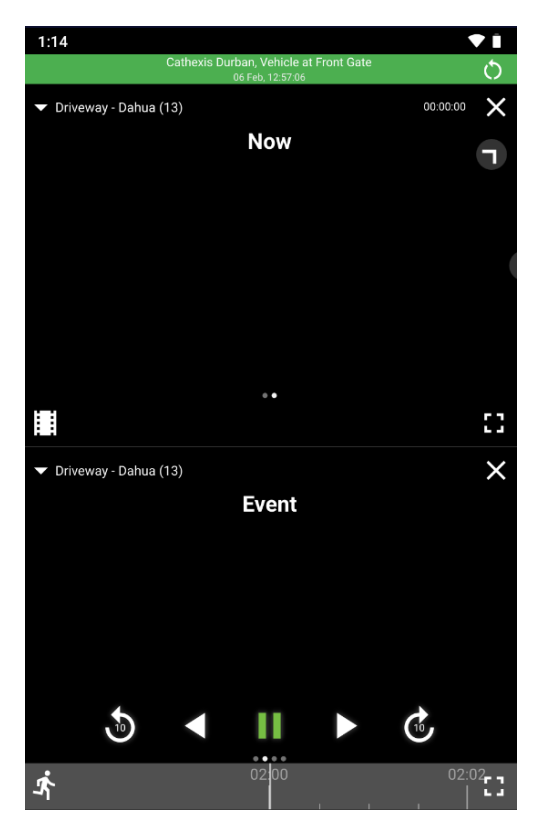

Two panels will open, indicated as **Now** and **Event**.

A live video will display in the top panel, and the event will display in review mode in the bottom panel.

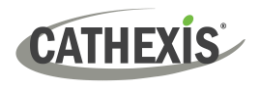

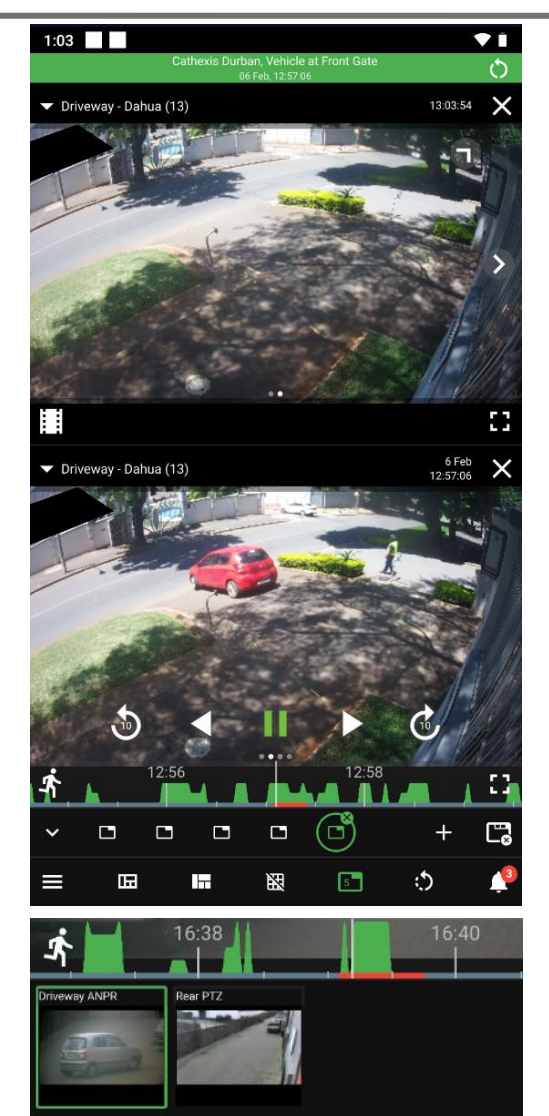

Use the playback tools to view the footage. Swipe to see more features (Motion search).

Use the **additional (long hold) menu** for review tools, such as archiving the video segment.

If the notification links to a single camera as seen to the left, there is a **Go to start icon** on the right-hand side of the green bar at the top.

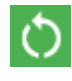

Tap the **Go to start icon** at the top of the screen to return to the beginning of the event.

If the notification links to multiple cameras, a row of thumbnails–one for each camera related to the notification–is displayed just below the bottom panel.

Tap a thumbnail to start the review at the beginning of the event for that camera.

**Note: Enable overlays** to view information about events. To do this, use a **long hold** to bring up the additional (context) menu. Then **select Overlays**.

#### <span id="page-46-0"></span>*7.1.2.6 Viewing VMS Events in CathexisVision*

If for some reason event notifications are not appearing in the mobile app as anticipated, below are the instructions on how to view them in the desktop app to check the setup.

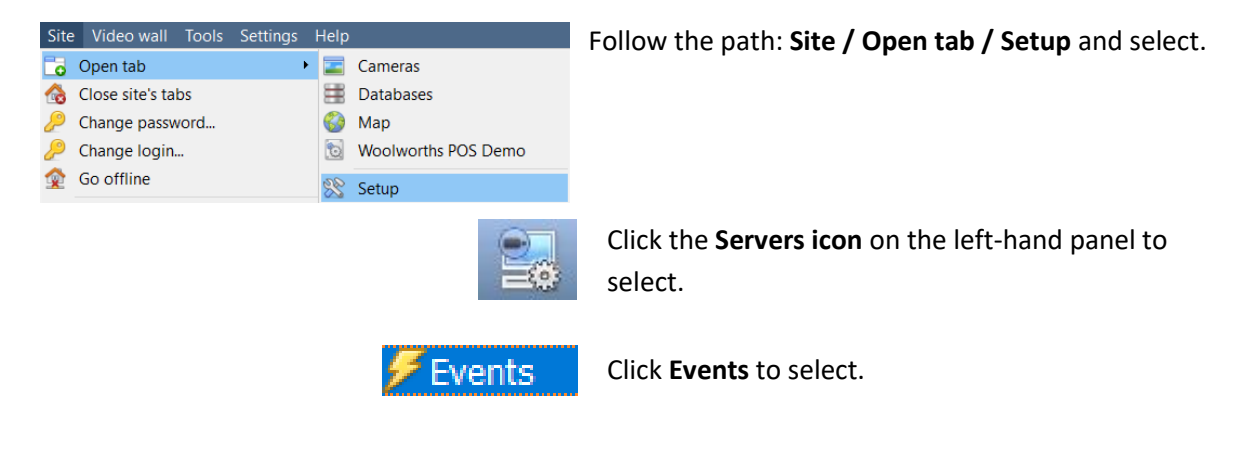

#### **Cathexis Demo - Events**

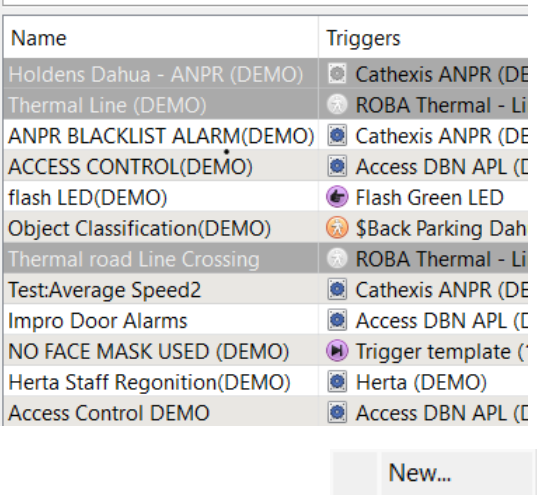

Disable **Delete** Properties A list of events will be displayed in the main panel.

These are the **events that are available as notifications** in the app.

Changing these events will change the notifications in the app.

**Note**: **Cameras must be added to associated events** in order for the Notifications feature to function properly. These settings are configured in Properties.

Right-click an event on the list and select **Properties** to **view** the event rules. If there is a problem with receiving a notification, check that the properties are correctly configured.

#### *7.1.2.7 Editing an Event on CathexisVision Client/Server Software and Adding a Camera*

If a notification is not functioning correctly, these steps may be followed to identify the problem.

To change or create an event it is necessary for the user to know what triggers are available, and which camera should be associated with that trigger.

**Note**: For comprehensive instructions, consult the *CathexisVision Operator's Manual* or *CathexisVision Setup Manual*. For more information, contact an **administrator,** or email the Cathexis support desk at [support@cathexisvideo.com](mailto:support@cathexisvideo.com)**.**

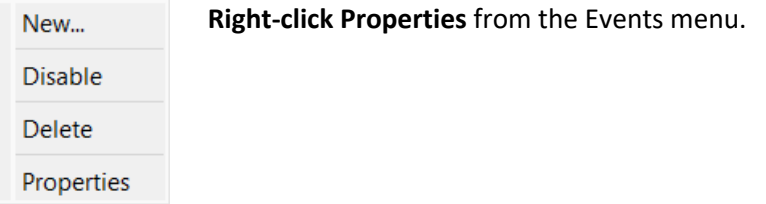

#### **Step 1: General Tab**

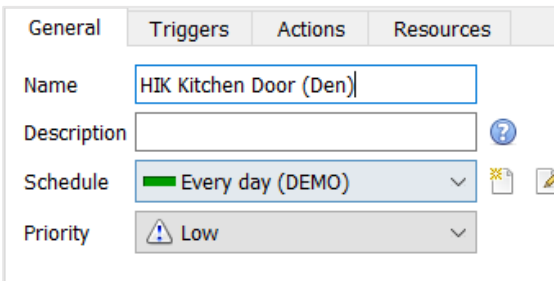

The **Name** of the event here is the same name that appears in the app.

The **Schedule** is the period during the week when the system registers the event, and sends notifications to the app.

- Click the drop-down menu to see preset options, such as "Office hours."
- Or, use the icons for specific schedules, for instance, Wednesday from 4-5am and Thursday from 3-5pm.

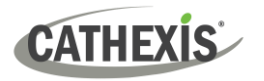

#### **Step 2: Triggers Tab**

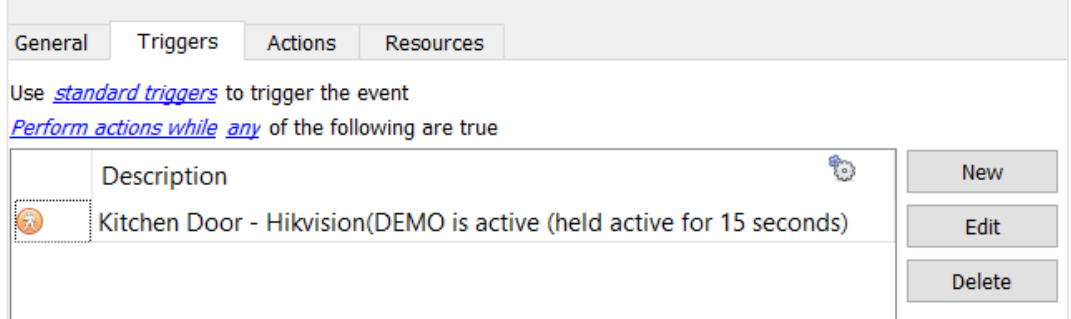

Use the triggers hyperlink (shown below) to **choose which events** to set up.

**Triggers hyperlink:** Use *standard triggers* to trigger the event

- Click the hyperlink to select a trigger from available **integrations** e.g. ANPR.
- Or, leave the trigger hyperlink as **standard triggers.**
	- o If using a standard trigger: click **New** or **Edit**, or double-click an existing item to edit.

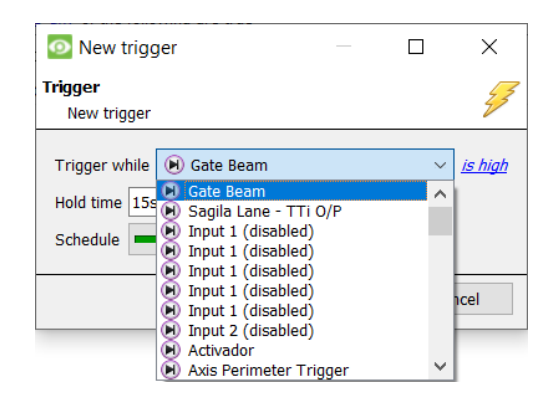

Look for the trigger from the drop-down menu.

**Note:** This trigger *must* be correctly linked to a camera in the **Actions Tab** in the next step.

Use the any/all hyperlink (shown below) to **choose when events trigger** a response. The any/all hyperlink relates to the items in the list in the panel.

**Any/all hyperlink:** Perform actions while any of the following are true

- Click the hyperlink to change the **conditions for when events trigger** a response:
	- o **Any** will send notifications for **each of one of** the events in the list in the panel.
	- o **All** is an option to receive notifications only when all the items in the list occur.

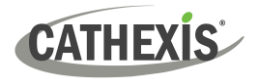

#### **Step 3: Actions Tab**

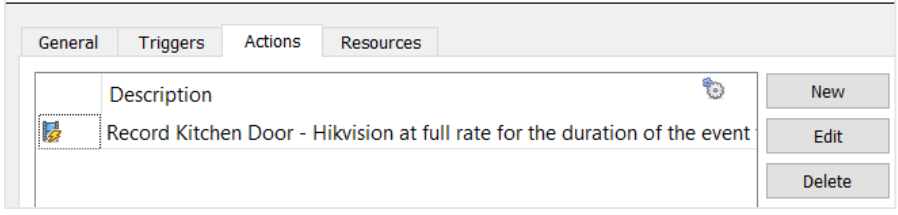

Here, the action must be set to **Record** for the notifications on the app to function correctly.

#### If there is **no Action** set up:

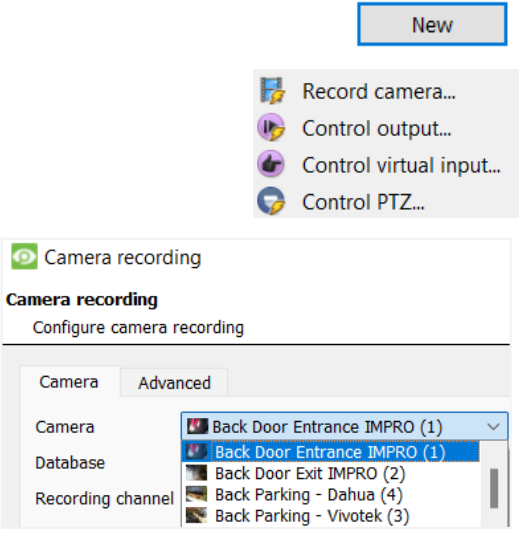

Select **New**.

From the drop-down menu, select **Record camera**….

In the next window, **choose the camera** that is **associated with the trigger**.

#### **Note:**

- Devices and cameras must be online and functioning for events and notifications to work in the app. The app does not provide information about the health or status of devices. For easy viewing of this information, Enterprise users may use the **Dashboard** tab on the desktop **Carbon**  app.
- The instructions in this sub-section are not comprehensive. Please see the *CathexisVision Operator's Manual* for more information.

#### <span id="page-49-0"></span>*7.1.2.8 Notification Viewer Settings*

Select **Notification viewer settings** from the **Notification settings menu** to configure the notification viewer settings.

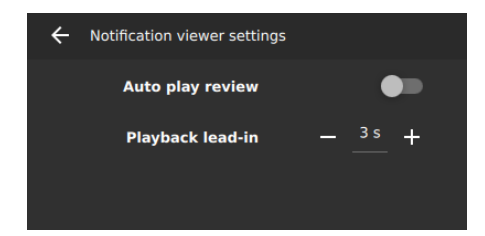

**Auto play review** will automatically play any recorded footage when a notification is opened.

Set the **Playback lead-in** time to start the recording the desired number of seconds before the event time.

For example, if the lead-in time is 3s and the event notification time is 14:00:00 the player will start the recording at 13:59:57.

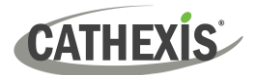

## <span id="page-50-0"></span>**7.2 Fullscreen**

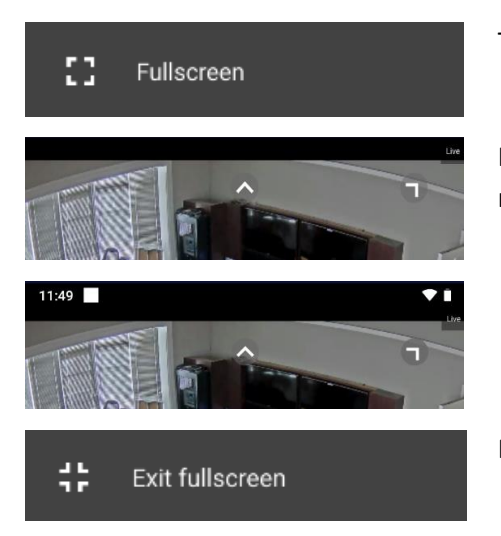

Tap **fullscreen** to change the display to fullscreen mode.

In fullscreen mode the display stretches slightly to cover the notifications bar as seen in the images to the left.

Return to the main menu to tap to exit fullscreen mode.

### <span id="page-50-1"></span>**7.3 Save Layouts**

After adding content to the main display, the user may save the layout to view again at another time. For more information about templates and layouts, se[e 5.4 Templates](#page-27-1) an[d 5.5 Layouts.](#page-28-0)

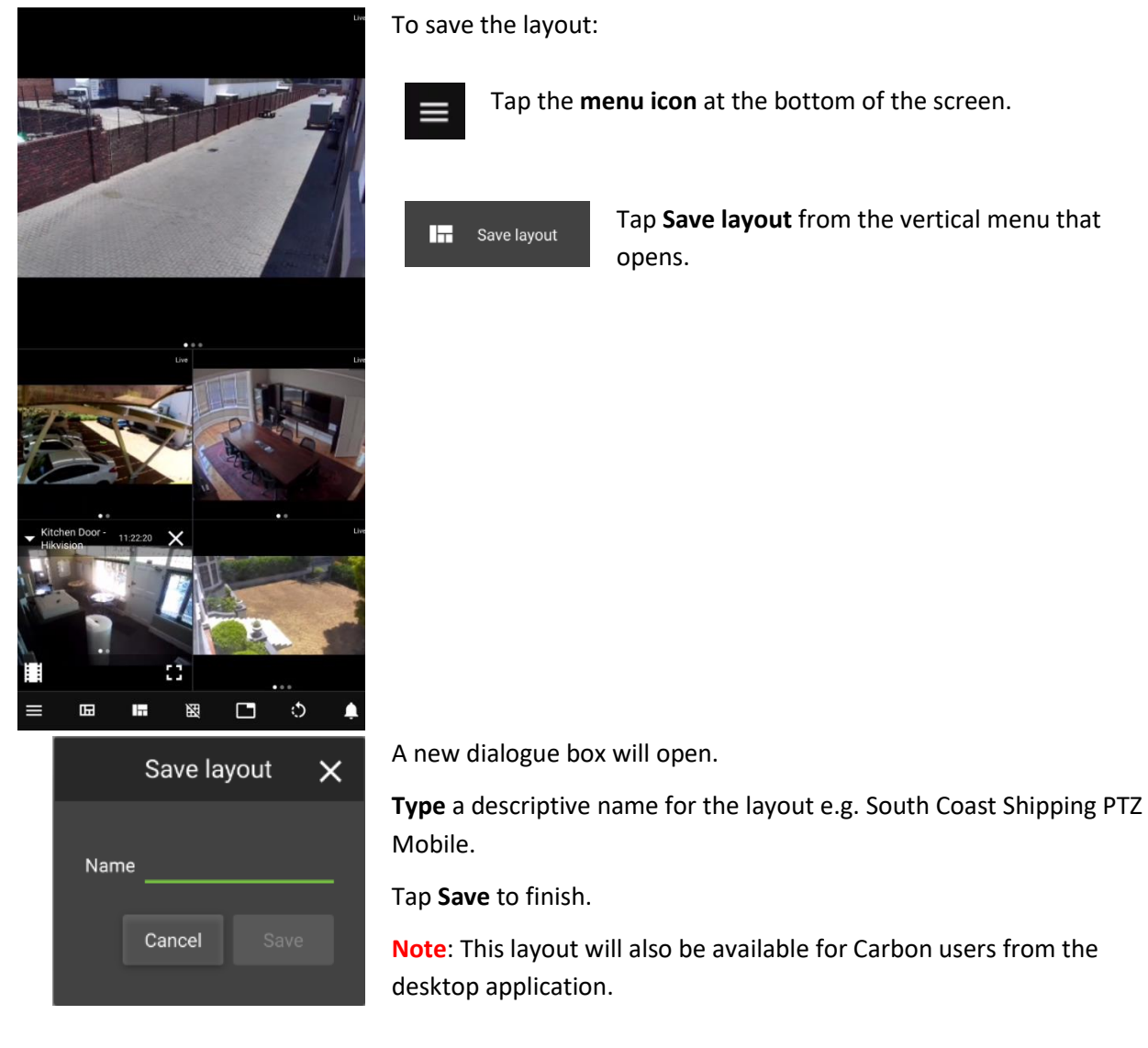

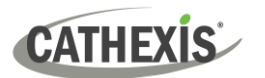

#### **Note**:

- This layout will be saved under "My layouts".
- The mobile app can only create layouts for individual users in "My layouts." Although the mobile app can access "Global layouts", new global layouts cannot be created from the mobile app.

#### <span id="page-51-0"></span>**7.4 Bookmarks**

The main menu can be used to add a full bookmark, and to open the bookmark library.

#### <span id="page-51-1"></span>**7.4.1 Add Full Bookmark**

Use the "Add full bookmark" button on the main menu to create a *bookmarks layout* using content from *all panels***.**

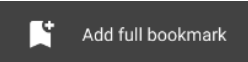

In the main menu, **tap** Add full bookmark.

When adding a "full bookmark" from the main menu, **a bookmark name** must be entered.

#### **Note**:

- When adding a bookmark from the additional (long hold in review) menu, a bookmark name is *automatically generated*. This name can be edited.
- The additional (long hold) menu creates a bookmark for *only the selected camera*, not the complete layout. Se[e 8.2.2 Add Bookmark](#page-60-2) for instructions on how to do this.

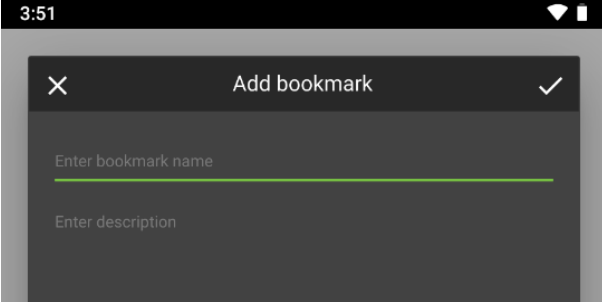

Enter a bookmark name.

Add a description if desired.

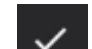

Tap the tick icon to save changes.

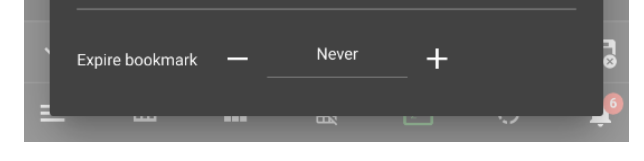

Choose whether to create bookmark that expires after a period of time.

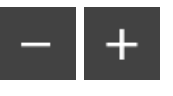

Tap the plus icon to **add** the **number of days** until the bookmark expires.

Tap the **minus icon** to reduce the number of days until expiry, or return to "Never."

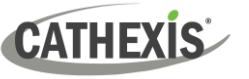

#### <span id="page-52-0"></span>**7.4.2 Open Bookmarks**

Opening bookmarks from the main menu allows saved bookmarks from *all cameras* to be viewed in a list.

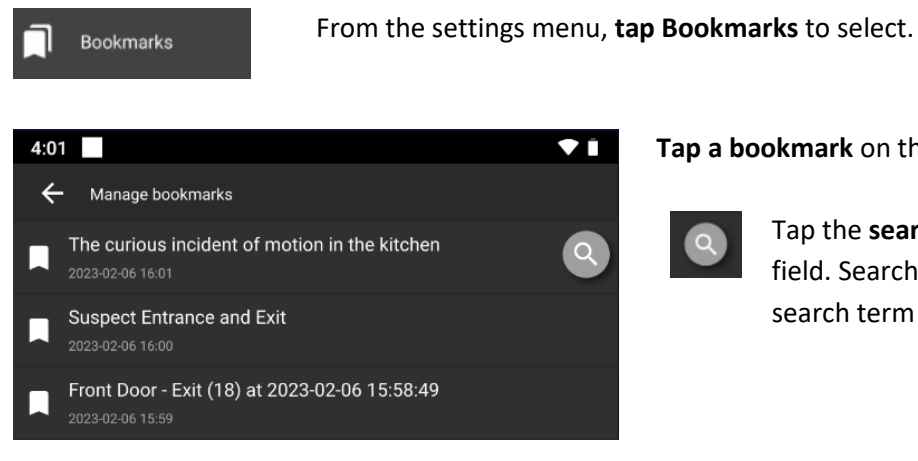

**Tap a bookmark** on the list to view.

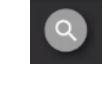

Tap the **search icon** to open the search field. Search for a bookmark using a search term e.g., Exit.

## <span id="page-52-1"></span>**7.5 Inputs/Outputs**

#### <span id="page-52-2"></span>**7.5.1 Inputs**

Inputs must be *configured* from the CathexisVision client/CatSite. They can be *viewed* from the app.

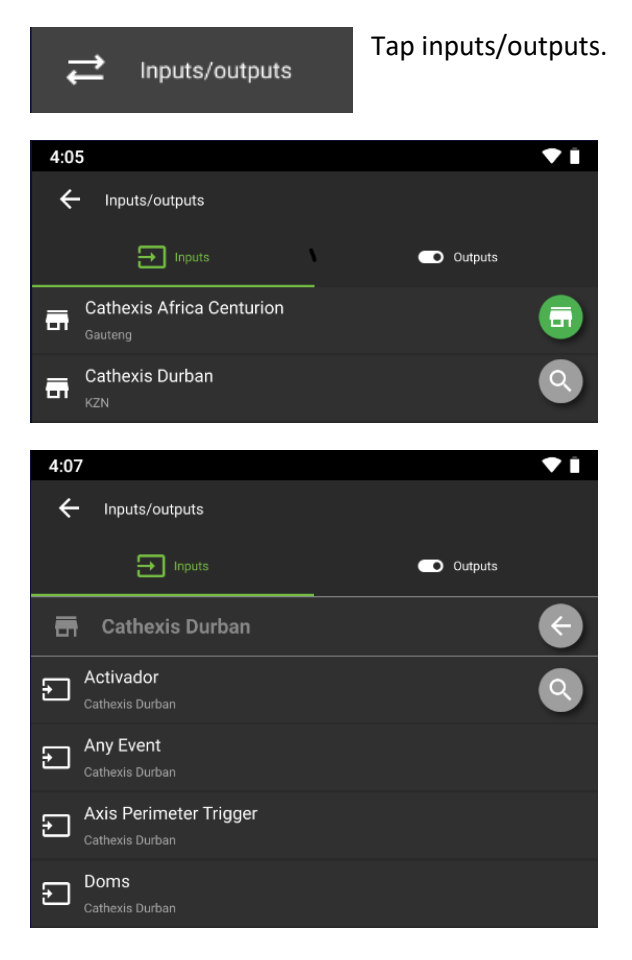

Tap on the appropriate site to view its inputs.

Inputs can be viewed in a list underneath the inputs tab.

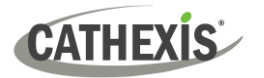

#### <span id="page-53-0"></span>**7.5.2 Outputs**

Use the outputs option in the main menu to control outputs.

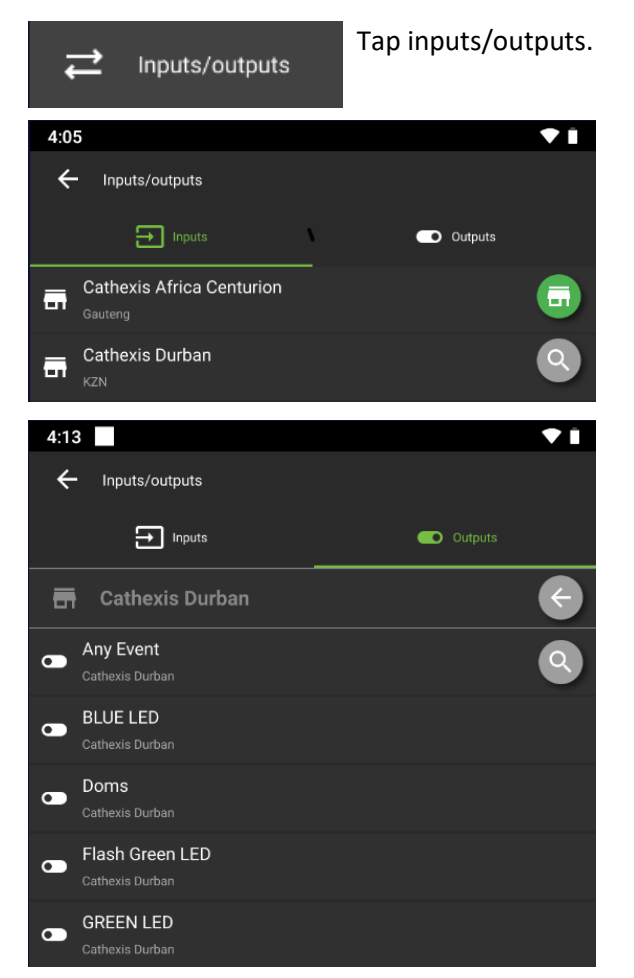

Tap on the appropriate site to view its outputs.

Toggle the switch on an item to control an output.

 $\bullet$ 

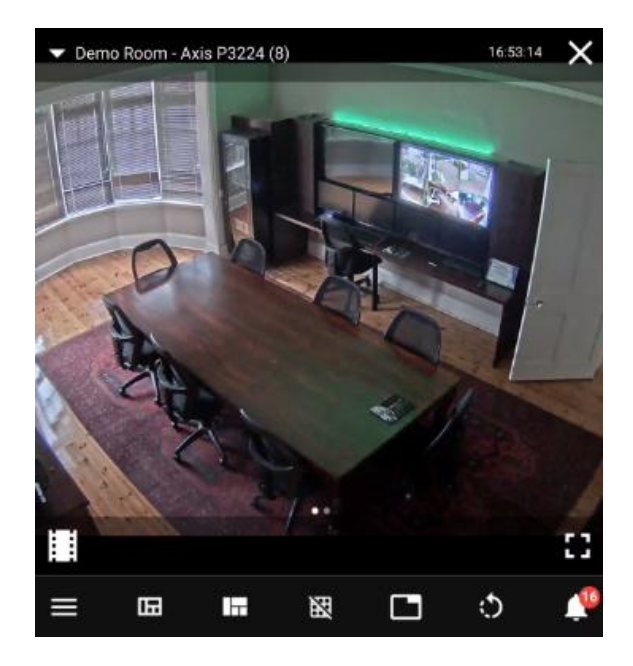

In the example on the left, the GREEN LED output is enabled.

The enabled output may be viewed in the home screen when the camera is displayed.

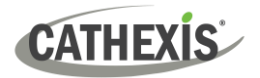

#### <span id="page-54-0"></span>**7.6 Send to Monitor**

Tap **Send to monitor** from the main menu to send the displayed mobile layout to a site monitor.

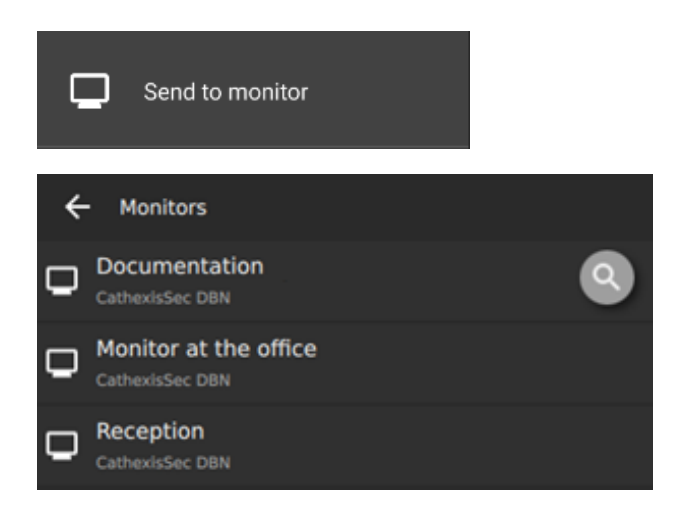

Tap **Send to monitor** to bring up a list of available site monitors.

**Tap** the desired site monitor to send the display.

**Note**: only cameras on the same local site as the site monitor will be displayed on the site monitor.

**Note**: To send a single camera stream to a site monitor, please see section [8.1.6 Send to Monitor](#page-58-2) below for instructions.

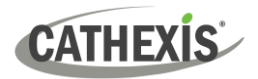

## <span id="page-55-0"></span>**8. Additional Functions: Long Hold Context Menus**

Using a long hold on the video display panel will bring up a menu that displays additional options. The options are slightly different in live mode and review mode.

## <span id="page-55-1"></span>**8.1 Live Mode Additional Menu**

In live mode, hold down a finger over the display image to see the additional menu.

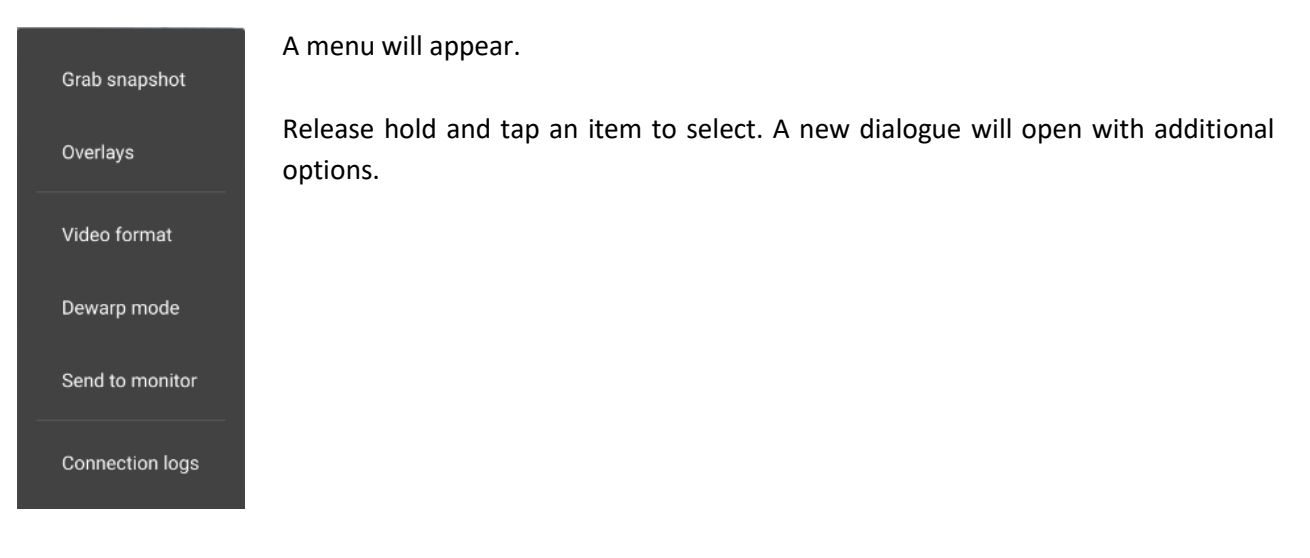

#### <span id="page-55-2"></span>**8.1.1 Grab Snapshot**

From the additional (long hold) menu, tap **Grab snapshot** to export a **screenshot** to the phone's gallery.

#### *8.1.1.1 Find Snapshot in Gallery (Android)*

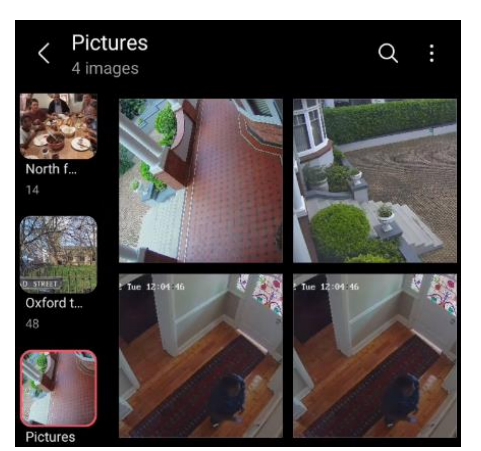

Search the image gallery or storage on the mobile device to find the snapshot.

The image may be stored in the device's **'recent' folder** or a **new folder** e.g., **Pictures**.

Tap a thumbnail to view the image.

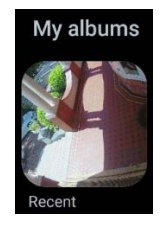

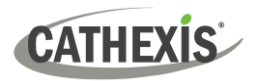

#### *8.1.1.2 Find Snapshot in Gallery (iOS)*

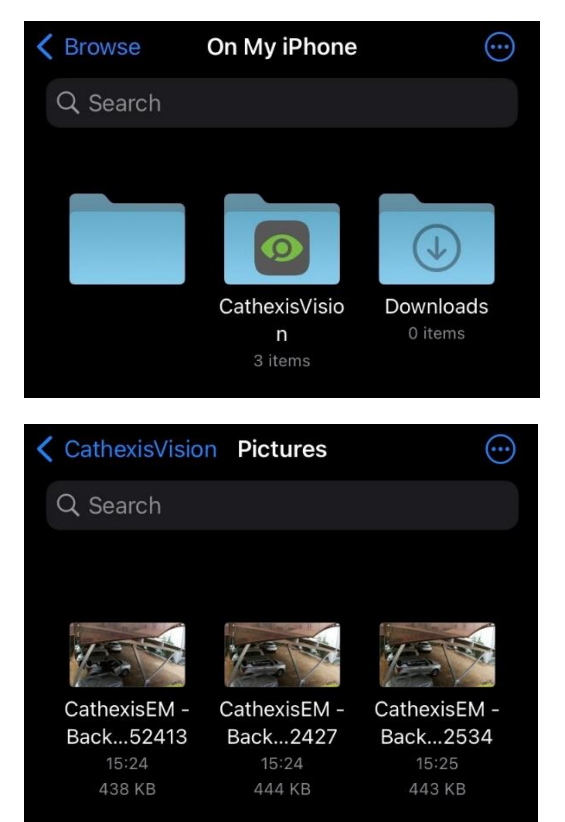

Search the image gallery or storage on the mobile device to find the snapshot.

The image may be stored in a **new folder** e.g., **CathexisVision/Pictures**.

Tap the Pictures folder to open.

Tap a thumbnail to view the image.

#### <span id="page-56-0"></span>**8.1.2 Overlays**

Overlays allow the user to view information over the video display, such as text and representations of analytics. Where overlays are available, they are different for each camera/integration.

From the additional (long hold) menu, **tap Overlays** for more options.

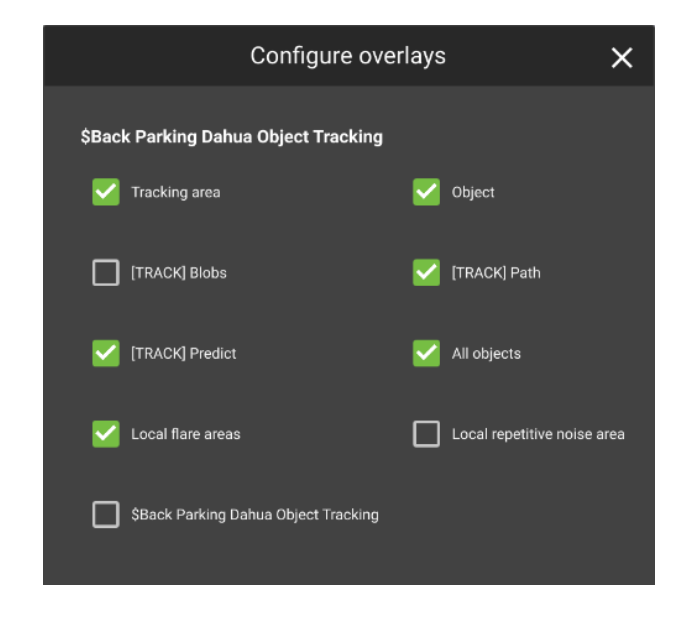

Then, **tap a box** to **select the overlay** to be displayed.

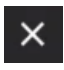

Tap the **close icon** to **save** changes and return to the main view.

Illustrated left are overlay options available for a Dahua Object Tracking camera.

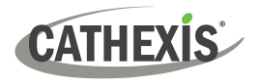

#### *8.1.2.1 Enable Overlays on Event Notifications*

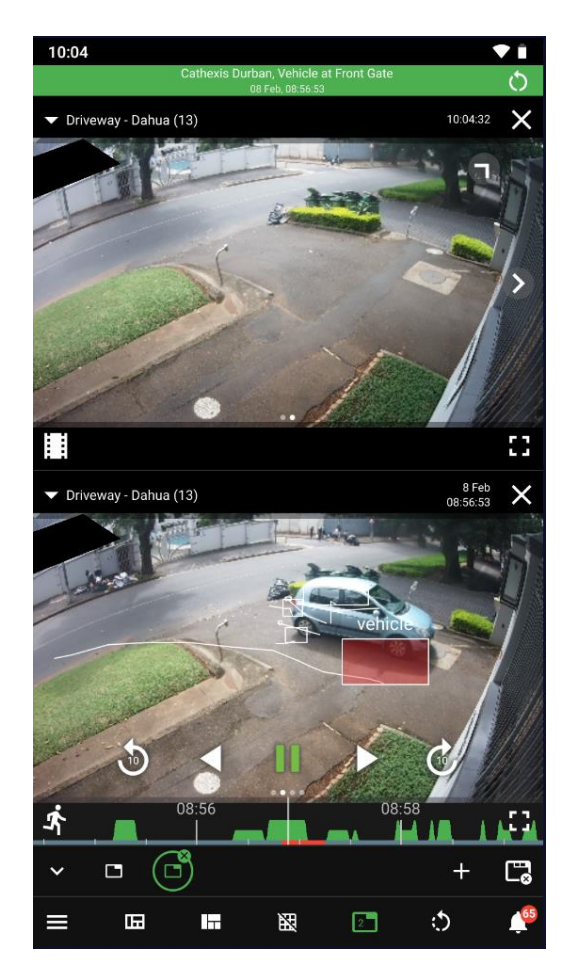

To see more information about *events* that are detected, use the **long hold** from the **Notifications Review panel** and **check the boxes** to enable overlays.

The example alongside depicts overlays enabled for object recognition.

#### <span id="page-57-0"></span>**8.1.3 PTZ Presets**

To view PTZ presets, use the long hold, and tap **PTZ presets**. This option will only appear for PTZ cameras.

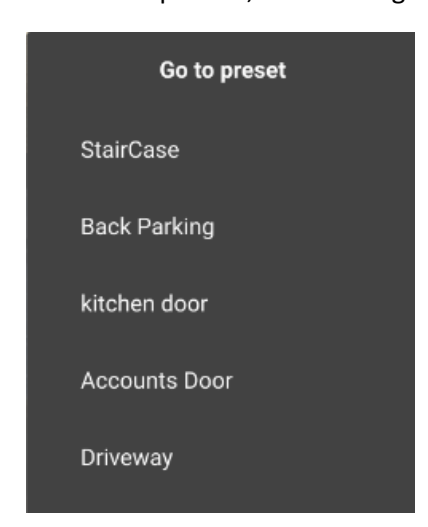

Presets that have already been saved will appear in a list in a new window.

**Tap** an item to select.

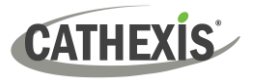

#### <span id="page-58-0"></span>**8.1.4 Video Format**

Use a long hold to view the additional menu.

Tap **Video format** to adjust the dimensions of the video display.

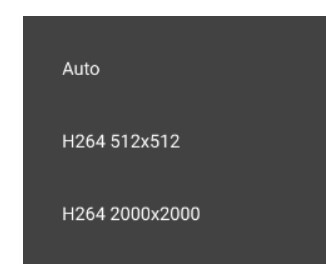

A new dialogue will open.

Tap one of the display options that appear or select Auto.

#### <span id="page-58-1"></span>**8.1.5 Dewarp Mode**

Dewarp mode is automatically disabled showing the full fisheye view. On a **fisheye** camera, **disable** will **remove dewarping**. Enable the Dewarp mode to transform the fisheye camera into a flat view.

Use a long hold on the display to show the additional menu. Then **Tap Dewarp mode** to enable dewarping.

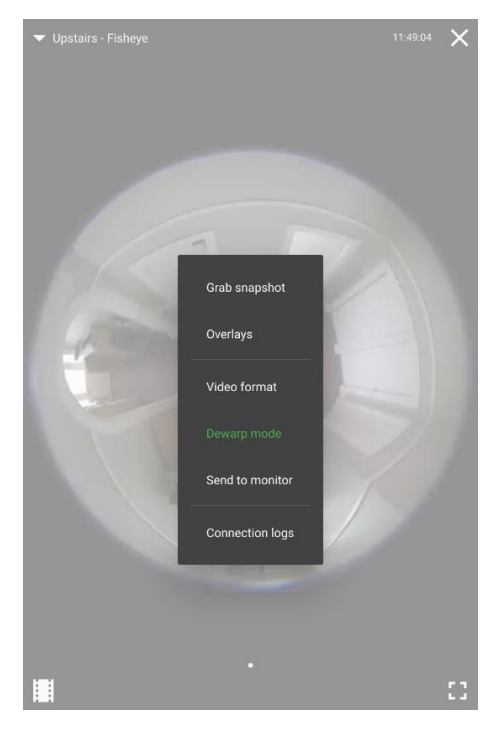

Use a long hold on a display.

**Tap** Dewarp mode to enable dewarping.

<span id="page-58-2"></span>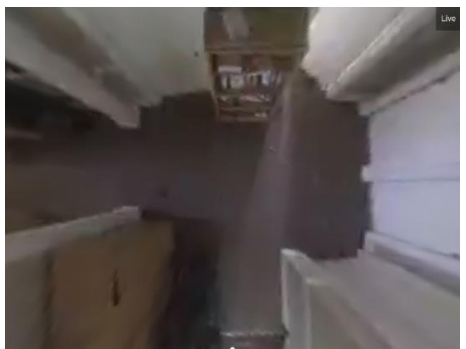

Dewarp mode transforms the fisheye view into a flat view. On the mobile app, a single dewarped view is available.

**Swipe left or right** on the display to pan or tilt the view that is shown.

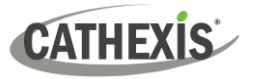

#### <span id="page-59-0"></span>**8.1.6 Send to Monitor**

Use a long hold on the desired camera panel to show the additional menu.

Tap **Send to Monitor** to view available site monitor**s**.

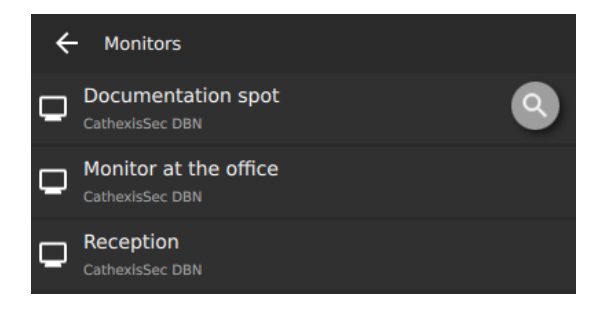

Tap the desired site monitor to display the chosen camera stream instantly on the site monitor.

**Note**: only cameras on the same local site as the site monitor will be displayed on the site monitor.

**Note**: See [7.6 Send to Monitor](#page-54-0) for how to send a mobile layout to a site monitor.

 $\times$ 

#### <span id="page-59-1"></span>**8.1.7 Connection Logs**

Use a long hold on the display to show the additional menu.

Tap **Connection logs** to view this information.

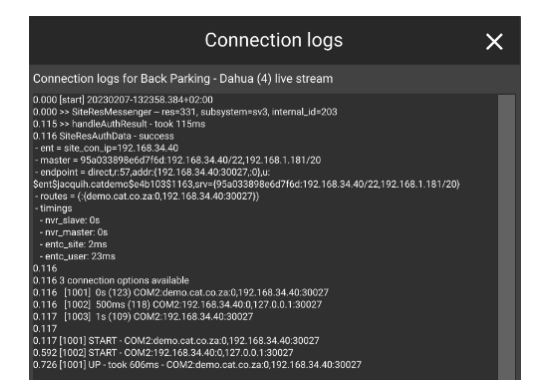

The connection logs will open in a new dialogue box.

Then tap the **close icon** to return to the display.

### <span id="page-59-2"></span>**8.2 Review Mode Additional Menu**

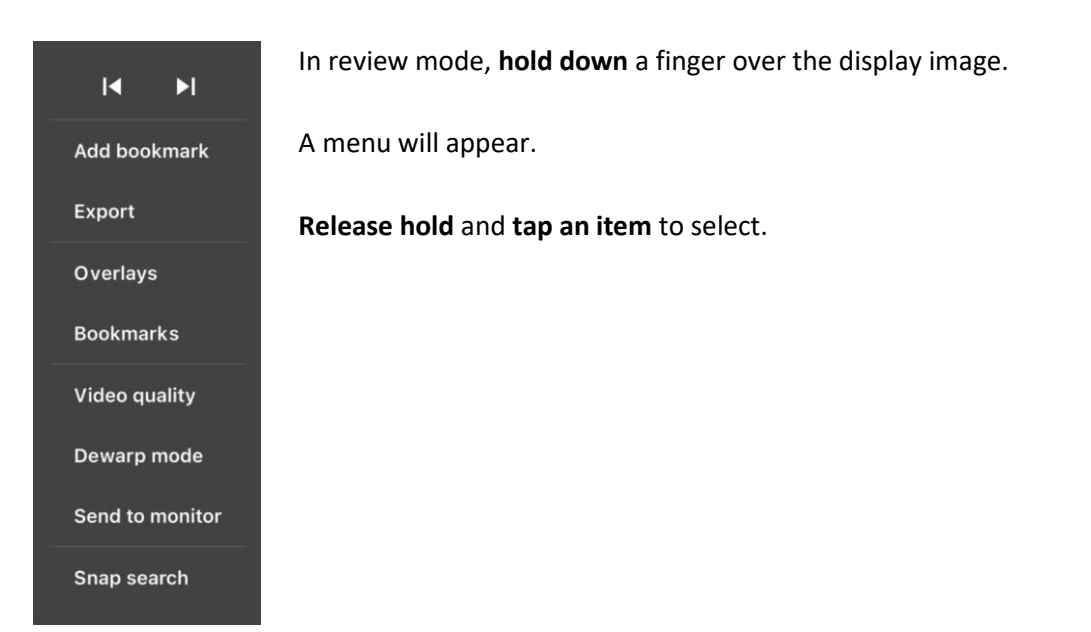

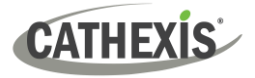

#### <span id="page-60-0"></span>**8.2.1 Go to Start or Go to End**

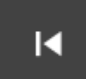

Tap the **Go to start** button in order to skip backwards to where the recorded footage starts.

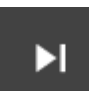

Tap **Go to end** to skip forwards to the end of the recorded footage.

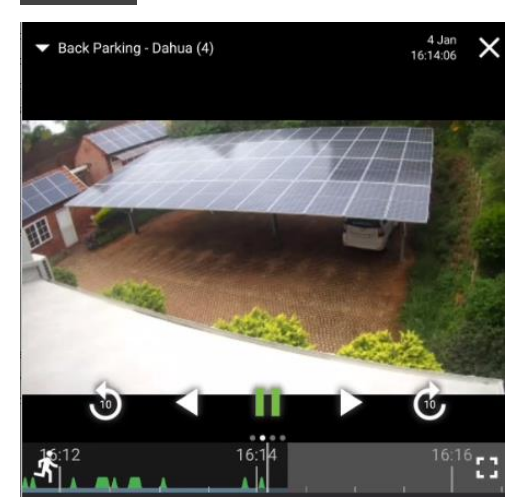

The image on the left shows where the recorded footage ends.

They grey bar shows a period of the timeline that's in the future.

#### <span id="page-60-2"></span><span id="page-60-1"></span>**8.2.2 Add Bookmark**

To save a place in the camera footage, tap **Add bookmark** from the additional (long hold) menu.

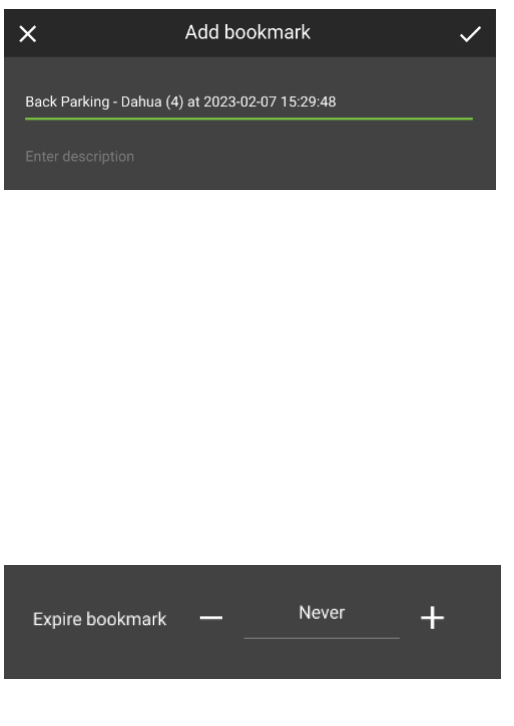

A new dialogue box will open.

The default name of the bookmark will be the camera name and the time. The user may **edit** with a description of the event.

Add an optional description of the event in the text box below.

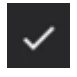

**Tap** the **tick icon** to **save** changes and to save the bookmark.

Choose whether to create bookmark that expires after a specified period of time.

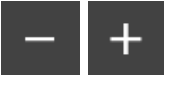

Tap the plus icon to **add** the **number of days** until the bookmark expires.

Tap the **minus icon** to reduce the number of days until expiry or to return to "Never."

**Note**: Use this bookmark tool from the additional (long hold) menu to create a bookmark for *only the camera* in the selected panel. See [7.3 Bookmarks](#page-51-0) for information about creating bookmarks for *a layout* (multiple cameras).

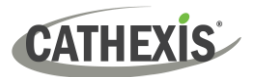

#### <span id="page-61-0"></span>**8.2.3 Export**

Tap **Export** from the additional (long hold) menu.

Further options to **Grab** a **snapshot** and to **Export** a video clip will appear.

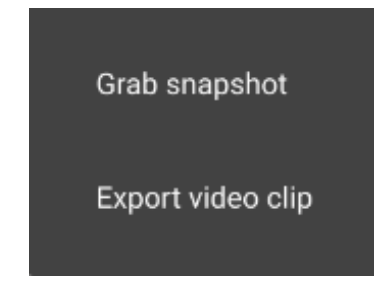

Tap **Grab snapshot** to export an **image** to the image gallery on the phone. The image may be stored in a **new folder** e.g. Pictures.

Tap **Export video clip** to export a segment of video footage. See [8.2.3.2](#page-62-0)  **[Export](#page-62-0) Video Clip** below for details on this feature.

#### <span id="page-61-1"></span>*8.2.3.1 Grab Snapshot*

**Tap Grab snapshot** from the additional (long hold) menu to save a screenshot to a folder on the phone or device.

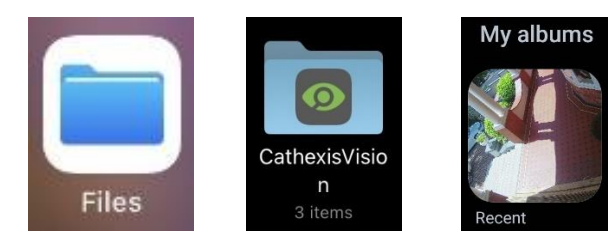

Search the image gallery or storage on the mobile device to find the snapshot.

The image may be stored in the device's 'recent' album, **Files** folder or a **new folder** e.g. **CathexisVision/Pictures**.

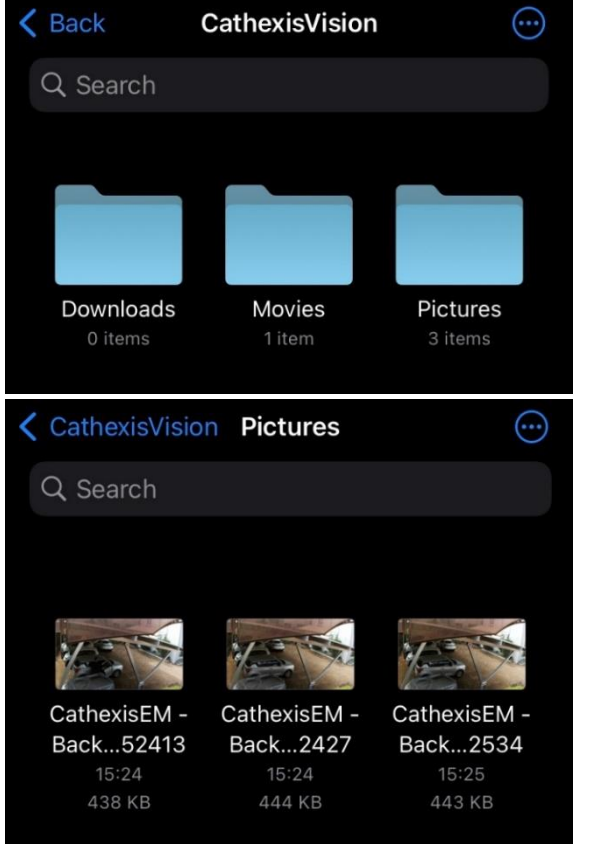

Tap the **Pictures** folder to open.

Tap a **thumbnail** to view the image.

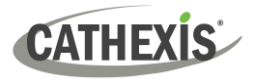

#### <span id="page-62-0"></span>*8.2.3.2 Export Video Clip*

Tap **Export** from the additional (long hold) menu.

Further options to **Grab** a snapshot and to **Export** a video clip will appear.

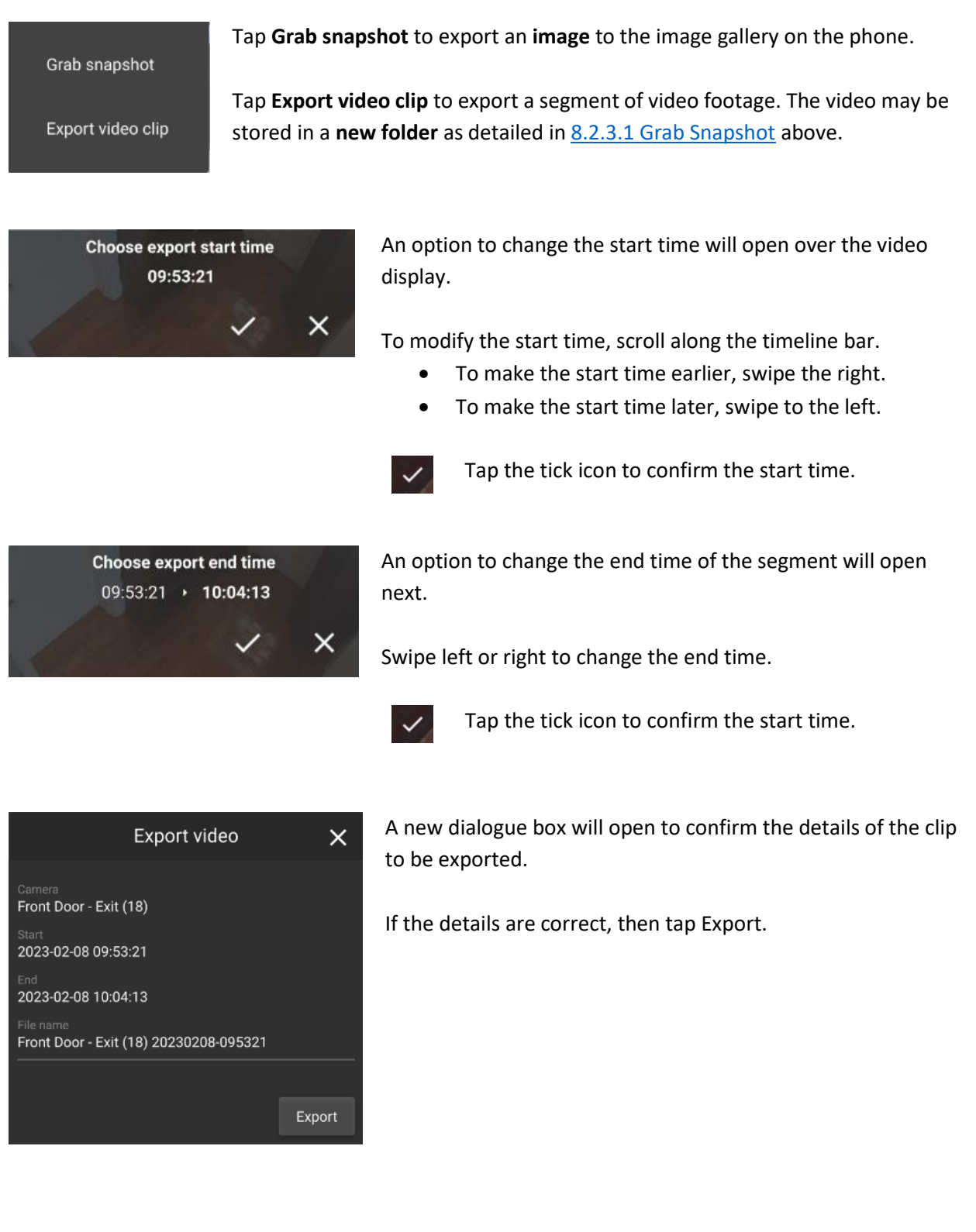

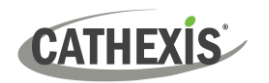

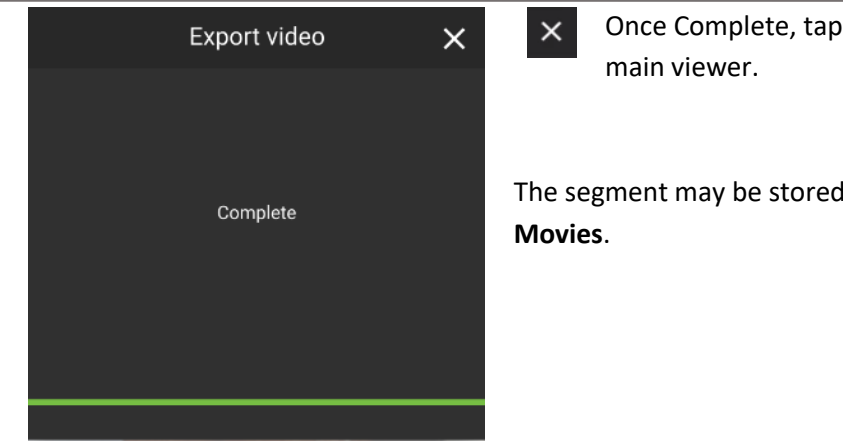

Once Complete, tap the **close icon** to return to the

The segment may be stored in a **new folder** on the phone e.g.,

#### <span id="page-63-0"></span>**8.2.4 Overlays**

Overlays allow the user to view information over the video display, such as text and representations of analytics. Where overlays are available, they are different for each camera/integration.

 $\times$ 

From the additional (long hold) menu**, tap overlays** for more options.

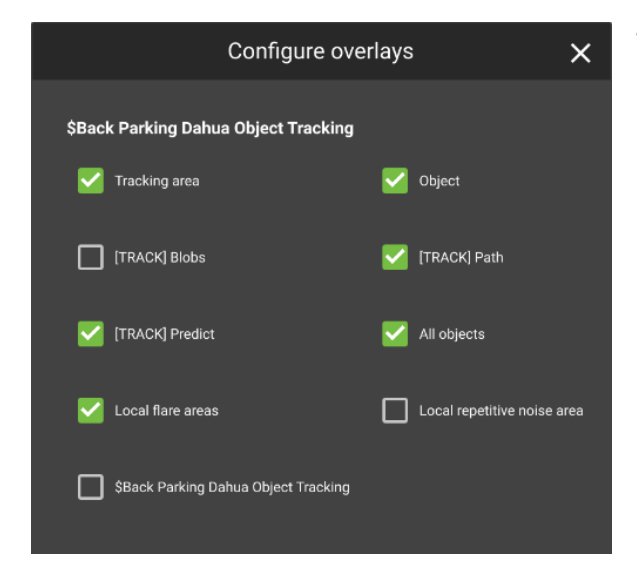

**Tap a box** to select the overlay to be displayed.

Then tap the **close icon** to **save** changes and return to the main view.

Illustrated left are overlay options for a Dahua Object Tracking camera.

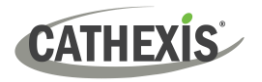

#### *8.2.4.1 Enable Overlays on Event Notifications*

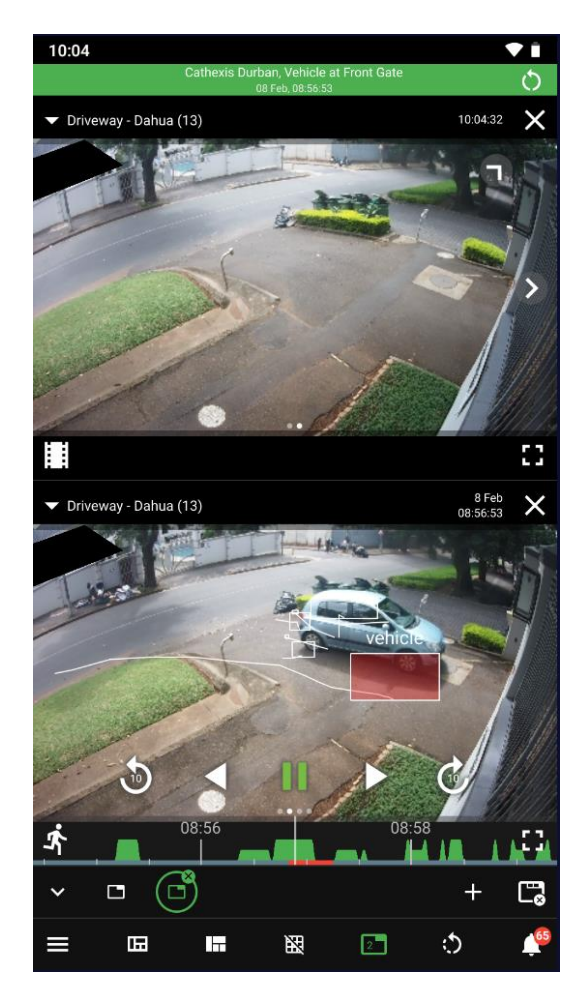

To see more information about events that are detected, use the **long hold** from the **Notifications Review panel** and **check the boxes** to enable overlays.

The example alongside depicts overlays enabled for object recognition.

#### <span id="page-64-0"></span>**8.2.5 Bookmarks**

To view saved bookmarks for the *current camera only*, **tap Bookmarks** from the additional (long hold) menu.

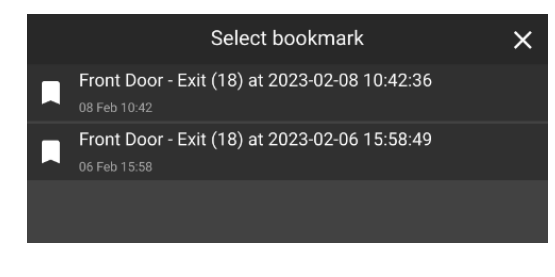

A list will display saved bookmarks **for the camera** in the display.

**Tap a bookmark** to select.

This will open the bookmark: the camera can be reviewed from the saved time.

**Note**: To see a complete list of *all* bookmarks saved by the user, go to the bookmarks library via the main menu. See [7.3 Bookmarks.](#page-51-0)

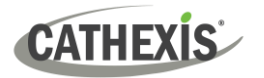

### <span id="page-65-0"></span>**8.2.6 Video Quality**

**Tap video quality** from the additional (long hold) menu to adjust the resolution of video streaming in review mode.

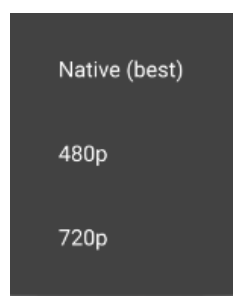

**Tap** an option to change from the default setting, which is best quality resolution.

#### <span id="page-65-1"></span>**8.2.7 Dewarp Mode**

Dewarp mode is automatically disabled showing the full fisheye view. On a **fisheye** camera, **disable** will *remove dewarping*. Enable the dewarp mode to transform the fisheye camera into a flat view.

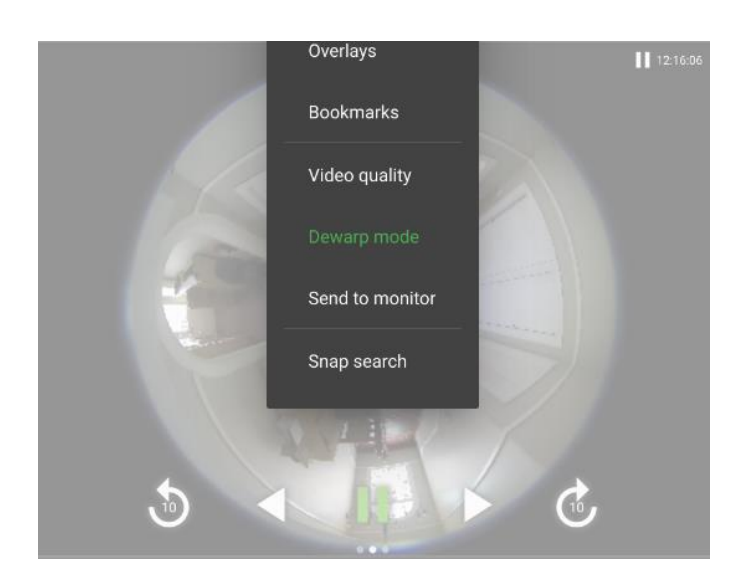

Use a long hold on the display to show the additional menu.

**Tap Dewarp mode** to enable dewarping.

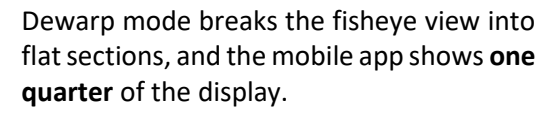

**Swipe left or right** on the display to move the view that is shown.

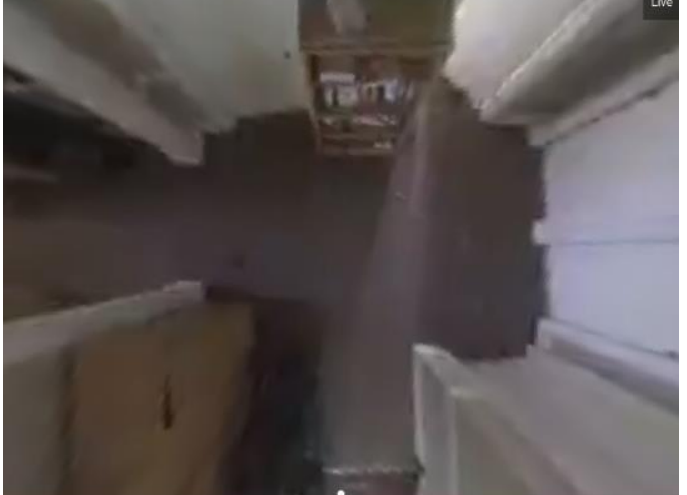

## **CATHEXIS**

## <span id="page-66-0"></span>**8.2.8 Snap Search**

Snap search allows the user to find an incident by searching between still frames. The mobile Snap search feature allows the search window to be narrowed repeatedly between three still frames.

To open the Snap search feature, use the long hold to show the additional menu. Then **tap Snap search**.

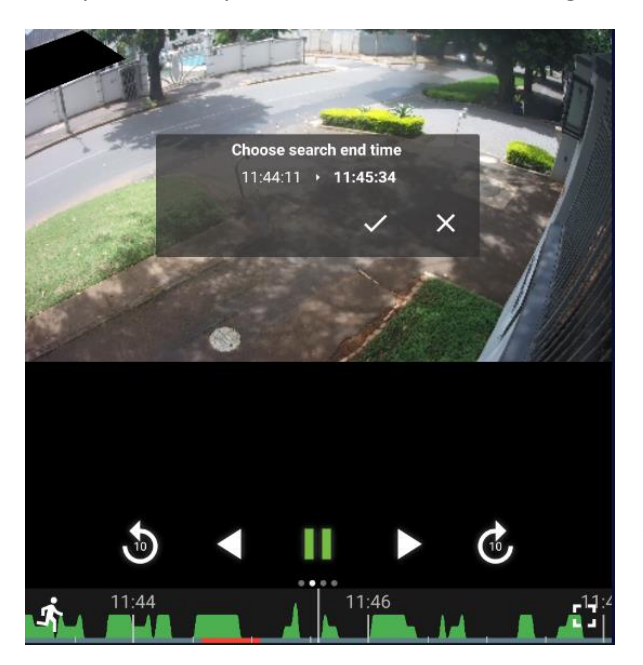

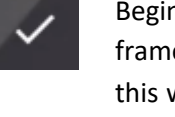

Begin the search from the current frame by tapping the **tick icon**. Doing this will accept the start time shown on the screen.

Or, to change the start time of the search, use the timeline.

**Swipe/scroll** left for an earlier start time or swipe right for a later start time.

Then, tap the tick icon to accept.

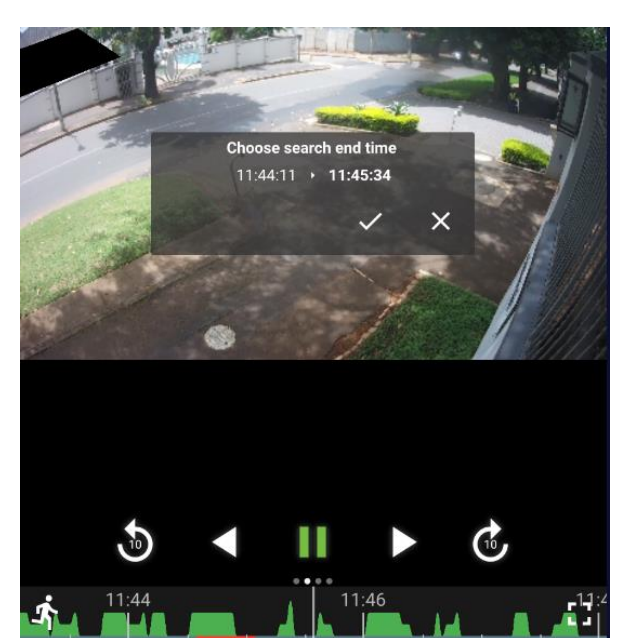

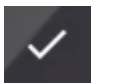

Tap the tick icon again to accept the end time of the search.

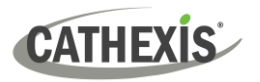

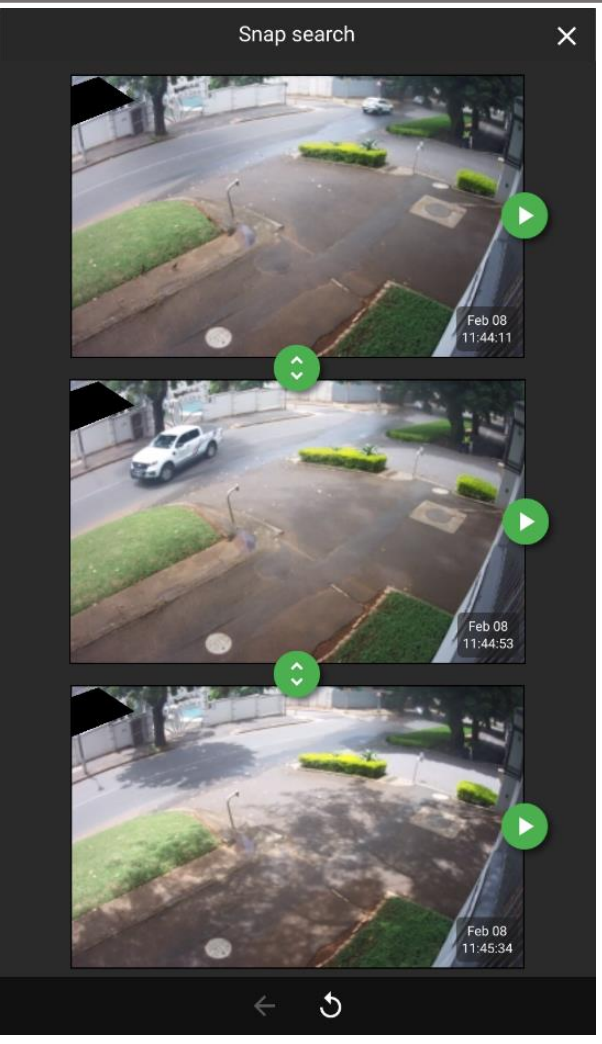

The Snap search tool will open as a new window.

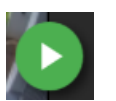

Click the play icon to see the frame/time point in the **main viewer.**

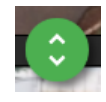

Click the search icon to **narrow the search** between the two stills.

This will produce more frames to choose from.

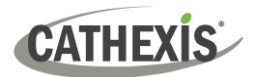

## <span id="page-68-0"></span>**9. Conclusion**

This document was designed to deal specifically with **CathexisVision Mobile 4**. For further information about the CathexisVision software please consult the main manual [\(https://cathexisvideo.com/\)](https://cathexisvideo.com/).

For support, please contact [support@cathexisvideo.com.](mailto:support@cathexisvideo.com)